# <span id="page-0-0"></span>**Benutzerhandbuch für ColorOS 12**

# Inhalt

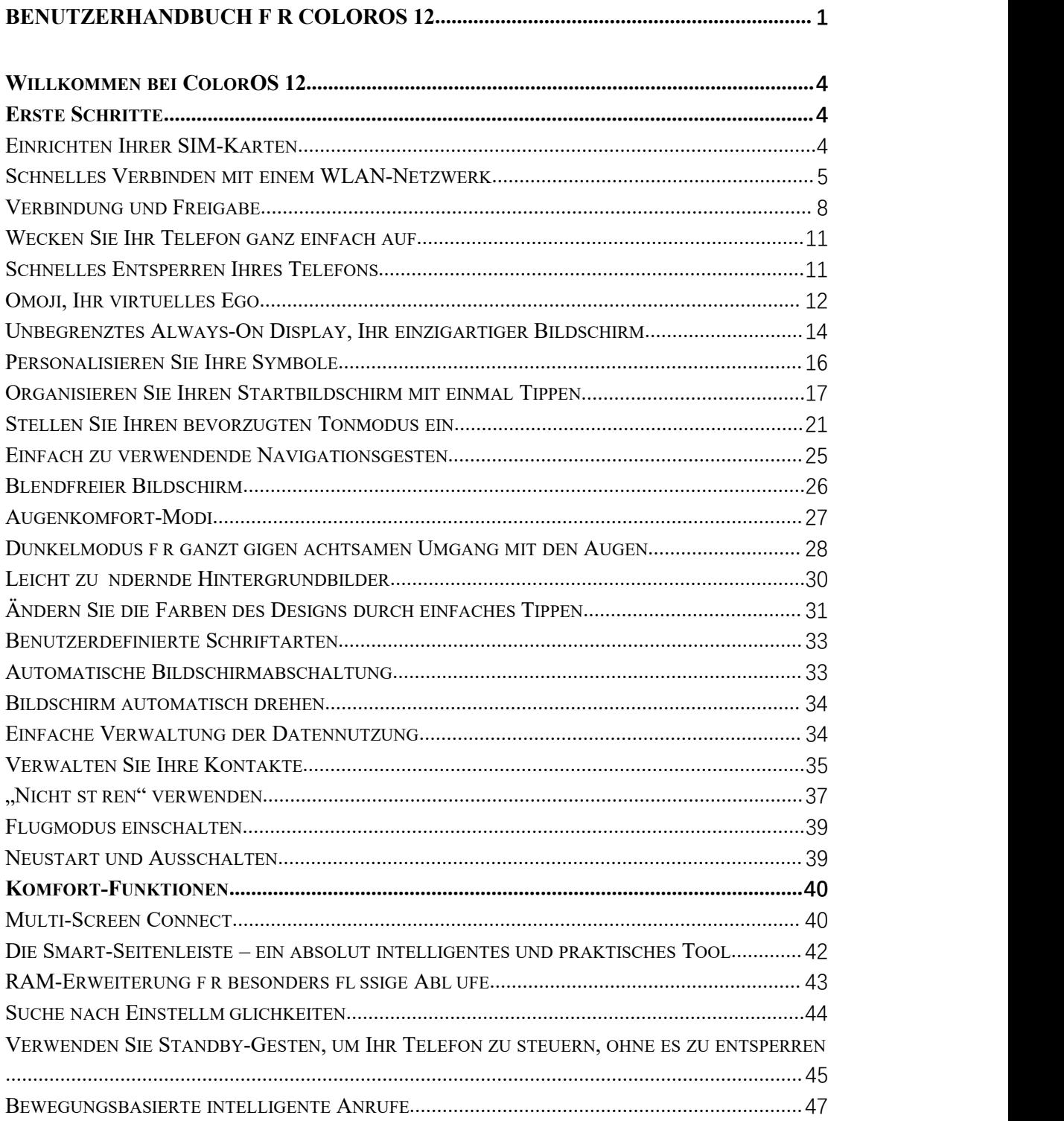

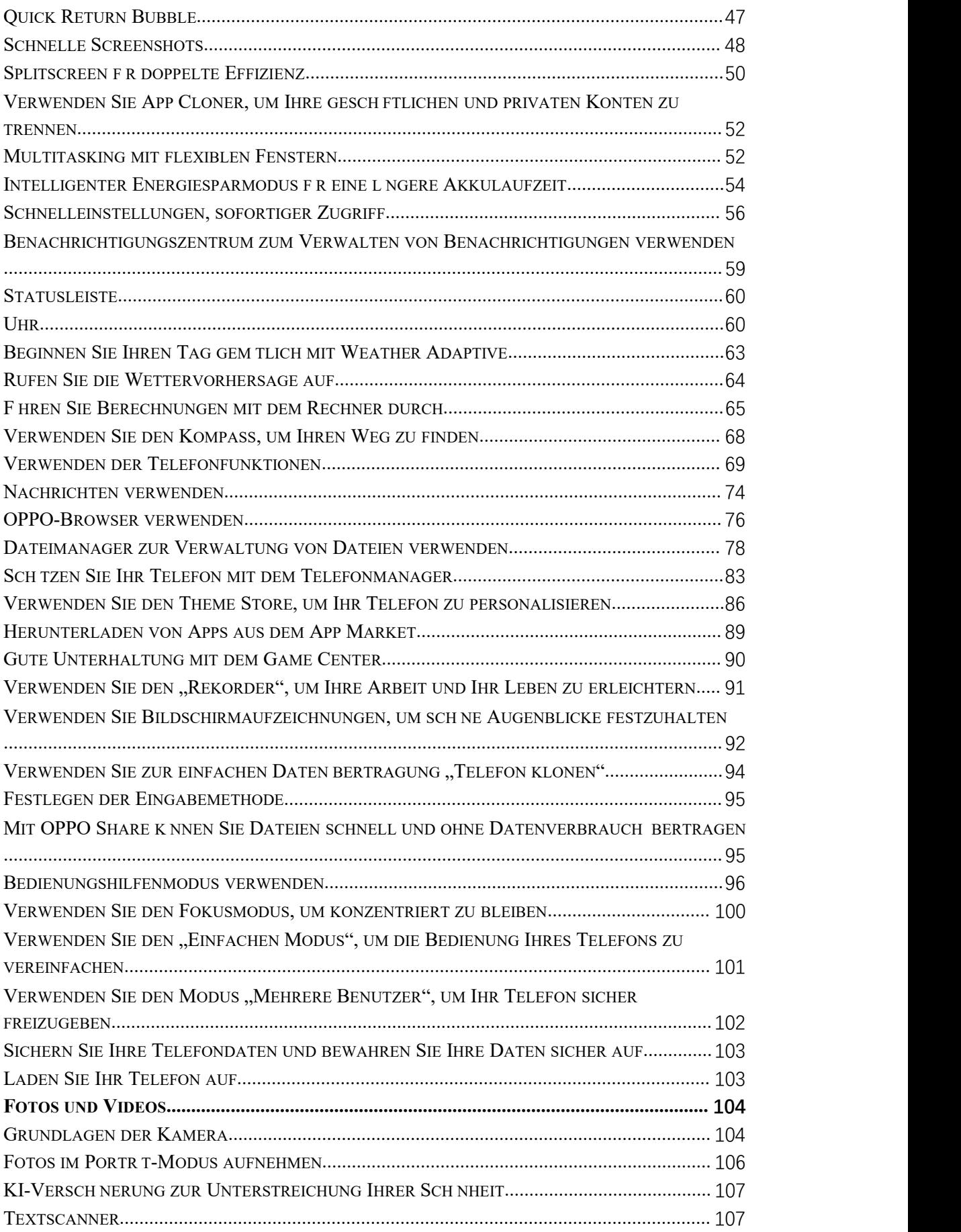

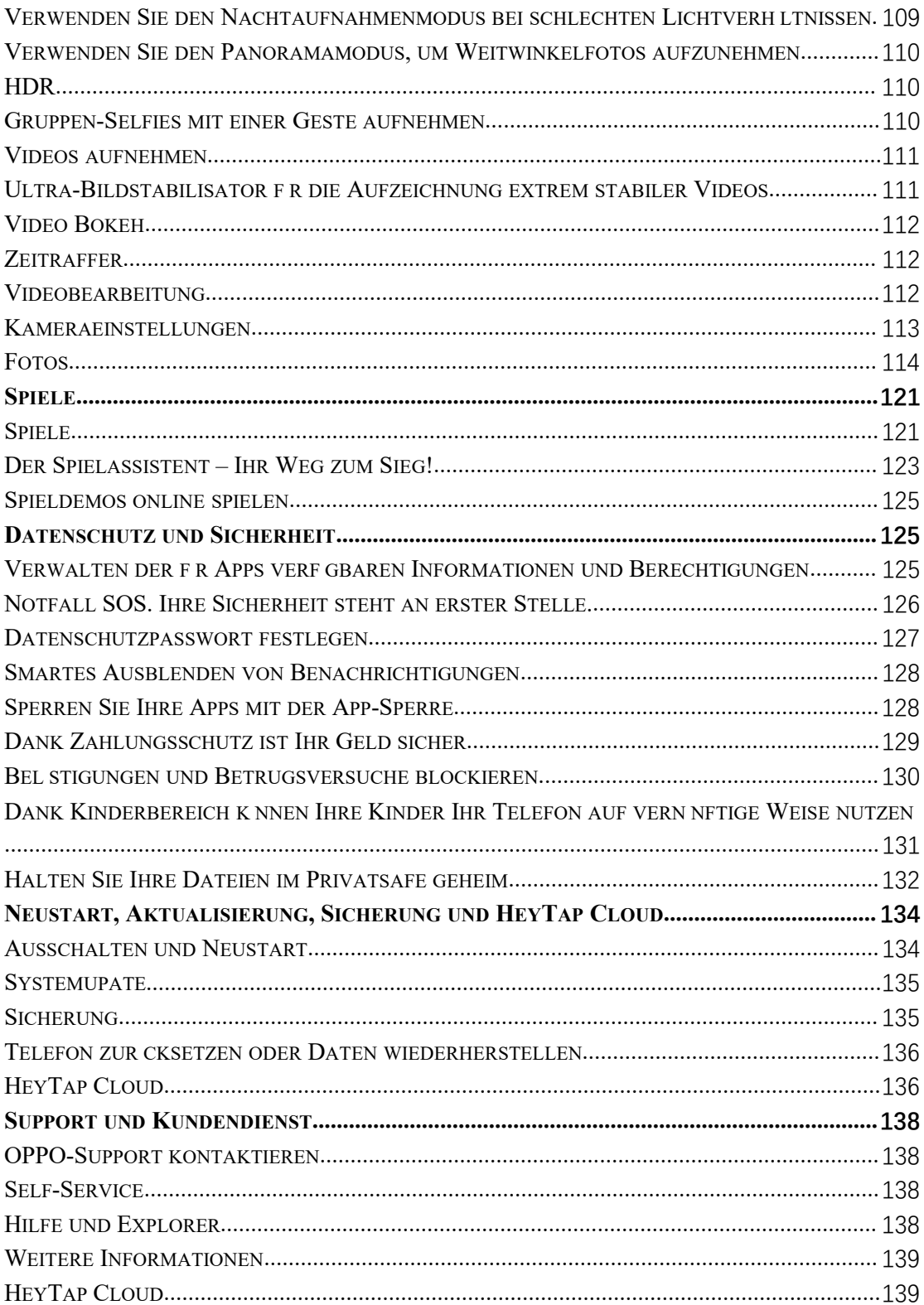

# <span id="page-3-0"></span>**Willkommen bei ColorOS 12**

In diesem Benutzerhandbuch finden Sie alles, was Sie überColorOS 12 wissen müssen. ColorOS 12 nutzt intelligente Technologien, um ein einfaches und reibungsloses Erlebnis zu bieten. Dank eines neuen, schlanken Designs wird jedes Szenario vereinfacht und gleichzeitig Ihre Sicherheit gewährleistet.

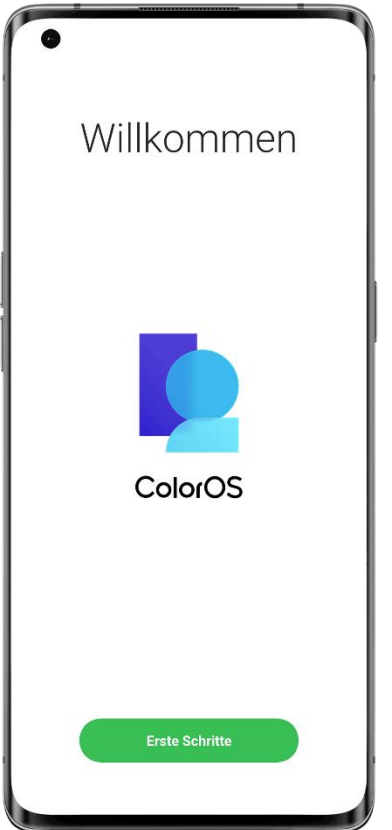

(Die Funktionen können je nach Modell und Land leicht variieren. Bitte machen Sie sich mit den Funktionen vertraut, die Ihr Gerät tatsächlich bietet.)

# **Erste Schritte**

# Einrichten Ihrer SIM-Karten

Sie können zwei SIM-Karten in Ihr OPPO-Telefon einsetzen, wenn es Dual-SIM-Dual- Standby (DSDS) unterstützt.

Sie können die Standardnummer für Anrufe festlegen oder eine Nummer auswählen, wenn Sie einen Anruf tätigen. Ebenso können Sie wählen, welche SIM-Karte für mobile Daten verwendet werden soll.

<span id="page-4-0"></span>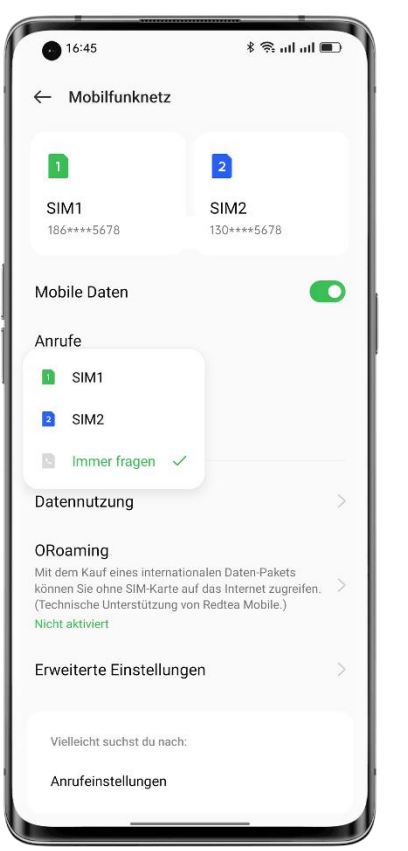

### **Verwenden Sie die sekundäre Daten-SIM für mobile Daten bei Anrufen**

Wenn Sie die primäre SIM-Karte für den Internetzugang verwenden, können Sie mit dieser Funktion vorübergehend die Daten Ihrer sekundären SIM-Karte nutzen, während Sie einen VoLTE-Anruf über Ihre sekundäre SIM-Karte führen. Dies gewährleistet eine ununterbrochene Netzverbindung während des Gesprächs. Nach Beendigung des Anrufs wird wieder zur primären SIM-Karte gewechselt.

Pfad: Einstellungen - Mobiles Netzwerk - Erweiterte Einstellungen - Während eines Anrufs mobile Daten nutzen.

### **Verwalten mobiler Daten**

Lassen Sie zu, dass Ihre Apps WLAN, mobile Daten oder beides für den Internetzugang verwenden, oder lassen Sie es nicht zu, dass Apps sich mit einem Netzwerk verbinden. Sie können auch die gesamte mobile Datennutzung Ihres Systems und Ihrer Apps überprüfen. Pfad: Einstellungen - Mobiles Netzwerk - Datennutzung - Netzwerkzugriff.

### Schnelles Verbinden mit einem WLAN-Netzwerk

### **Einrichten von WLAN-Netzwerkverbindungen**

• Stellen Sie eine Verbindung zu einem WLAN-Netzwerk ohne Passwort her: Tippen Sie einfach auf das WLAN-Netzwerk.

• Stellen Sie eine Verbindung zu einem WLAN-Netzwerk mit einem Passwort her:

Tippen Sie auf das WLAN-Netzwerk und geben Sie das Passwort ein.

• Stellen Sie eine Verbindung zu einem WLAN-Netzwerk mit Authentifizierung her:

Tippen Sie auf das WLAN-Netzwerk und melden Sie sich an oder führen Sie die Authentifizierungsschritte durch.

• Fügen Sie ein Netzwerk hinzu:

Wenn Sie das Netzwerk, mit dem Sie sich verbinden möchten, nicht in der Netzwerkliste finden, tippen Sie auf "Netzwerk hinzufügen" und geben Sie den Netzwerknamen und das Passwort ein.

Sobald Ihr Gerät erfolgreich eine Verbindung mit einem WLAN-Netzwerk hergestellt hat, verbindet es sich automatisch mit dem WLAN-Netzwerk, sobald dieses verfügbar ist, ohne dass Sie das Passwort erneut eingeben müssen. Wenn Sie keine automatische Verbindung mit einem WLAN-Netzwerk herstellen möchten, tippen Sie auf das Symbol rechts neben dem WLAN-Netzwerk und entfernen Sie es. Prüfen und verwalten Sie gespeicherte Netzwerke unter "Erweiterte Einstellungen".

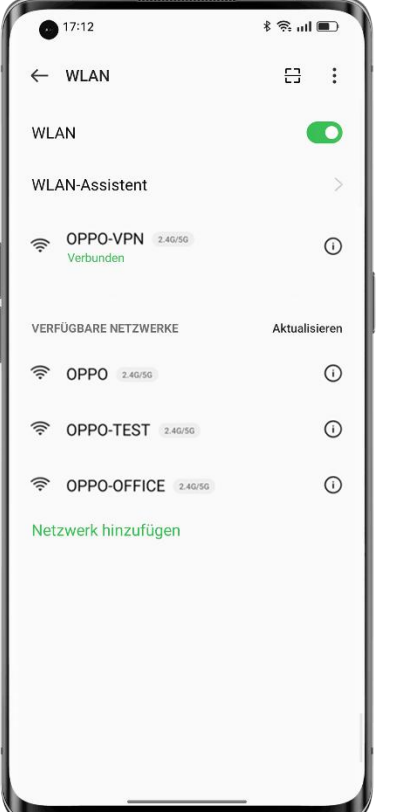

### **Freigeben eines WLAN-Passworts**

Um ein WLAN-Konto und -Passwort für ein anderes Telefon freizugeben, öffnen Sie die WLAN-Detailseite und tippen Sie auf "QR-Code scannen", um einen QR-Code anzuzeigen. Gehen Sie auf dem anderen Telefon zur Seite "WLAN" und tippen Sie auf die Schaltfläche in der rechten oberen Ecke, um den QR-Code zu scannen. Das Telefon verbindet sich automatisch mit dem WLAN-Netzwerk.

### **Verwenden des WLAN-Assistenten**

Verwenden Sie den WLAN-Assistenten, wenn Ihr WLAN-Signal instabil ist.

Schalten Sie "Automatisch mit dem besten WLAN-Netzwerk verbinden" ein. Ihr Telefon überwacht die Qualität der WLAN-Netzwerke und verbindet sich automatisch mit dem besten Netzwerk.

Sie können auch die Funktion "Automatisch zum mobilen Netzwerk wechseln" einschalten. Wenn alle aktuellen WLAN-Netzwerke langsam und Ihre mobilen Daten aktiviert sind, wechselt Ihr Telefon automatisch zum mobilen Netzwerk.

Pfad: Einstellungen - WLAN - WLAN-Assistent - Automatisch mit dem besten WLAN- Netzwerk verbinden.

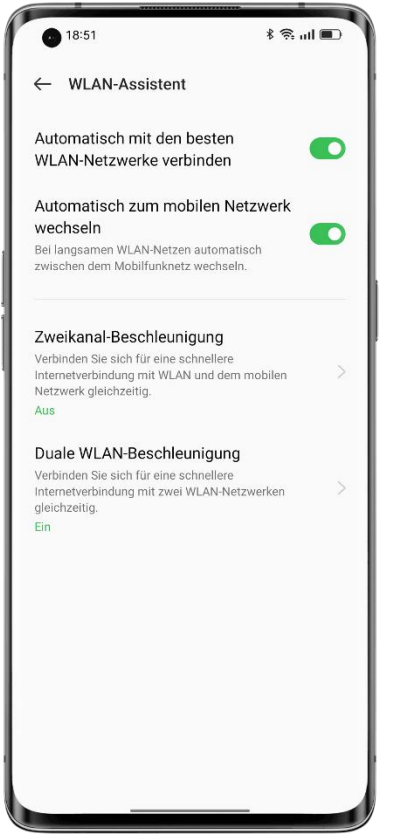

### **Verwenden von Zweikanal-Beschleunigung**

Die Zweikanal-Beschleunigung nutzt sowohl mobile Daten als auch WLAN für einen reibungslosen und schnellen Internetzugang.

Apps, die Zweikanal-Beschleunigung unterstützen, werden auf der Seite angezeigt. Pfad: Einstellungen - WLAN - WLAN-Assistent - Zweikanal-Beschleunigung.

### **Verwenden der dualen WLAN-Beschleunigung**

Dank der dualen WLAN-Beschleunigung kann Ihr Telefon nahtlos zwischen zwei WLAN- Kanälen wechseln und so schneller auf das Internet zugreifen.

Pfad: Einstellungen - WLAN - WLAN-Assistent - Duale WLAN-Beschleunigung.

Hinweis:

Es gibtzwei WLAN-Hotspots: einen 2,4-GHz-Hotspot und einen 5-GHz-Hotspot, die unabhängig voneinander Daten senden und empfangen können, ohne sich gegenseitig zu stören.

Die beiden Hotspots können die gleichen oder unterschiedliche Namen haben. Sie können sich denselben Router teilen oder mit verschiedenen Routern verbunden sein.

### **Passpunkt Wi-Fi Direct**

<span id="page-7-0"></span>ColorOS ist mit einem Passpoint-Zertifikat vorinstalliert, das direkte Verbindungen mit Hunderten von WLAN-Netzwerken bekannter Marken ermöglicht. Das Erkennen und Verbinden mit Netzwerken erfolgt automatisch und erfordert kein Passwort. Die WLAN- Verschlüsselung und die Zwei-Wege-Authentifizierung zwischen Ihrem Telefon und dem Server gewährleisten außerdem die Sicherheit der Verbindung und verhindern den Verlust von Informationen.

Pfad: Einstellungen - WLAN - Erweiterte Einstellungen - Passpoint.

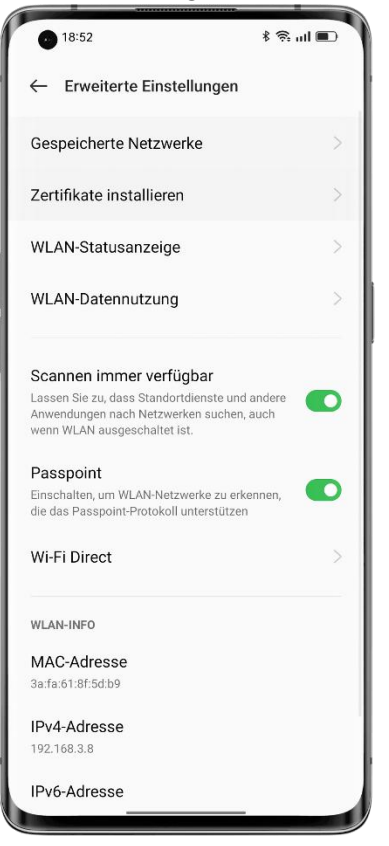

# Verbindung und Freigabe

### **Tethering**

Es gibt drei Tethering-Methoden:

### • **Persönlicher Hotspot**

Gehen Sie zu "Einstellungen - Verbindung und Freigabe - Persönlicher Hotspot", und schalten Sie "Persönlicher Hotspot" ein.

Geräte in der Nähe können dann Ihren persönlichen Hotspot erkennen. Hinweis: Die gemeinsame Nutzung eines persönlichen Hotspots kann mehr Daten und Akkuleistung verbrauchen. Ihr persönlicher Hotspot wird automatisch ausgeschaltet, wenn er 10 Minuten lang nicht mit einem Gerät verbunden ist.

Tippen Sie auf "Persönlicher Hotspot", um einen Namen und ein Passwort festzulegen und somit die Sicherheit zu erhöhen.

Unter "Verbindungsverwaltung" können Sie Geräte sperren, die maximale Anzahl von Verbindungen festlegen und die mobile Datennutzung begrenzen.

### • **USB-Tethering**

Verbinden Sie Ihr Telefon mit einem Datenkabel mit einem PC und gehen Sie zu "Einstellungen - Verbindung und Freigabe".

Schalten Sie "USB-Tethering" ein. Der PC erkennt und nutzt automatisch die mobilen Daten Ihres Telefons.

### • **Bluetooth-Tethering**

Sie können Ihr Netzwerk über Bluetooth mit anderen Geräten teilen.

Wenn Sie beispielsweise die Netzwerkverbindung Ihres OPPO Reno mit einem "OPPO"-Telefon gemeinsam nutzen möchten, koppeln Sie die Geräte über Bluetooth.

Schalten Sie Bluetooth unter "Einstellungen" ein und koppeln Sie das Gerät mit dem Zielgerät.

Gehen Sie dann zu "Einstellungen - Verbindung und Freigabe" und schalten Sie "Bluetooth-Tethering" ein.

Öffnen Sie auf dem "OPPO"-Telefon die Seite "Bluetooth" und tippen Sie auf den Namen des gekoppelten Geräts. Das "OPPO"-Telefon kann dann die Netzwerkverbindung des OPPO Reno nutzen.

Um die Freigabe zu beenden, gehen Sie zu "Einstellungen - Verbindung und Freigabe" und schalten Sie "Bluetooth-Tethering" aus.

Alternativ gehen Sie zu "Einstellungen - Bluetooth", tippen Sie auf das gekoppelte Gerät und schalten Sie "Internetzugang" aus.

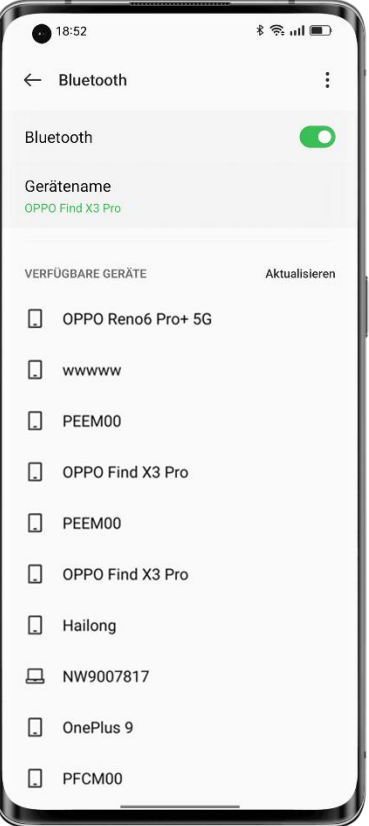

### **NFC**

Die Nahfeldkommunikation (NFC) ermöglicht den kontaktlosen Austausch von Daten über kurze Entfernungen.

Gehen Sie zu "Einstellungen - Verbindung und Freigabe - NFC" und schalten Sie "NFC" ein.

Sie können dann kontaktlose Zahlungen und Android Beam zum Bezahlen oder zur Datenübertragung verwenden.

### **Drahtlose Übertragung**

### • **Screencast**

Gehen Sie zu "Einstellungen - Verbindung und Freigabe" und schalten Sie "Screencast" ein. Sie können dann den Inhalt Ihres Telefons auf einem großen Bildschirm anzeigen. Vergewissern Sie sich, dass Ihr Telefon und das Großbildgerät mit demselben Netzwerk verbunden sind oder dass die Funktion zur drahtlosen Anzeige auf dem Großbildgerät aktiviert ist.

### • **Bildschirmfreigabe**

Gehen Sie zu "Einstellungen - Verbindung und Freigabe - Bildschirmfreigabe".

### • **Drucken**

Gehen Sie zu "Einstellungen - Verbindung und Freigabe - Drucken".

Wählen Sie im Popup-Fenster einen Druckdienst aus, z. B. den Druck von Dokumenten, Bildern, E-Mails oder Websites auf Ihrem Telefon.

### **VPN**

Ein virtuelles privates Netzwerk (VPN) erzeugt ein privates Netzwerk über ein öffentliches Netzwerk. Es ermöglicht Ihnen den einfachen, sicheren und Zugriff auf Intranet-Ressourcen über das Internet, auch als Fernzugriff, egal ob Sie auf einer Geschäftsreise sind oder zu Hause arbeiten.

### **Richten Sie ein VPN ein**

Um ein VPN hinzuzufügen, gehen Sie zu "Einstellungen - Verbindung und Freigabe - VPN", tippen Sie auf "+" und geben Sie Informationen wie den VPN-Namen, den Typ und die Serveradresse ein.

<span id="page-10-0"></span>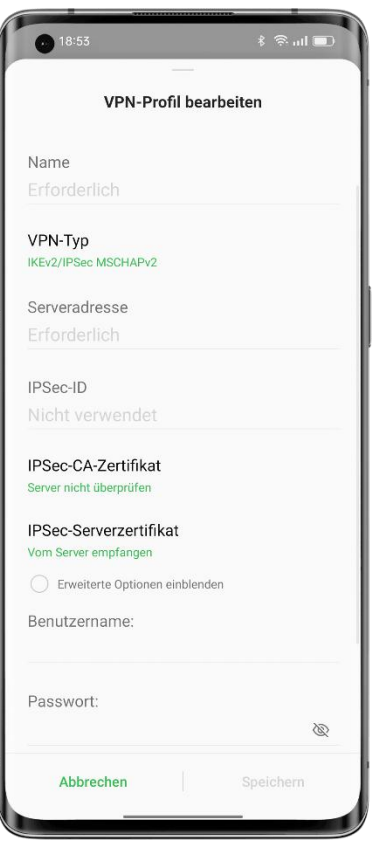

# Wecken Sie Ihr Telefon ganz einfach auf

Es gibt mehrere Methoden, um Ihr Telefon aufzuwecken.

### **Drücken Sie die Ein-Aus-Taste**

Drücken Sie einfach die Ein-Aus-Taste, um Ihr Telefon aufzuwecken.

### **Zum Aktivieren anheben**

Wenn die Funktion "Zum Aktivieren anheben" eingeschaltet ist, schaltet sich der Bildschirm automatisch ein, wenn Sie Ihr Telefon in die Hand nehmen.

Pfad: Einstellungen - Systemeinstellungen - Gesten und Bewegungen - Zum Aktivieren anheben.

### **Doppeltippen zum EinschaltenoderAusschalten des Bildschirms**

Sie können den Bildschirm durch Doppeltippen ein- oder ausschalten, wenn "Doppeltippen zum Ein- oder Ausschalten des Bildschirms" eingeschaltet ist.

Pfad: Einstellungen - Systemeinstellungen - Gesten und Bewegungen - Standby-Gesten - Doppeltippen zum Ein- oder Ausschalten des Bildschirms.

# Schnelles Entsperren Ihres Telefons

Aus Sicherheitsgründen bietet ColorOS mehrere Methoden zur Entsperrung des Telefons, z. B. die Entsperrung durch Passwort, Fingerabdruck und Gesichtserkennung. Sie können <span id="page-11-0"></span>eine oder mehrere Methoden aktivieren, um Ihren Bedürfnissen in verschiedenen Szenarien gerecht zu werden.

### **Entsperren mit Passwort**

Sie können ein Muster, 4 bis 16 Ziffern oder 4 bis 16 Ziffern und Buchstaben als Ihr Sperrbildschirm-Passwort verwenden. Wenn das Entsperren durch Gesichtserkennung deaktiviert ist, wecken Sie Ihr Telefon auf, wischen Sie auf dem Sperrbildschirm nach oben und geben Sie Ihr Passwort ein, um es zu entsperren.

Pfad: Einstellungen - Sicherheit und Notfall - Sperrbildschirm-Passwort.

Wenn Sie Ihr Passwort vergessen haben, wenden Sie sich bitte an ein OPPO- Kundendienstzentrum, um Hilfe zu erhalten.

### **Entsperren mit Fingerabdruck**

Sie können Ihr Telefon zügig mit Ihrem Fingerabdruck entsperren. Sie können bis zu fünf Fingerabdrücke registrieren, wenn Sie dazu aufgefordert werden. Um Ihr Telefon zu entsperren, wecken Sie es auf und drücken Sie den Fingerabdrucksensor.

Pfad: Gehen Sie zu "Einstellungen - Sicherheit und Notfall - Fingerabdruck", geben Sie Ihr Sperrbildschirm-Passwort ein und registrieren Sie einen oder mehrere Fingerabdrücke. Sie können einen registrierten Fingerabdruck für die Entsperrung des Telefons, die App-Sperre, Privatsafe, die App-Installation und die Verifizierung von SMS-Zahlungen verwenden.

### **Entsperren über Gesichtserkennung**

Mit der Gesichtserkennung können Sie Ihr Telefon noch einfacher und schneller entsperren. Pfad: Einstellungen - Sicherheit und Notfall - Gesicht.

\* Für eine genaue Gesichtserkennung sollten Sie das Telefon 20-50 cm von Ihrem Gesicht entfernt halten. Registrieren Sie Ihr Gesicht nicht in einer zu hellen oder zu dunklen Umgebung ein.

### Omoji, Ihr virtuelles Ego

Omoji ist eine neue virtuelle Bildfunktion von ColorOS 12. Es erkennt automatisch Gesichtszüge und Ausdrücke und bietet zahlreiche Mode-Accessoires und Emoji-Symbole, so dass Sie ein einzigartiges virtuelles Ego erschaffen können.

Anwendungsumfang: Diese Funktion wird zusammen mit ColorOS 12 aktualisiert. Weitere Details werden in der OPPO Community veröffentlicht.

### **Erstellen und bearbeiten Sie ein Omoji**

Gestalten Sie Ihr Omoji genau so, wie Sie es mögen. Gehen Sie zur Seite "Omoji bearbeiten" und wählen Sie Haut, Kopf, Haare, Augenbrauen, Augen, Nase, Mund, Ohren, Hut und Brille ganz nach Ihren Wünschen. Die Farben können angepasst werden. Sie können mehrere Omojis für verschiedene Stimmungen und Situationen erstellen.

Pfad: Einstellungen - OPPO-Konto - Omoji.

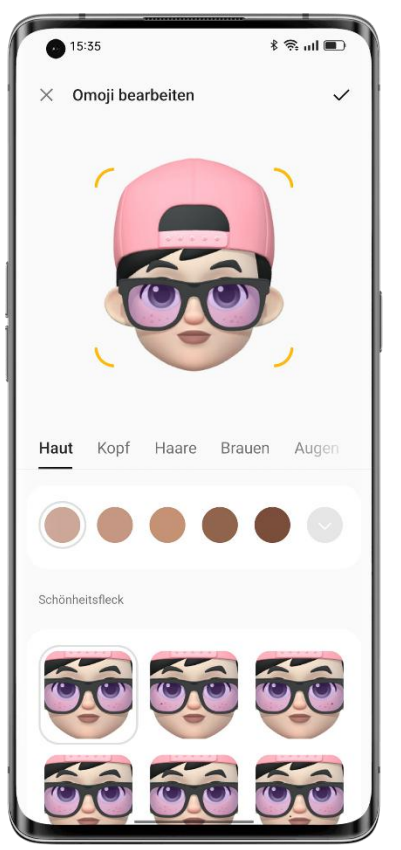

### **Omoji-Kamera**

Nachdem Sie ein Omoji erstellt haben, tippen Sie auf "Omoji verwenden" und wählen Sie "Omoji-Kamera", um den Omoji-Kameramodus aufzurufen.

Richten Sie die Kamera Ihres Telefons auf Ihr Gesicht, wechseln Sie wiederholt den Gesichtsausdruck und sehen Sie sich eine Vorschau des entsprechende Omojis in Echtzeit an. Wählen Sie eine Hintergrundfarbe und tippen Sie auf die Auslösetaste. Das Omoji wird unter "Fotos" gespeichert. Sie können auch auf den Auslöser tippen und ihn gedrückt halten, um ein Video von bis zu 30 Sekunden Länge aufzunehmen.

<span id="page-13-0"></span>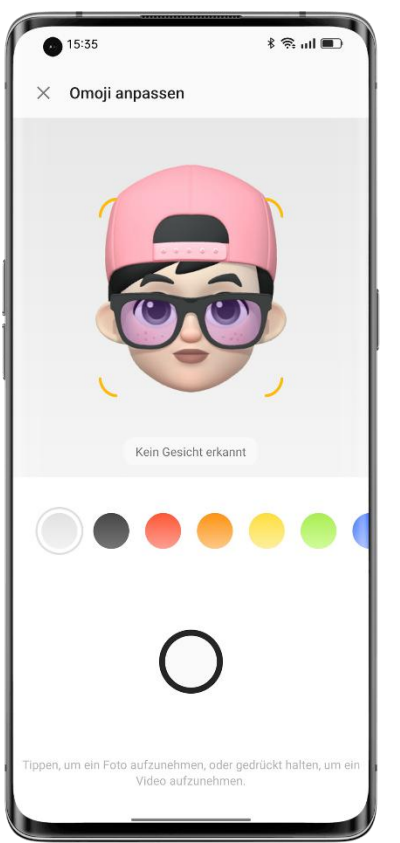

### **Verwenden Sie ein Omoji als Profilbild und Titelbild für Ihr OPPO-Konto**

Tippen Sie auf "Omoji verwenden" und wählen Sie "Als Profilfoto festlegen" oder "Als Profiltitelbild festlegen", um den Omoji-Kameramodus aufzurufen. Nehmen Sie ein Omoji- Foto auf, das automatisch gespeichert und als Profilbild oder Titelbild für Ihr OPPO-Konto verwendet wird.

### **Verwenden Sie ein Omoji als Hintergrundbild für Ihr Always-On Display**

Sie können ein Omojials Hintergrundbild für Ihr Always-On Display verwenden. Pfad: Einstellungen - Personalisierungen - Always-On Display - Personalisiert - Omoji.

# Unbegrenztes Always-On Display, Ihr einzigartiger Bildschirm

ColorOS bietet eine breite Palette von Always-On Display-Stilen wie reine Text-Signaturen, Bilder, Analoguhren, Omojis und Kunstalben. Sie können darüber hinaus Ihre eigenen personalisierten Always-On Display-Muster zeichnen oder ein Foto Ihrer Eltern, Ihres Kindes oder eines Angehörigen in eine Porträt-Silhouette verwandeln und als Hintergrundbild für Ihr Always-On Display verwenden.

Pfad: Einstellungen - Personalisierungen - Always-On Display.

Anwendungsumfang: Omojis und Kunstalben werden zusammen mit ColorOS 12 aktualisiert. Weitere Details werden in der OPPO Community veröffentlicht.

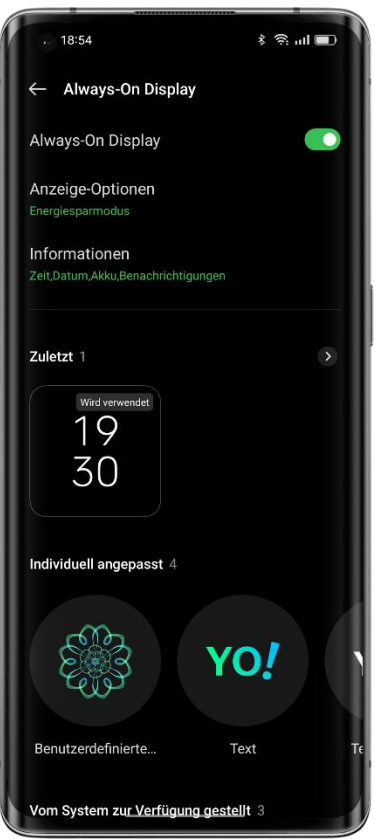

### **Zeichnen eines Musters**

Es gibt eine Vielzahl von Zeichenstilen, Effekten und Mustern, mit denen Sie Ihr gewünschtes Always-On Display-Muster zeichnen können.

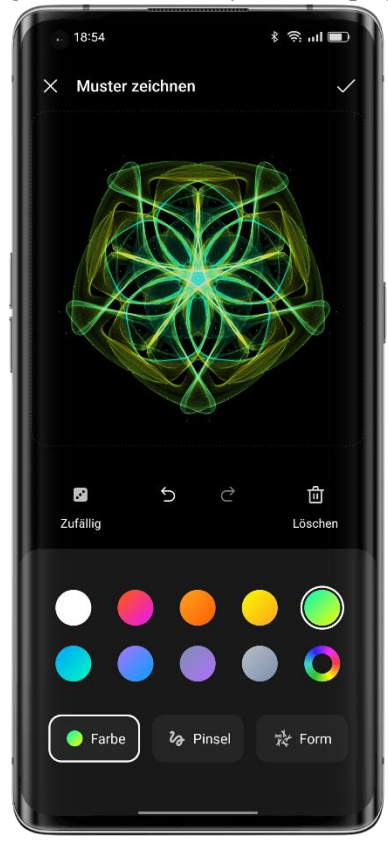

**Porträt-Silhouette**

<span id="page-15-0"></span>Ein Farbporträt kann automatisch in eine exklusive Porträt-Silhouette verwandelt werden. Sie können eine Porträt-Silhouette Ihrer Lieblingsperson als Hintergrundbild für Ihr Always-On Display verwenden.

Pfad: Einstellungen - Personalisierungen - Always-On Display - Personalisiert - Porträt- Silhouette.

### **Personalisierte Signatur**

Sie können Ihr Lieblingsmotto auf Ihrem Always-On Display anzeigen sowie den Text, die Farbe, die Schriftgröße und das Layout nach Belieben bearbeiten.

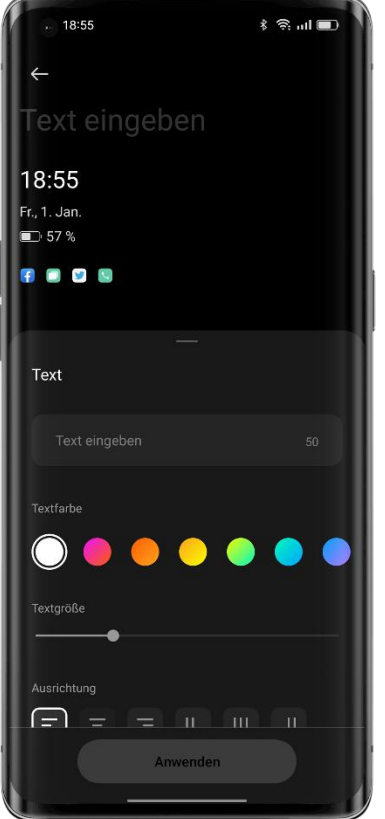

### **Benutzerdefiniertes Bild**

Zusätzlich zum Text können Sie ein Foto einer geliebten Person, Ihrer Familie, Ihres Haustiers oder Ihrer Lieblingspersönlichkeit als Hintergrundbild für das Always-On Display verwenden, damit Sie sie jedes Mal sehen können, wenn Sie auf Ihr Telefon schauen. Sie können Text unter dem Bild hinzufügen und die Textfarbe, -größe und -ausrichtung anpassen.

### Personalisieren Sie Ihre Symbole

Sie haben die Wahl zwischen Symbolen im Materialstil, Kieselsteinoptik-Symbolen, benutzerdefinierten ART+-Symbolen oder einem Symbolpaket eines Drittanbieters und Sie können die Größe der Symbole nach Belieben ändern. Sie können außerdem die Größe des Textes unter den Symbolen ändern oder den Text sogar ausblenden, um Ihren Startbildschirm einfacher zu gestalten. Sind Sie bereit, Ihren eigenen Startbildschirm zu gestalten? Beginnen Sie mit den Symbolen!

<span id="page-16-0"></span>Pfad: Tippen und halten Sie eine leere Stelle auf dem Startbildschirm (oder zoomen Sie mit zwei Fingern in den Startbildschirm) und tippen Sie auf ein Symbol.

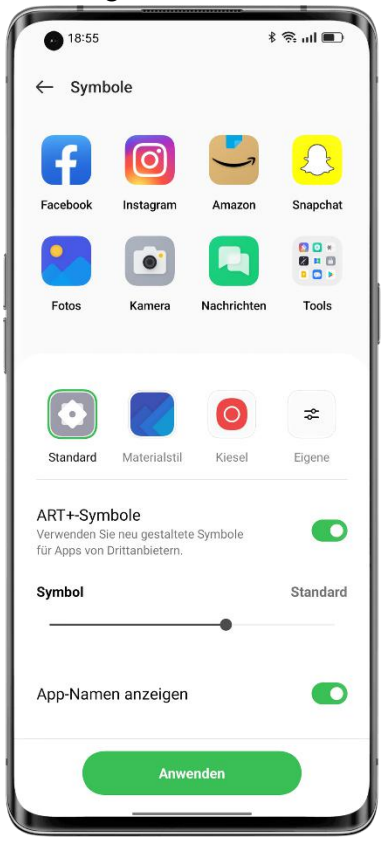

Das System ist mit Symbolpaketen von Drittanbietern kompatibel. Nach der Installation eines Symbolpakets eines Drittanbieters wird der Symbolstil rechts neben dem Standardstil angezeigt.

Pfad: Tippen und halten Sie eine leere Stelle auf dem Startbildschirm (oder zoomen Sie mit zwei Fingern in den Startbildschirm) und tippen Sie auf ein Symbol.

## Organisieren Sie Ihren Startbildschirm mit einmal Tippen

In ColorOS können Sie Ihren Startbildschirm ganz einfach durch Wischen nach unten oder

oben organisieren, ohne die Symbole einzeln ziehen zu müssen.<br>Pfad: Tippen Sie auf eine leere Stelle auf dem Startbildschirm und halten Sie sie gedrückt, um den Bearbeitungsmodus zu aktivieren, und wischen Sie nach oben (oder unten). Alle Symbole auf dem Startbildschirm werden automatisch an den oberen (oder unteren) Rand des Bildschirms verschoben.

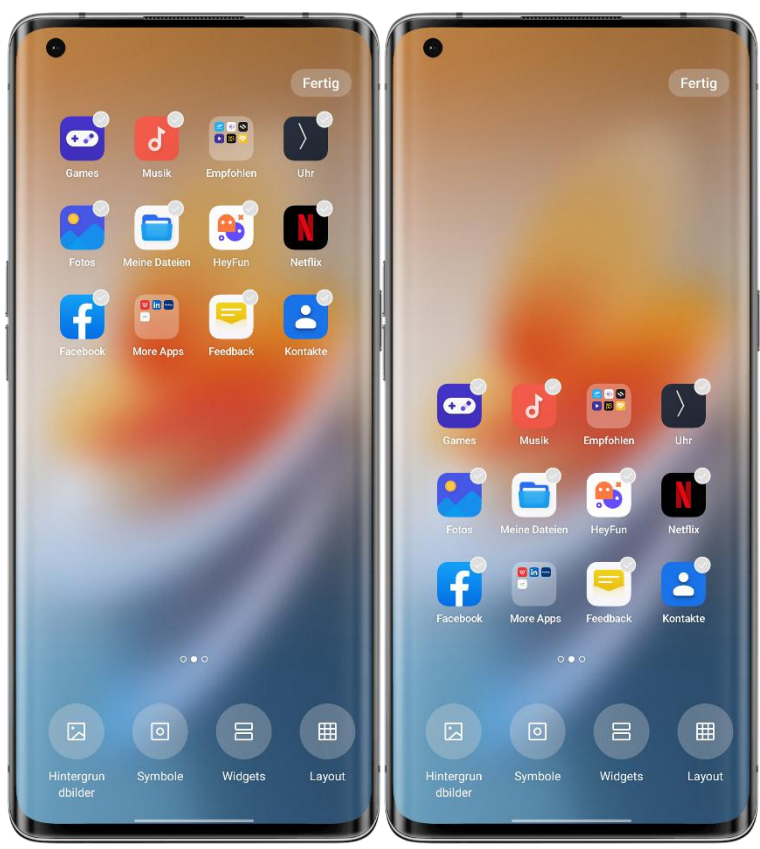

### **Verwalten von Ordnern**

Mit nur einmal Tippen können Sie Ordner verwerfen oder zusammenführen.

Um einen Ordner auf dem Startbildschirm zu verwerfen, tippen Sie auf ihn, halten Sie ihn gedrückt und tippen Sie auf "Ordner entfernen". Um zwei Ordner zusammenzuführen, ziehen Sie einfach einen Ordner in den anderen.

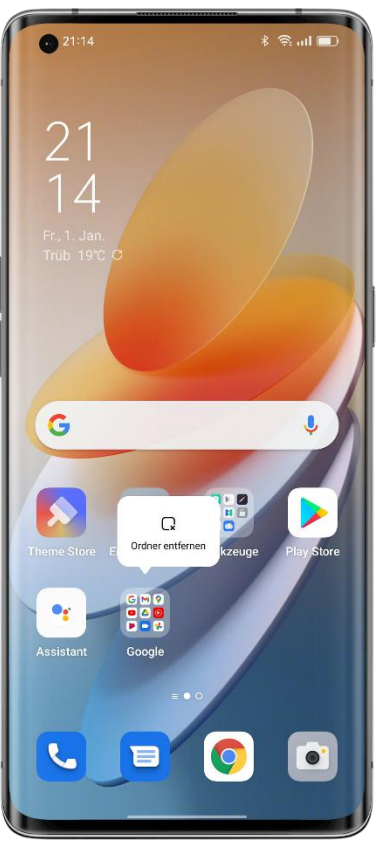

### **Echtzeit-Vorschau des Symbol-Layouts**

Im Startbildschirm-Bearbeitungsmodus können Sie das Layout des Startbildschirms und den Stil der Symbole in Echtzeit festlegen und in der Vorschau anzeigen.

Pfad: Tippen und halten Sie eine leere Stelle auf dem Startbildschirm und tippen Sie auf "Layout".

In den Einstellungen können Sie auch eine Vorschau des Hintergrundbilds für den Startbildschirm und der Blättereffekte in Echtzeit anzeigen.

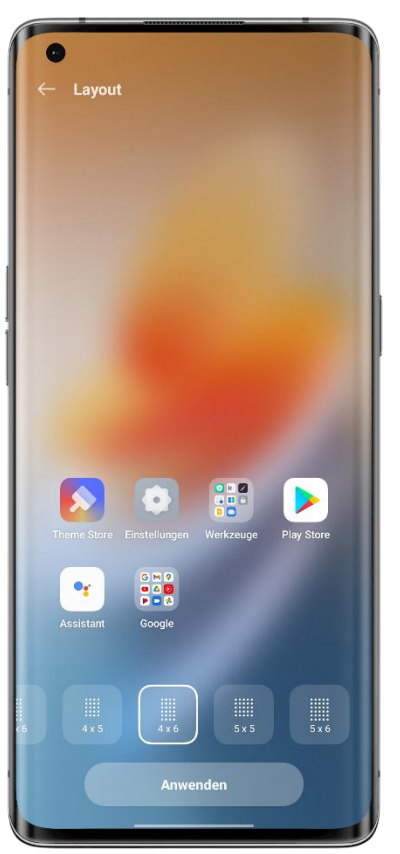

### **Sortieren von Apps**

Im App-Drawer-Modus von ColorOS können Apps nach Namen, Installationszeit und Nutzungshäufigkeit sortiert, stapelweise deinstalliert und stapelweise zum Startbildschirm hinzugefügt werden.

Um den App-Drawer-Modus einzustellen, tippen Sie auf eine leere Stelle des Startbildschirms, halten Sie sie gedrückt und tippen Sie auf "Mehr - Startbildschirmmodus - App-Drawer-Modus".

Pfad: Wischen Sie auf dem Startbildschirm nach oben, tippen Sie auf "Verwalten -Sortieren" und wählen Sie "Installationszeit" (oder "Am meisten genutzt").

<span id="page-20-0"></span>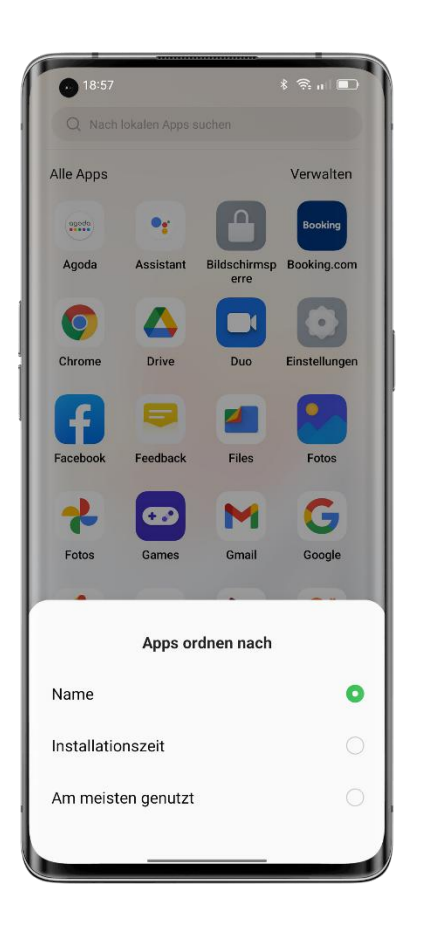

# Stellen Sie Ihren bevorzugten Tonmodus ein

ColorOS bietet noch benutzerfreundlichere Optionen zur Klanganpassung für mehr Szenarien. Sie werden bei Besprechungen nicht mehr durch Benachrichtigungen gestört und die Musik kann jetzt getrennt eingestellt werden.

### **Drücken Sie die Lautstärketasten, um die Lautstärke einzustellen**

Drücken Sie eine Lautstärketaste. Auf der linken Seite des Bildschirms wird eine Lautstärkeleiste angezeigt. Ziehen Sie den Schieberegler, um die Lautstärke zu erhöhen oder zu verringern.

Um die standardmäßig festgelegte Lautstärke zu ändern, gehen Sie zu "Einstellungen - Ton und Vibration - Erweiterte Einstellungen - Lautstärketastenfunktion" und wählen Sie "Medienlautstärke" oder "Klingeltonlautstärke".

Tippen Sie unter der Lautstärkeleiste auf  $\frac{1}{2}$ , um die Lautstärke für Medien, Klingeltöne und Wecker getrennt einzustellen. So können Sie beispielsweise vor dem Schlafengehen Medien und Klingeltöne ausschalten, einen Wecker einschalten und eine angemessene Wecklautstärke einstellen, um eine angenehme Nachtruhe zu gewährleisten.

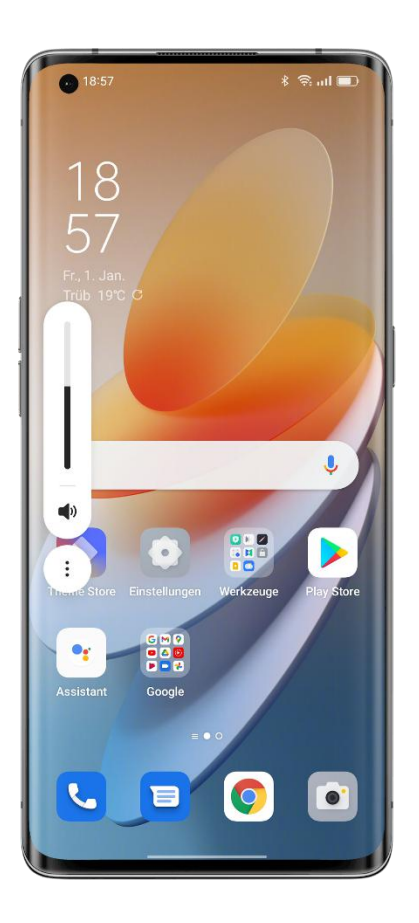

### **Tonmelodien**

Wenn Sie es leid sind, immer wieder denselben Benachrichtigungston zu hören, versuchen Sie es mit Tonmelodien. ColorOS verwandelt den Benachrichtigungston in eine Melodie, wenn Sie mehrere Benachrichtigungen kurz hintereinander erhalten.

Pfad: Einstellungen - Ton und Vibration - Benachrichtigungston - Tonmelodien.

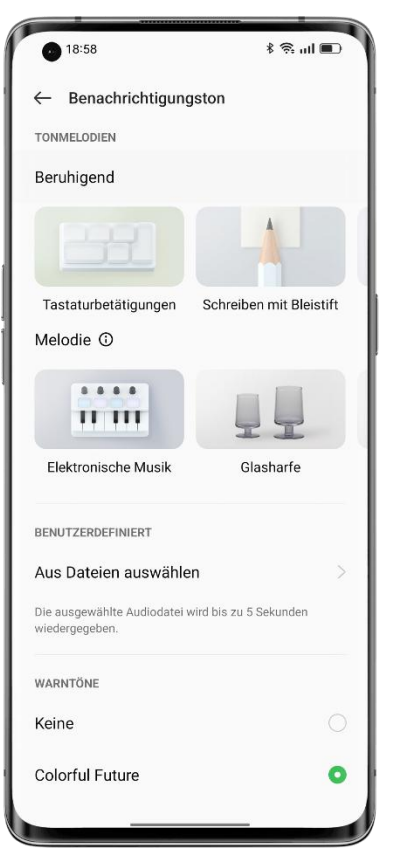

### **Benachrichtigungsfeedback im Vollbildmodus reduzieren**

Wenn Sie Spiele spielen oder Videos im Vollbildmodus anschauen, dämpft ColorOS die Benachrichtigungstöne und reduziert die Vibrationsintensität, um Ihr intensives Erlebnis nicht zu unterbrechen.

Pfad: Einstellungen - Benachrichtigungen und Statusleiste - Benachrichtigungen verwalten - Mehr - Benachrichtigungs-Feedback auf dem Vollbild reduzieren.

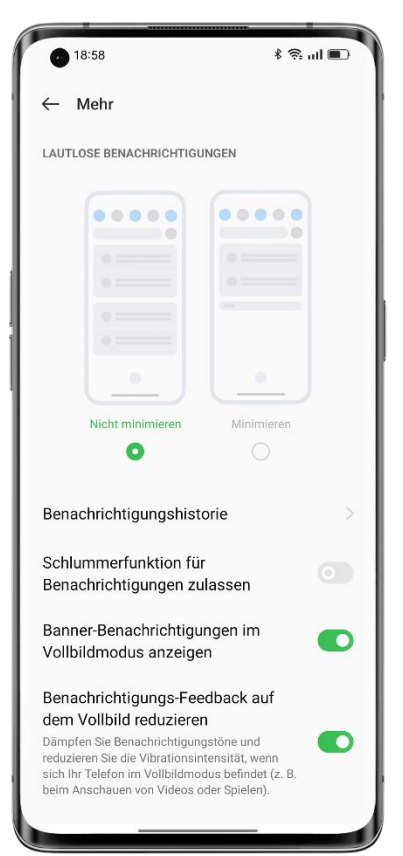

### **Weather Adaptive 2.0**

ColorOS 12 wird mit Weather Adaptive 2.0 ausgeliefert, das für jedes Wetterszenario drei bis vier weitere Klingeltöne bereitstellt, um Ihre Alarme interessanter zu gestalten.

Pfad: Uhr - Alarm hinzufügen - Klingelton - Wetter-adaptiv.

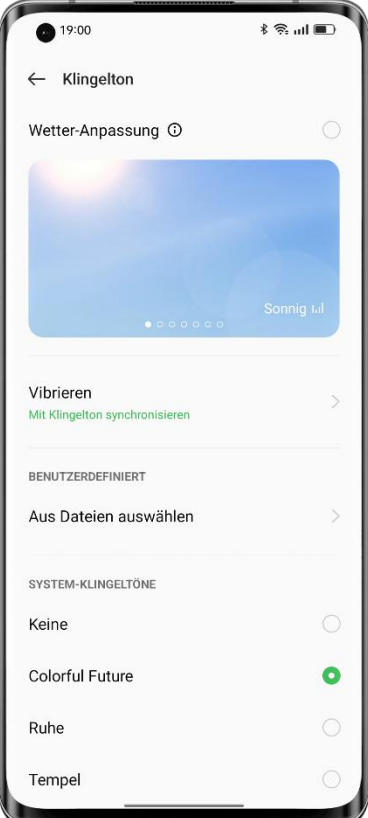

### <span id="page-24-0"></span>**Schalten Sie den Lautlosmodus ein, um die Ruhe zugenießen**

Im Lautlosmodus werden Ihre Telefonanrufe und App-Benachrichtigungen stumm geschaltet, damit Sie ungestört schlafen können.

Pfad: Wischen Sie vom oberen Bildschirmrand nach unten, um die Schnelleinstellungen zu öffnen, und tippen Sie auf "Lautlos".

#### **Eindrucksvolles Dolby Atmos®**

Dolby Atmos® ist im Lautsprechermodus standardmäßig aktiviert, bei Verwendung von Kopfhörern können Sie es deaktivieren.

Das neue Dolby Atmos® bietet Umgebungs- und Szenengeräusche. Die Umgebungsgeräusche können je nach Umgebung umgeschaltet werden und die Szenengeräusche werden an drei Szenen angepasst: Theater, Spiele und Musik. Sie können die Soundeffekte je nach Bedarf aktivieren.

Pfad: Einstellungen - Ton und Vibration - Dolby Atmos®.

### Einfach zu verwendende Navigationsgesten

Da die Bildschirme der Telefone immer größer werden, bietet ColorOS eine Navigationsleiste und Gesten, aus denen Sie je nach Ihren Vorlieben auswählen können, um die Bedienung des Telefons zu erleichtern.

Pfad: Einstellungen - Systemeinstellungen - Systemnavigation.

#### **Navigationsleiste**

Wenn diese Funktion aktiviert ist, wird am unteren Rand des Bildschirms eine Navigationsleiste angezeigt. Sie können die Anordnung der Schaltflächen entsprechend Ihren Nutzungsgewohnheiten festlegen.

### **Gesten**

Navigationsgesten machen die Bedienung eines Telefons im Vollbildmodus noch einfacher. Wischen Sie einfach vom unteren Rand des Bildschirms nach oben, um Ihr Telefon zu steuern und ein intensives Erlebnis zu genießen.

• Gehen Sie zurück zur vorherigen Seite:

Wischen Sie von der unteren linken oder rechten Seite des Bildschirms nach innen.

• Gehen Sie zurück zum Startbildschirm:

Wischen Sie vom unteren Rand des Bildschirms nach oben.

• Letzte Aufgaben anzeigen:

Wischen Sie vom unteren Rand des Bildschirms nach oben und halten Sie den Bildschirm gedrückt.

• Wechseln Sie zur vorherigen App:

Wischen Sie von der unteren linken oder rechten Seite des Bildschirms nach innen und halten Sie den Bildschirm gedrückt.

Im Querformat-Modus können Sie die Fehlbedienungserkennung aktivieren. Sie müssen dann eine Geste zweimal im Querformat ausführen, damit die Geste wirksam wird.

### <span id="page-25-0"></span>**Assistive Ball**

Mittels Assistive Ball können Sie verschiedene Aufgaben zügig mithilfe von Gesten oder über die Menüoptionen erledigen.

Pfad: Einstellungen – Systemeinstellungen – Assistive Ball.

### **Gestensteuerung**

- Tippen Sie auf den Assistive Ball, um zur vorherigen Seite zurückzukehren.
- Doppeltippen Sie auf den Assistive Ball, um den Multitaskingmodus zu aktivieren.

• Tippen Sie auf den Assistive Ball und halten Sie ihn gedrückt, um zum Startbildschirm zurückzukehren.

Sie können die Gesten an Ihre Bedürfnisse und Vorlieben anpassen.

### **Menüsteuerung**

Wenn Sie im Menümodus auf den Assistive Ball tippen, werden fünf Schaltflächen angezeigt, die den folgenden Aktionen entsprechen:

- Gehen Sie zurück zur vorherigen Seite
- Nehmen Sie einen Screenshot auf
- Multitasking
- Sperren Sie den Bildschirm
- Gehen Sie zurück zum Startbildschirm

So personalisieren Sie Ihren Assistive Ball:

- Ziehen Sie ihn an die gewünschte Position auf dem Bildschirm.
- Passen Sie seine Sichtbarkeit an.
- Blenden Sie ihn automatisch im Vollbildmodus aus.

### Blendfreier Bildschirm

Stellen Sie die Helligkeit des Bildschirms so ein, dass das Display bei unterschiedlichen Lichtverhältnissen besser lesbar ist, sei es bei Nacht oder bei hellem Sonnenschein.

### **Manuelle Helligkeit**

• Wischen Sie vom oberen Rand des Bildschirms nach unten, um die Schnelleinstellungen zu öffnen, und ziehen Sie den Schieberegler, um die Helligkeit anzupassen.

• Gehen Sie zu "Einstellungen - Anzeige und Helligkeit" und ziehen Sie den Schieberegler, um die Helligkeit anzupassen.

<span id="page-26-0"></span>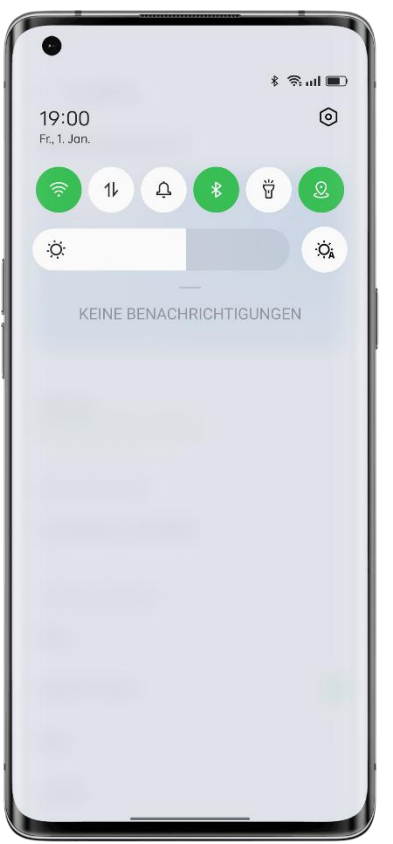

### **Auto-Helligkeit**

Bei eingeschalteter Auto-Helligkeit passt sich die Bildschirmhelligkeit automatisch an das Umgebungslicht an, um die Augen zu entlasten und Strom zu sparen. Pfade:

• Wischen Sie vom oberen Bildschirmrand nach unten, um die Schnelleinstellungen zu öffnen, und tippen Sie auf die Schaltfläche rechts neben der Helligkeitsleiste.

• Gehen Sie zu "Einstellungen - Anzeige und Helligkeit" und schalten Sie "Auto-Helligkeit" ein.

# Augenkomfort-Modi

ColorOS bietet zwei Augenkomfort-Modi, um Ihnen die Nutzung Ihres Telefons in der Nacht oder in dunklen Umgebungen zu erleichtern und Ihre Augenbeschwerden aufgrund längerer Bildschirmarbeit zu lindern.

<span id="page-27-0"></span>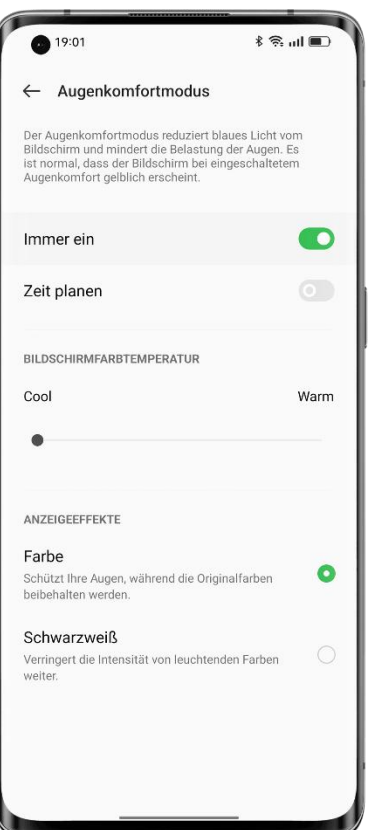

### **Augenkomfort**

Der Augenkomfortmodus reduziert blaues Licht vom Bildschirm und mindert die Belastung der Augen.

Pfad: Einstellungen - Anzeige und Helligkeit - Augenkomfort.

### **Flimmerfreier Augenkomfort mit geringer Helligkeit**

Die Funktion "Flimmerfreier Augenkomfort mit geringer Helligkeit" reduziert das Bildschirmflimmern, um die Augen zu entlasten, wenn die Bildschirmhelligkeit niedrig ist, aber das Bildschirmrauschen kann leicht zunehmen.

Pfad: Einstellungen - Anzeige und Helligkeit - Mehr - Flimmerfreier Augenkomfort mit geringer Helligkeit.

\* Die Funktion "Flimmerfreier Augenkomfort mit geringer Helligkeit" ist nur bei einigen OPPO-Telefonen verfügbar.

# Dunkelmodus für ganztägigen achtsamen Umgang mit den Augen

Der Dunkelmodus von ColorOS verfügt über eine automatische Hintergrundbeleuchtung, damit es immer angenehm für Sie ist, auf den Bildschirm zu schauen, egal zu welcher Tageszeit. Darüber hinaus sind die Farben dank des aktualisierten Farbschemas und des verbesserten Kontrasts bei dunklen Farben klarer und die wichtigsten Informationen sind deutlicher zu erkennen. Im Dunkelmodus verbraucht Ihr Telefon weniger Akkuleistung und hält länger.

### **Einschalten des Dunkelmodus**

So schalten Sie den Dunkelmodus ein:

Gehen Sie zu "Einstellungen - Anzeige und Helligkeit" und schalten Sie den "Dunkelmodus" ein.

Öffnen Sie die Schnelleinstellungen und tippen Sie auf "Dunkelmodus".

### **Einrichten eines Zeitplans für den Dunkelmodus**

Der Dunkelmodus kann dauerhaft eingeschaltet bleiben oder Sie können einen Zeitplan festlegen.

Gehen Sie zu "Einstellungen - Anzeige und Helligkeit - Automatischer Wechsel" und wählen Sie "Sonnenuntergang bis Sonnenaufgang". Der Dunkelmodus schaltet sich dann automatisch bei Sonnenuntergang ein und bei Sonnenaufgang aus. Wenn Sie "Benutzerdefiniert" wählen, können Sie die Ein- und Ausschaltzeiten für den Dunkelmodus festlegen.

### **Mehrere Dunkelmodus-Stile**

ColorOS bietet drei Dunkelmodus-Stile zur Auswahl: Dezent, Mittel und Verstärkt. Sie alle unterstützen ein adaptives Kontrastverhältnis.

Pfad: Einstellungen - Anzeige und Helligkeit - Dunkelmodus - Dunkelmodus-Einstellungen.

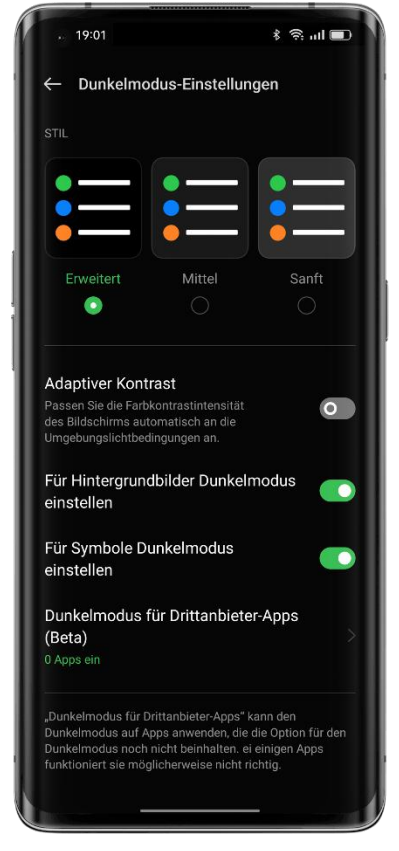

# <span id="page-29-0"></span>Leicht zu ändernde Hintergrundbilder

Ihr Hintergrundbild, Ihre Wahl. ColorOS bietet eine große Auswahl an wunderschön gestalteten statischen und Live-Hintergrundbildern, darunter auch interaktive Live- Hintergrundbilder. Sie können darüber hinaus Ihre Fotos als Hintergrundbilder verwenden, um Ihr OPPO-Telefon zu verschönern und einzigartig zu machen.

### **Ändern des Hintergrundbildes**

1. Gehen Sie zu "Einstellungen - Personalisierungen - Hintergrundbilder".

2. Wählen Sie das gewünschte statische oder Live-Hintergrundbild aus und zoomen Sie ein oder verschieben Sie das Hintergrundbild, um es anzupassen.

3. Wenn Sie ein statisches Hintergrundbild auswählen, können Sie es als Ihren Startbildschirm-Hintergrund, Sperrbildschirm-Hintergrund oder beides verwenden. Wenn Sie ein Live-Hintergrundbild auswählen, können Sie es als Startbildschirm-Hintergrund oder als Startbildschirm-Hintergrund und Sperrbildschirm-Hintergrund verwenden.

### **Verwenden eines Fotos aus "Fotos" als Hintergrundbild**

1. Gehen Sie zu "Einstellungen - Personalisierungen - Hintergrundbilder" und tippen Sie auf "Album".

2. Wählen Sie ein Foto aus, zoomen Sie ein oder verschieben Sie das Foto, um es anzupassen.

3. Legen Sie das Foto als Startbildschirm-Hintergrund, als Sperrbildschirm-Hintergrund oder für beides fest.

### **Eigenes Hintergrundbild erstellen**

Zusätzlich zu den voreingestellten wunderschönen statischen und Live-Hintergrundbildern unterstützt ColorOS auch benutzerdefinierte Hintergrundbilder. Wählen Sie ein Bild aus "Fotos", tippen Sie auf "Als Hintergrundbild festlegen" und tippen Sie dann auf "Originelle Hintergrundbilder". Das System extrahiert dann die Hauptfarben des Bildes und verwendet Algorithmen, um kreative Hintergrundbilder in einer Vielzahl von Stilen wie "einfach", "abstrakt", "komplex" und im "chinesischen Stil" zu erstellen.

Pfad: Einstellungen - Personalisierungen - Hintergrundbilder - Originelle Hintergrundbilder.

<span id="page-30-0"></span>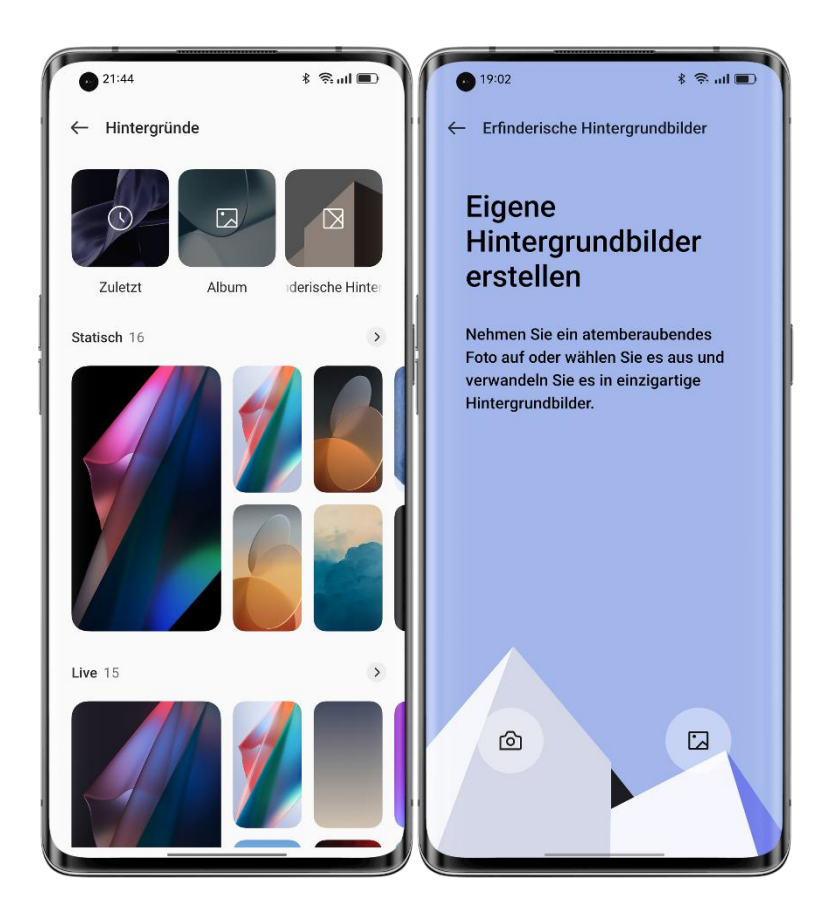

# Ändern Sie die Farben des Designs durch einfaches Tippen

ColorOS bietet 6 bis 12 verschiedene Designfarben. Ändern Sie die gewünschten Design- Farben mit einem einzigen Fingertipp, um die Benutzeroberfläche besser auf Ihre Persönlichkeit und Ihre Vorlieben abzustimmen.

Schnelleinstellungen, Schaltflächen, Optionsfelder und Seitensymbole werden alle in der von Ihnen gewählten Farbe angezeigt.

Pfad: Einstellungen - Personalisierungen - Farben.

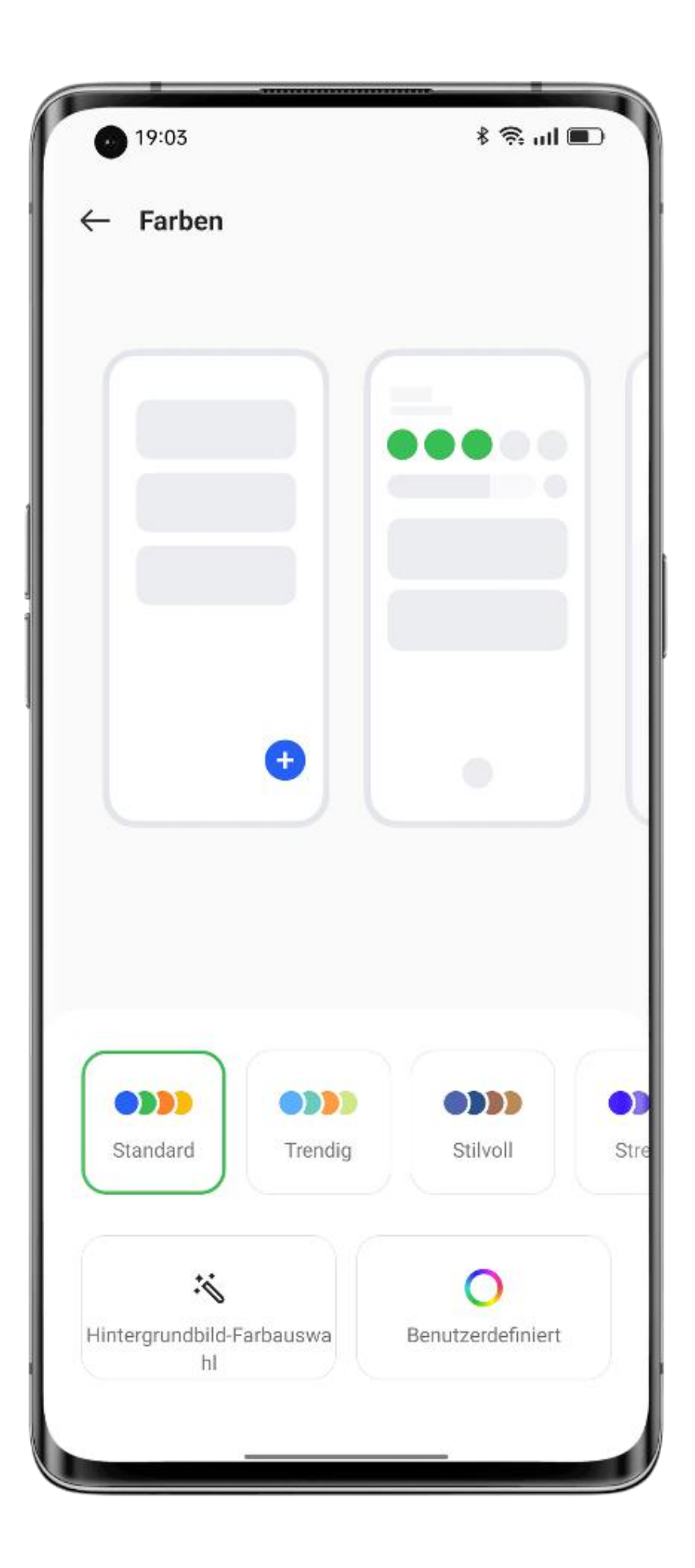

# <span id="page-32-0"></span>Benutzerdefinierte Schriftarten

### **Ändern der Schriftart**

Sie können die Standardschriftart Ihres Telefons in Ihre bevorzugte Schriftart ändern, die Sie aus dem Theme Store herunterladen.

Pfad: Einstellungen - Personalisierungen - Schriftart und Anzeigegröße - Mehr.

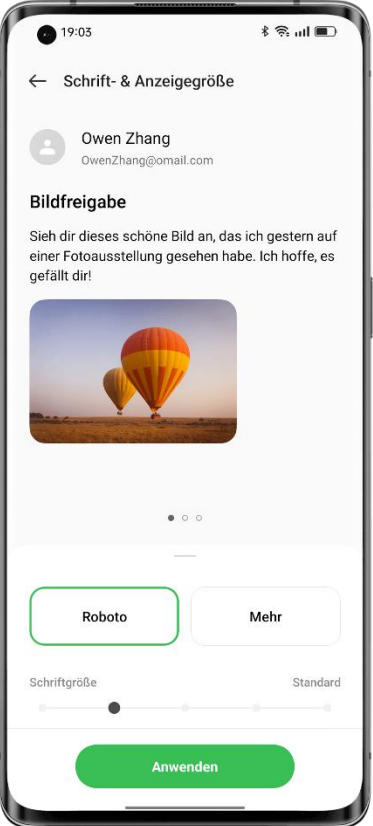

### **Stellen Sie die Schriftgröße ein**

Sie können die Schriftgröße auf dieser Seite anpassen. Die OPPOSans-Schrift kann die Größe je nach Szenario adaptiv ändern.

Pfad: Einstellungen - Personalisierungen - Schriftart und Anzeigegröße.

# Automatische Bildschirmabschaltung

Wenn Ihr Telefon nicht verwendet wird, schaltet sich der Bildschirm automatischaus, um Strom zu sparen und Ihre Datenschutz und Sicherheit zu schützen. Stellen Sie die automatische Bildschirmabschaltung auf der Grundlage Ihrer Nutzungsgewohnheiten ein. Pfad: Einstellungen - Anzeige und Helligkeit - Automatische Bildschirmabschaltung.

<span id="page-33-0"></span>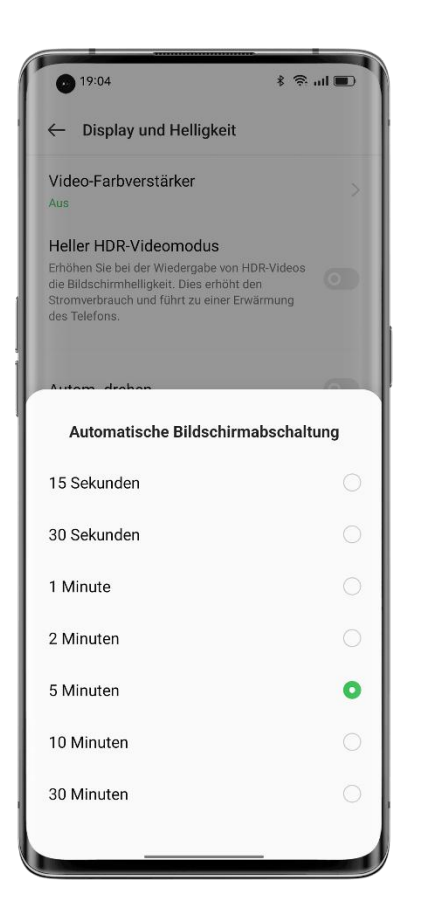

# Bildschirm automatisch drehen

Bei der Funktion "Bildschirm automatisch drehen" wird der Bildschirm automatisch gedreht, wenn Sie Ihr Telefon zwischen Hoch- und Querformat drehen, um beispielsweise Nachrichten zu versenden oder Videos anzusehen.

Pfade:

Wischen Sie vom oberen Rand des Bildschirms nach unten, um die Schnelleinstellungen zu

öffnen, und schalten Sie  $\langle \Box \rangle$  ein.

Gehen Sie zu "Einstellungen - Anzeige und Helligkeit" und schalten Sie "Automatisches Drehen" ein.

### Einfache Verwaltung der Datennutzung

### **Mobile Datennutzung**

Sehen Sie Ihre mobile Datennutzung unter "Einstellungen - Mobiles Netzwerk -Datenverwaltung" ein und legen Sie bei Bedarf einen Zeitpunkt für die Überwachung Ihrer mobilen Datennutzung fest.

Legen Sie ein Limit für die mobile Datennutzung fest, um den Überblick über Ihre tägliche Datennutzung zu behalten. Wenn Ihre mobile Datennutzung das Limit erreicht, sendet Ihr Telefon eine Benachrichtigung an Sie.

### <span id="page-34-0"></span>**Daten sichern**

Wenn der Datensparmodus eingeschaltet ist, können Apps im Hintergrund keine mobilen Daten verwenden, während Apps im Vordergrund entscheiden, welche Datensparmaßnahmen sie ergreifen, z. B. die Reduzierung der Bildauflösung. Darüber hinaus ist kein Netzwerk- Tethering verfügbar und in der Statusleiste wird das Datensparsymbol angezeigt.

Sie können außerdem festlegen, dass bestimmte Apps von den Einschränkungen der mobilen Datennutzung ausgenommen werden.

Pfad:

Einstellungen - Mobiles Netzwerk - Datennutzung - Daten sparen.

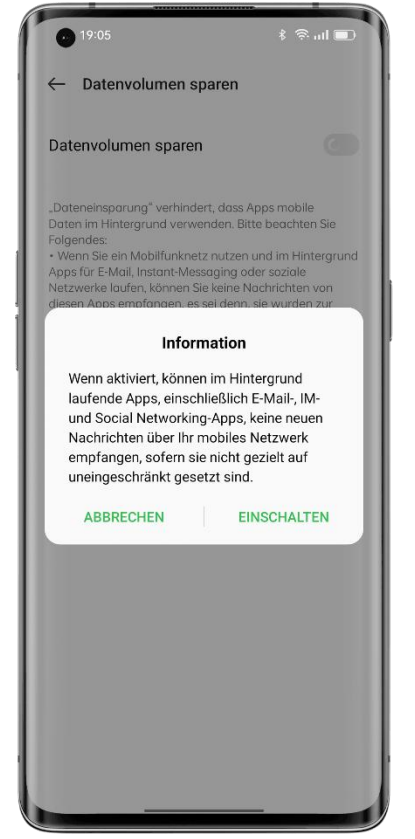

## Verwalten Sie Ihre Kontakte

### **Erstellen Sie einen Kontakt**

• Tippen Sie in der unteren rechten Ecke auf  $+$ .

• Geben Sie Kontaktinformationen wie das Profilbild, den Namen, das Unternehmen, die E- Mail-Adresse und den Geburtstag ein.

• Tippen Sie auf "Mehr anzeigen", um weitere Namen des Kontakts, Instant-Messaging-Details, Adresse, Anzeigename und Website hinzuzufügen.

### **Stapelimport von Kontakten**

• Importieren von einem Speichergerät: Sie können Kontakte direkt von einer SIM-Karte importieren. Wenn Ihr altes Telefon über eine SD-Karte verfügt, können Sie die Kontakte als VCF-Datei exportieren, dann die Datei in Ihr neues Telefon importieren und sie öffnen, um die Kontakte zu importieren.

• Von einem anderen Telefon importieren: Sie können Kontakte von Ihrem alten Android- Telefon oder iPhone über Bluetooth oder die OPPO-Funktion "Telefon klonen" auf Ihr neues Telefon importieren.

### **Karten scannen, um Kontakte hinzuzufügen**

Scannen Sie einfach die Kontaktkarten, die Sie mit Ihrem Telefon erhalten. Das System erkennt automatisch die Kontaktdaten und speichert diese im Nu in den Kontakten.Tippen Sie auf das 3-Punkte-Symbol in der oberen rechten Ecke und tippen Sie dann auf "Karte scannen". Legen Sie eine Kontaktkarte in den Scanbereich und tippen Sie auf den Auslöseknopf. Das System identifiziert die Kontaktkarte. Bestätigen Sie die Angaben und tippen Sie auf "Speichern".

### **Kontakte verwalten**

Verwalten Sie Ihre Kontakte, damit Sie sie leichter wiederfinden können. Tippen Sie aufdas 3-Punkte-Symbol in der oberen rechten Ecke und tippen Sie dann auf "Kontakte verwalten".

Anzuzeigende Kontakte: Wählen Sie die Kontakte in der Kontakte-App oder nur die Kontakte mit Nummern.

Doppelte Kontakte zusammenführen: Führen Sie die Kontakte zusammen, die dieselbe Nummer oder denselben Namen haben.

Kontakte löschen: Bereinigen und löschen Sie die Kontakte, die keinen Namen oder keine Nummer haben, oder entfernen Sie Sonderzeichen, IP-Präfixe und Nummern mit mehr als 25 Ziffern.

### **VIP-Kontakte**

Das Hinzufügen von Kontakten zur VIP-Kontaktgruppe bedeutet, dass Ihr Telefon bei Anrufen von diesen Kontakten wie gewohnt klingelt und vibriert, auch wenn sich das Telefon in einem der Modi "Lautlos" oder "Nicht stören" befindet oder die Nummer unter "Blockieren und filtern" gelistet ist.

#### **Kontakte exportieren**

Um Ihre Kontakte auf ein anderes Telefon zu exportieren, tippen Sie auf "Kontakte importieren/exportieren - Auf Speichergeräte exportieren" und wählen Sie einen Speicherpfad, oder senden Sie die Kontakte über Bluetooth.

#### **Meine Gruppen**

Gruppieren Sie Ihre Kontakte und kontaktieren Sie sie in Form großer Gruppen.

#### **Eine Gruppe erstellen**
Tippen Sie auf "Meine Gruppen", tippen Sie in der oberen rechten Ecke auf  $+$ , geben Sie den Gruppennamen ein und fügen Sie Kontakte hinzu.

• Öffnen Sie Kontakte, tippen Sie auf "Kontakte - Meine Gruppen", wählen Sie eine Gruppe

aus und tippen Sie in der oberen rechten Ecke auf  $+$ , um Gruppenmitglieder hinzuzufügen.

• Tippen und halten Sie einen Kontakt, um ihn aus der Gruppe der VIP-Kontakte zu entfernen.

• Wählen Sie einen oder mehrere Kontakte in der Gruppe aus, um ihnen eine Nachricht oder E-Mail zu senden. Legen Sie einen Gruppenklingelton für die VIP-Kontaktgruppe oder eine benutzerdefinierte Gruppe fest.

### **Intelligente Gruppen**

ColorOS erkennt automatisch das Unternehmen oder die Stadt eines Kontakts in der Kontakte-App und klassifiziert sie anhand von drei voreingestellten intelligenten Gruppen: "Arbeitskollegen", "Familie" und "Freunde". Sie können Nachrichten und E-Mails an Kontakte in intelligenten Gruppen senden.

### "Nicht stören" verwenden

Wenn Sie zu einer bestimmten Zeit nicht gestört werden möchten (z. B. während einer Besprechung oder beim Schlafen), schalten Sie "Nicht stören" ein, um Anrufe, Erinnerungen und Benachrichtigungen, die Sie erhalten, stumm zu schalten.

#### **"Nicht stören" einschalten**

Pfad: Einstellungen - Ton und Vibration - Nicht stören.

Im Modus "Nicht stören" werden eingehende Anrufe, Erinnerungen und Benachrichtigungen stumm geschaltet, mit Ausnahme von Anrufen von bestimmten Personen, Alarmen und Timern. In der Statusleiste wird ein Mondsichelsymbol angezeigt.

Sie können "Nicht stören" manuell einschalten oder einen Zeitplan festlegen. Sie können auch Ausnahmen festlegen. Tippen Sie auf "Zeitpläne", um die Zeit für das Einschalten von "Nicht stören" anzugeben und Ausnahmen festzulegen.

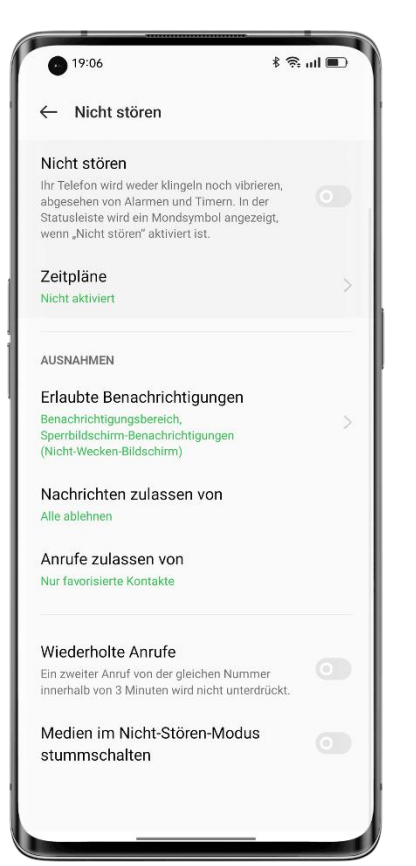

### **Einen Zeitplan festlegen**

Sie können beispielsweise festlegen, dass "Nicht stören" jeden Abend von Montag bis Freitag automatisch um 23:00 Uhr eingeschaltet und am nächsten Morgen um 8:00 Uhr ausgeschaltet wird.

### **Ausnahmen festlegen**

Lassen Sie bestimmte Nachrichten, eingehende Anrufe und Benachrichtigungen im Modus "Nicht stören" zu. Wenn Sie "Bei erneuten Anrufen klingeln" einschalten, wird ein zweiter Anruf von derselben Nummer innerhalb von 3 Minuten nicht stummgeschaltet.

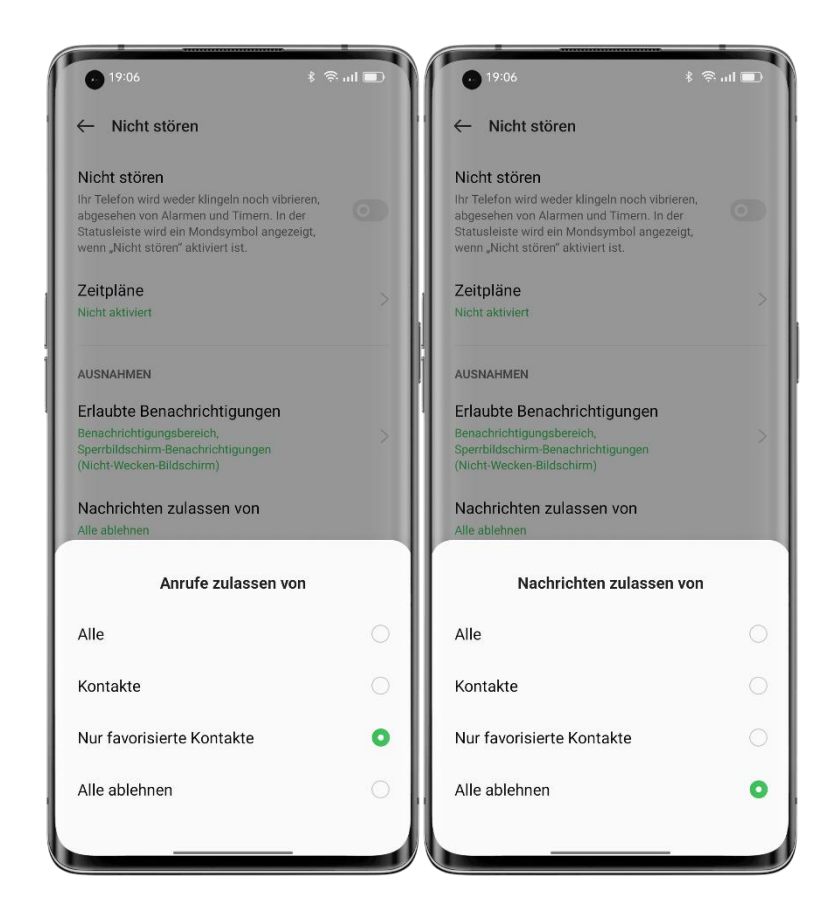

# Flugmodus einschalten

Sie können den Flugmodus ein- und ausschalten. Im Flugmodus werden Bluetooth-, WLANund mobile Datenverbindungen Ihres Telefons unterbrochen.

Pfade:

• Gehen Sie zu "Einstellungen - Verbindung und Freigabe" und schalten Sie den "Flugmodus" ein und aus.

• Wischen Sie vom oberen Bildschirmrand nach unten, um die Schnelleinstellungen zu öffnen,

und tippen Sie auf  $\frac{dS}{dV}$ .

### Neustart und Ausschalten

So starten Sie Ihr Telefon neu:

- Halten Sie die Ein-Aus-Taste mindestens 3 Sekunden lang gedrückt und ziehen Sie dann den weißen kreisförmigen Schieberegler nach oben.
- Halten Sie die Ein-Aus-Taste und die Lauter-Taste gleichzeitig für mindestens 10 Sekunden gedrückt.

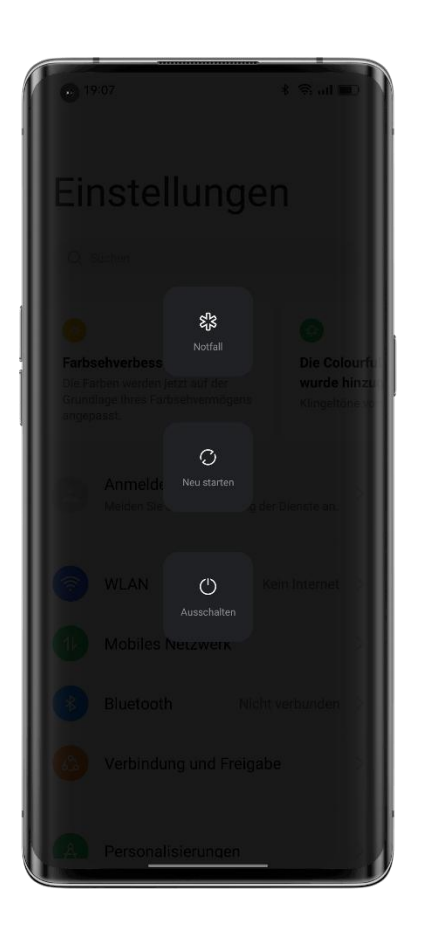

# **Komfort-Funktionen**

## Multi-Screen Connect

Multi-Screen Connect ist eine geräteübergreifende Lösung von ColorOS 12, mit der Sie Ihr Telefon mit einem PC verbinden können, um den Bildschirm des Telefons auf den PC zu spiegeln, das Telefon vom PC aus zu steuern sowie zügig Dateien und Daten zwischen den Geräten zu übertragen.

**Verbinden:** Verbinden Sie Ihr Telefon mit einem PC, und zwar über Bluetooth oder indem Sie die Geräte nahe beieinander platzieren.

**Screencast:** Nachdem die Geräte verbunden sind, wird auf dem PC automatisch ein Telefonklon erstellt, mit dem Sie Ihr Telefon vom PC aus steuern können.

**Bildschirmübergreifende Dateibearbeitung:** Öffnen und bearbeiten Sie eine Telefondatei direkt mit der PC-Software. Die bearbeitete Datei wird automatisch auf Ihrem Telefon gespeichert.

Dateiübertragung: Ziehen Sie Dateien per Drag & Drop, um sie zu übertragen, oder geben Sie sie schnell in einer Freigabebox frei.

### **Daten synchronisieren:**

- Synchronisierung der Zwischenablage: Kopieren Sie Text von Ihrem Telefon und fügen Sie ihn mit einem Klick auf Ihrem PC ein.
- Synchronisierung von Benachrichtigungen: Auf Ihrem Telefon empfangene Benachrichtigungen werden synchron auf Ihrem PC angezeigt.
- Synchronisierung der Eingabemethode: Beantworten Sie Telefonnachrichten direkt von Ihrem PC aus.
- Foto-Synchronisierung: Fotos oder Screenshots, die Sie mit Ihrem Telefon aufgenommen haben, werden sofort mit Ihrem PC synchronisiert, so dass Sie sie speichern können.

So stellen Sie eine Verbindung her:

- Gehen Sie auf Ihrem PC zu [https://pc.heytap.com](https://pc.heytap.com/), um Multi-Screen Connect herunterzuladen und zu installieren.
- Gehen Sie auf Ihrem Telefon zu "Einstellungen Verbindung und Freigabe Multi- Screen Connect". Platzieren Sie Ihr Telefon in der Nähe des PCs oder scannen Sie den QR-Code auf dem PC, um die Geräte zu verbinden.PC-Mindestanforderungen:

- Betriebssystem: Windows 10 64-Bit v1903 (18362) oder höher.
- CPU: Intel Core i3 (2,4 GHz) oder höher.
- Speicher: 8 GB oder mehr.
- Netzwerkadapter: Siehe die folgende Liste der geeigneten Netzwerkadapter (Wi-Fi Direct ist erforderlich; Treiberversion Oktober 2018 oder höher).
- Der PC mussBluetooth 4.1 oder höher unterstützen (um eine Verbindung über eine Kurzstrecke zu ermöglichen).

Geeignete Netzwerkadapter:

Intel® Dual Band Wireless-AC 7265; Intel® Dual Band Wireless-AC 8260; Intel® Dual Band Wireless-AC 8265; Intel® Dual Band Wireless-AC 3168; Intel® Wireless-AC 9260; Intel® Wireless-AC 9461; Intel® Wireless-AC 9462; Intel® Wireless-AC 9560; Intel® Wireless-AC AC3165; Intel® Wi-Fi 6E AX210 (Gig+); Intel® Wi-Fi  $6$  AX200 (Gig+); Intel® Wi-Fi  $6$  AX201 (Gig+); Intel® Wi-Fi 6 AX1650; Realtek RTL8821AE; Realtek RTL8821CE; Realtek RTL8822CE; Realtek RTL8822BE; Realtek RTL8188EE; Realtek RTL8192ee; Realtek RTL8723BE; Realtek RTL8723DE; Qualcomm QCA9377-5 SoC.

# Die Smart-Seitenleiste – ein absolut intelligentes und praktisches Tool

Die Smart-Seitenleiste ist ein praktisches Tool, das durch Wischen von der Seite des Bildschirms geöffnet wird. Sie können schnelle Aktionen in verschiedenen Szenarien durchführen, z. B. in einem unverankerten Fenster chatten, den Bildschirm aufzeichnen, Screenshots aufnehmen, Bilder senden oder zwischen Apps wechseln – alles auf einfache und reibungslose Weise.

### **Smart-Seitenleiste einschalten**

Gehen Sie zu "Einstellungen - Sonderfunktionen - Smart-Seitenleiste" und schalten Sie "Smart-Seitenleiste" ein.

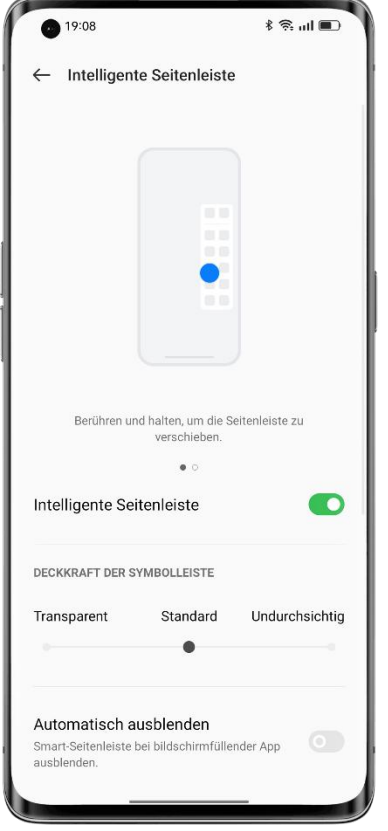

Wenn Sie gerade kein Spiel spielen, wird die Smart-Seitenleiste zugeklappt und als unverankerte Leiste angezeigt. Wenn Sie über die unverankerte Leiste wischen, wird die Smart-Seitenleiste geöffnet, die Kurzbefehle wie Bildschirmübersetzung, Screenshot, Bildschirmaufzeichnung und Notizen enthält. Sie können der Smart-Seitenleiste auf Wunsch weitere Apps hinzufügen.

Um die Position der Smart-Seitenleiste anzupassen, wischen Sie auf der unverankerten Leiste nach innen, halten Sie sie gedrückt, bis die Smart-Seitenleiste angezeigt wird, und ziehen Sie sie dann an die gewünschte Position.

Tippen Sie am unteren Rand der Smart-Seitenleiste auf "+". Die verfügbaren Tools und Apps werden auf dem Bildschirm angezeigt. Die Apps werden in alphabetischer Reihenfolge aufgelistet, damit Sie sie schnell finden und hinzufügen können. In der Smart-Seitenleiste können Sie die Tools und Apps neu anordnen. Sie können auch auf das Symbol

"Einstellungen" in der oberen rechten Ecke des Bildschirms tippen, um zügig auf die Einstellungen der Smart-Seitenleiste zuzugreifen.

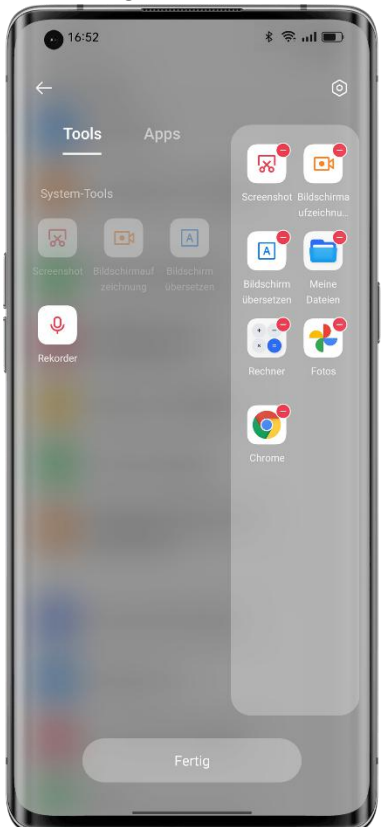

Tippen Sie in der Smart-Seitenleiste auf eine App, um sie in einem unverankerten Fensterzu öffnen, oder ziehen Sie eine App, die einen geteilten Bildschirm unterstützt, aus der Smart- Seitenleiste, um sie in einem geteilten Bildschirm zu öffnen.

### RAM-Erweiterung für besonders flüssige Abläufe

Bei der RAM-Erweiterung wird ein Teil des ungenutzten Speicherplatzes als virtueller Arbeitsspeicher verwendet, um die Menge des Arbeitsspeichers zu erhöhen, so dass das System reibungsloser läuft, Apps schneller geöffnet werden und mehr Apps im Hintergrund ausgeführt werden können. Bei Telefonen mit 4 GB RAM werden 1-3 GB RAM, bei Telefonen mit 6 GB oder 8 GB RAM 2-5 GB und bei Telefonen mit 12 GB RAM 3-7 GB RAM zusätzlich hinzugefügt. Pfad: Einstellungen - Über das Telefon - RAM - RAM-Erweiterung.

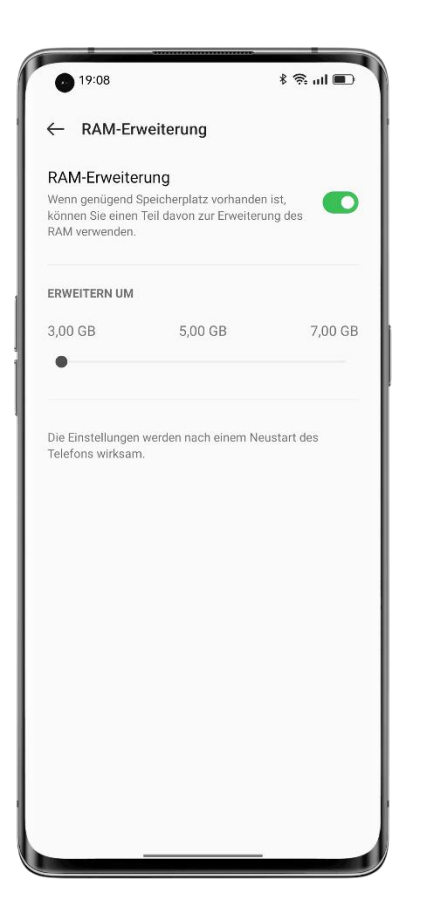

# Suche nach Einstellmöglichkeiten

Öffnen Sie die Einstellungen und geben Sie im oberen Suchfeld Stichworte ein, um nach relevanten Funktionseinstellungen zu suchen. Tippen Sie auf ein Suchergebnis, um die entsprechende Einstellungsseite zu öffnen. Wenn Sie zum Beispiel nach "Bluetooth" suchen, werden Bluetooth-bezogene Einstellungen auf dem Bildschirm angezeigt.

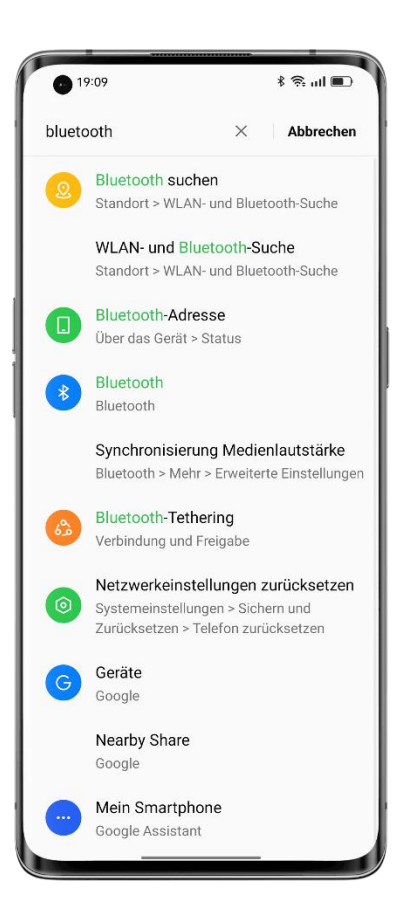

# Verwenden Sie Standby-Gesten, um Ihr Telefon zu steuern,

### ohne es zu entsperren

### **Informationen zu Standby-Gesten**

Sie können Standby-Gesten verwenden, um Ihr Telefon zu steuern, während der Bildschirm ausgeschaltet ist. Die systemeigenen Standby-Gesten funktionieren auch beigesperrtem Telefon, was bei benutzerdefinierten Standby-Gesten jedoch nicht der Fall ist. Pfad: Einstellungen - Systemeinstellungen - Gesten und Bewegungen - Standby-Gesten.

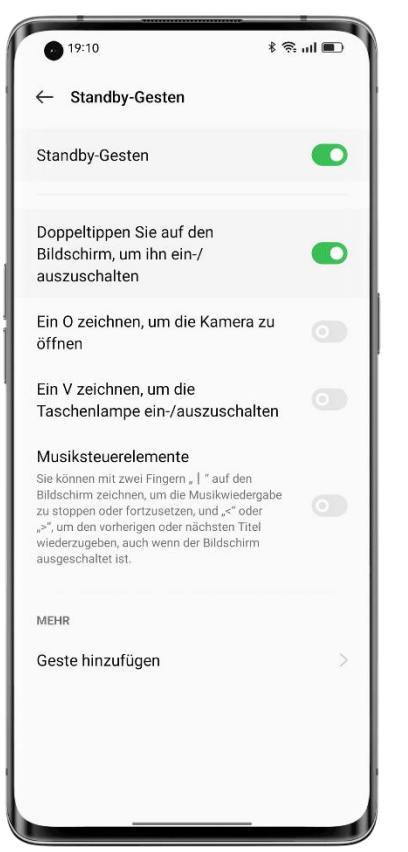

### **Optionen für Gesten**

Verwenden Sie die folgenden Standby-Gesten auf Grundlage Ihrer Bedürfnisse.

- Doppeltippen Sie auf den Bildschirm, um ihn aufzuwecken oder auszuschalten.
- Zeichnen Sie ein O, um die Kamera zu öffnen.
- Zeichnen Sie ein V, um das Blitzlicht ein- bzw. auszuschalten.
- Musiksteuerung: Wenn der Bildschirm ausgeschaltet ist, zeichnen Sie mit zwei Fingern "||" auf dem Bildschirm, um die Musikwiedergabe anzuhalten oder fortzusetzen. Zeichnen Sie "<" oder ">", um den vorherigen oder nächsten Titel wiederzugeben.

### **Hinzufügen einer benutzerdefinierten Standby-Geste**

ColorOS unterstützt benutzerdefinierte Standby-Gesten. Tippen Sie auf "Geste hinzufügen", wählen Sie eine Geste und dann eine Aktion aus.

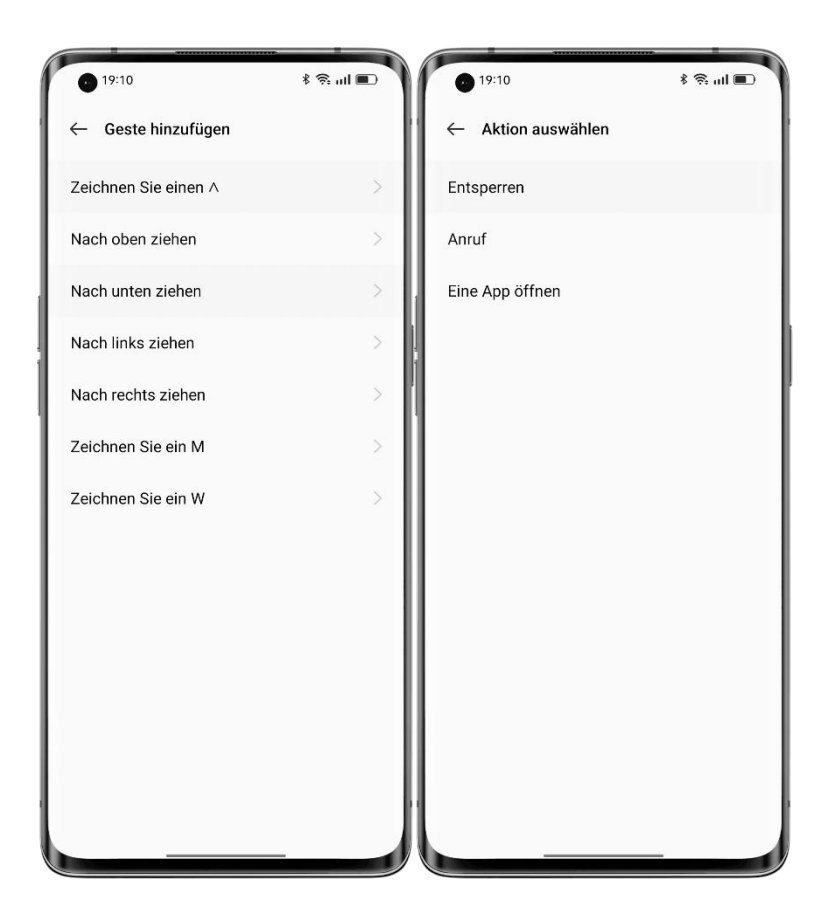

### Bewegungsbasierte intelligente Anrufe

Sie können die Funktionen "Ans Ohr halten, um Anrufe anzunehmen", "Automatisch auf Hörer umschalten" oder "Eingehende Anrufe durch Umdrehen stummschalten" je nach Ihren Nutzungsgewohnheiten einschalten.

Pfad: Einstellungen - Systemeinstellungen - Gesten und Bewegungen.

### Quick Return Bubble

Wenn Sie nach der Arbeit in einer langen Schlange auf ein Taxi warten, in einem Spiel auf den Wiedereinstieg warten oder eine Navigations-App auf einer vertrauten Route verwenden, möchten Sie vielleicht zu einer anderen App wechseln, haben aber Angst, etwas Wichtiges zu verpassen.

Quick Return Bubble ermöglicht Multitasking mit mehreren Apps. Mit nur einmal Tippen können Sie schnell wieder zu Ihrem Ridehailing-Dienst, Spiel oder Ihrer Navigations-App wechseln. Quick Return Bubble macht das Leben einfacher und effizienter.

### **Quick Return Bubble einschalten**

Gehen Sie zu "Einstellungen - Systemeinstellungen - Komfort-Tools - Quick Return Bubble", und schalten Sie den Schalter ein. Sie können Quick Return Bubble auch für eine einzelne App aktivieren. Quick Return Bubble ist jetzt für Apps wie Baidu Maps, DiDi Rider, PUBG Mobile, Arena of Valor und Pinduoduo verfügbar. Weitere werden bald unterstützt.

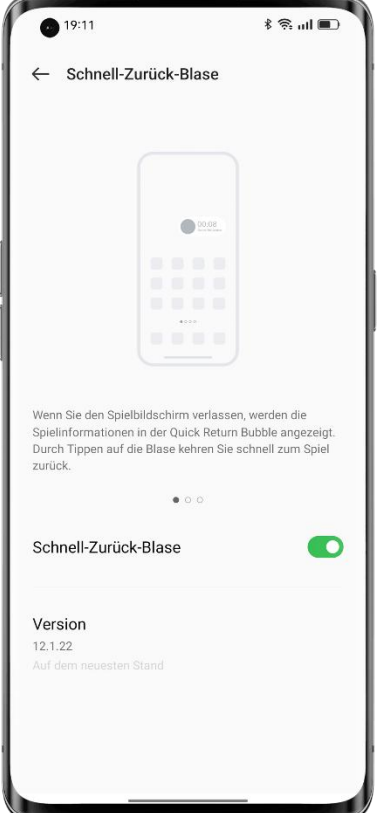

#### **Mit einmal Tippen zwischen Apps umschalten**

Wenn noch 500 Meter verbleiben, bis Sie rechts abbiegen müssen, können Sie zu anderen Apps wechseln, um Ihre Nachrichten, sozialen Medien oder den Status Ihrer Online- Bestellung zu überprüfen. Quick Return Bubble wird auf dem Bildschirm als unverankerte Leiste mit einem Countdown-Timer angezeigt. Wenn Sie sich einer Kreuzung nähern, tippen Sie auf Quick Return Bubble, um schnell zur Navigationsseite zurückzukehren, damit Sie nicht vergessen, abzubiegen. Außerdem können Sie mehrere Quick Return Bubbles aktivieren. Um sie zusammenzuführen, tippen Sie auf eine beliebige Quick Return Bubble und halten Sie sie gedrückt.

### Schnelle Screenshots

Sie können das Screenshot-Tool des Systems verwenden, um Screenshots zu erstellen, die Screenshots unter "Fotos" zu speichern und sie in sozialen Medien zu teilen. Verwenden Sie die folgenden Methoden, um einen Screenshot zu erstellen.

#### **3-Finger-Screenshot**

Gehen Sie zu "Einstellungen - Systemeinstellungen - Komfort-Tools - Screenshot" und schalten Sie "Mit 3 Fingern nach unten wischen" ein". Wischen Sie dann auf einem beliebigen Bildschirm mit drei Fingern nach unten, um im Nu einen Screenshot zu erstellen.

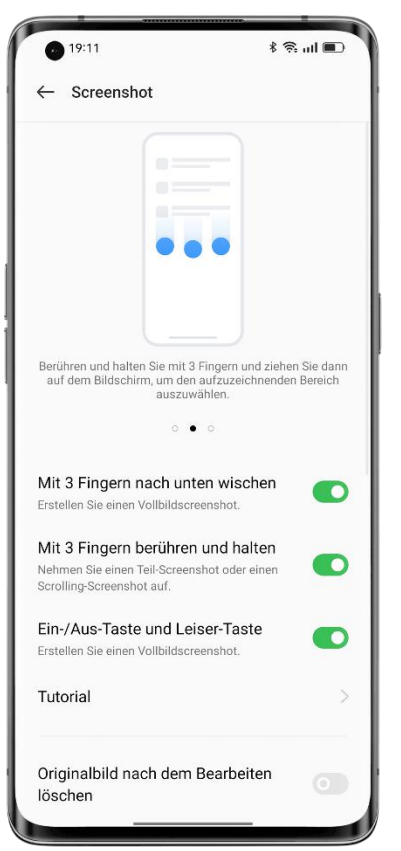

Auf der linken Seite des Bildschirms wird die Vorschau eines unverankerten Fensters angezeigt. Um den Screenshot zu teilen, wischen Sie im unverankerten Fenster nach oben. Um einen Bildlauf-Screenshot zu erstellen, ziehen Sie die Miniaturansicht nach unten, um den Inhalt einzugrenzen, den Sie als Screenshot aufnehmen möchten.

Tippen Sie auf das unverankerte Vorschaufenster, um den Screenshot im Vollbildmodus anzuzeigen. Sie können den Screenshot zuschneiden, versenden, markieren, bearbeiten oder löschen und ihn als Hintergrundbild oder Profilbild eines Kontakts verwenden.

### **Teil-Screenshot**

Schalten Sie "Mit 3 Fingern berühren und halten" ein. Tippen Sie dann mit drei Fingern auf den Bildschirm und halten Sie ihn, um einen Teil- oder Bildlauf-Screenshot aufzunehmen. In der unteren Navigationsleiste befinden sich fünf Schaltflächen:

- Abbrechen: Den Screenshot verwerfen.
- Senden: Den Screenshot versenden.
- Bearbeiten: Den Screenshot bearbeiten.
- Scrollen: Einen Bildlauf-Screenshot erstellen.
- Speichern: Den Screenshot speichern.

Wenn Sie mit drei Fingern aus dem Bildschirm heraus nach unten wischen, wird automatisch ein Bildlauf-Screenshot aufgenommen. Während dieses Vorgangs können Sie den Bildschirm manuell blättern, um das zu erfassen, was Sie benötigen.

#### **Tasten drücken, um einen Screenshot zu erstellen**

Halten Sie die Ein-Aus-Taste und die Leiser-Taste gedrückt, um im Nu einen Screenshot zu erstellen.

Die Smart-Seitenleiste verwenden, um einen Screenshot zu erstellen

1. Gehen Sie zu "Einstellungen - Sonderfunktionen - Smart-Seitenleiste" und schalten Sie "Smart-Seitenleiste" ein.

2. Öffnen Sie die Smart-Seitenleiste und tippen Sie auf "Screenshot".

#### **Assistive Ball verwenden, um einen Screenshot zu erstellen**

1. Gehen Sie zu "Einstellungen - Systemeinstellungen - Komfort-Tools - Assistive Ball", und schalten Sie "Assistive Ball" ein.

- 2. Wählen Sie "Menü antippen".
- 3. Tippen Sie auf den Assistive Ball und tippen Sie dann auf das Screenshot-Symbol.

### **Einen Bildlauf-Screenshot erstellen**

Verwenden Sie das systemeigene Bildlauf-Screenshot-Tool, um einen Bildlauf-Screenshot zu erstellen.

Erstellen Sie einen Screenshot, ziehen Sie das unverankerte Vorschaufenster nach unten, um den als Screenshot aufzunehmenden Inhalt einzugrenzen, und tippen Sie auf "Fertig", um den Screenshot als Bildlauf-Screenshot zu speichern.

#### **Einen Screenshot bearbeiten**

Nachdem Sie einen Screenshot oder einen Bildlauf-Screenshot aufgenommen haben, tippen Sie auf "Bearbeiten", um den Screenshot zu markieren, zuzuschneiden, zu drehen, Filter oder Text hinzuzufügen oder ein Mosaik daraus zu erstellen.

#### **Screenshot freigeben**

Nachdem Sie einen Screenshot aufgenommen haben, ziehen Sie das unverankerte Vorschaufenster nach oben, um den Screenshot im Nu mit Ihren Freunden über OPPO Share, Weibo oder WeChat zu teilen.

### Splitscreen für doppelte Effizienz

Dank Splitscreen, dem geteilten Bildschirm, können Sie problemlos zwei Apps gleichzeitig verwenden. So können Sie zum Beispiel mit Ihren Freunden chatten, während Sie Videos ansehen.

Pfad: Einstellungen – Apps – Splitscreen.

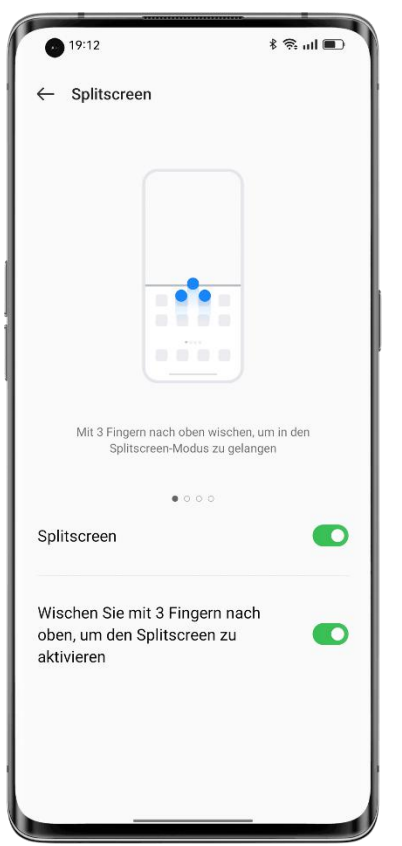

So öffnen Sie eine unterstützte App in einem Fenster mit geteiltem Bildschirm:

- Wischen Sie mit drei Fingern nach oben, um den geteilten Bildschirm aufzurufen.
- Tippen Sie im Gesten-Navigationsmodus auf die Multitasking-Taste und halten Sie sie gedrückt.
- Tippen Sie im Multitaskingmodus in der oberen rechten Ecke der App auf die Schaltfläche "Einstellungen".

### **Größe der geteilten Bildschirmfenster ändern**

Ziehen Sie die Trennlinie, um die Größe der geteilten Bildschirmfenster anzupassen.

### **Ansichten tauschen**

Sie können die Positionen der Apps im geteilten Bildschirm vertauschen. Tippen Sie auf die Schaltfläche in der Mitte der Trennlinie und tippen Sie dann auf .

### **Geteilten Bildschirmmodus beenden**

So beenden Sie den geteilten Bildschirmmodus:

- Ziehen Sie die Trennlinie an den oberen Rand des Bildschirms, um die App im oberen Fenster zu schließen, oder an den unteren Rand, um die App im unteren Fenster zu schließen.
- Tippen Sie auf die Schaltfläche in der Mitte der Trennlinie und tippen Sie dann auf  $\times$ .

# Verwenden Sie App Cloner, um Ihre geschäftlichen und privaten Konten zu trennen

Mit App Cloner können Sie mühelos Apps für mehrere Konten auf Ihrem Telefon klonen. Die geklonten Apps laufen unabhängig von ihren Original-Apps und stören sich nicht gegenseitig. App Cloner ist lediglich für einige Apps und Telefone verfügbar. Wenn die App nicht funktioniert, unterstützt sie oder das Telefon diese Funktion nicht. Daten können nicht zwischen einer geklonten App und einem PC übertragen werden.Es können bis zu zwei Apps gleichzeitig geklont werden.

Pfad: Gehen Sie zu "Einstellungen - Apps - App Cloner" und wählen Sie eine App zum Klonen aus. Apps wie WhatsApp, Facebook Messenger, LINE, Facebook, imo, Instagram, Skype, Telegram und WeChat können geklont werden.

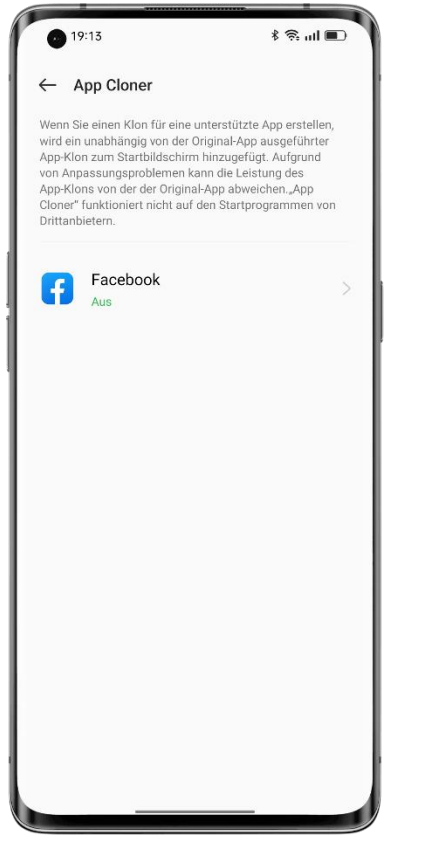

### Multitasking mit flexiblen Fenstern

Flexible Fenster (früher FlexDrop genannt) von ColorOS 12 wurden so optimiert, dass Sie mit einfachen Gesten mehrere App-Fenster auf Ihrem Telefon öffnen können. So können Sie den großen Bildschirm voll ausnutzen, um bei der Arbeit und in der Freizeit einfach und effizient mehrere Dinge gleichzeitig zu erledigen.

Um eine App in einem unverankerten Fenster zu öffnen, wischen Sie in der App nach oben und halten Sie sie am oberen Rand des Bildschirms.

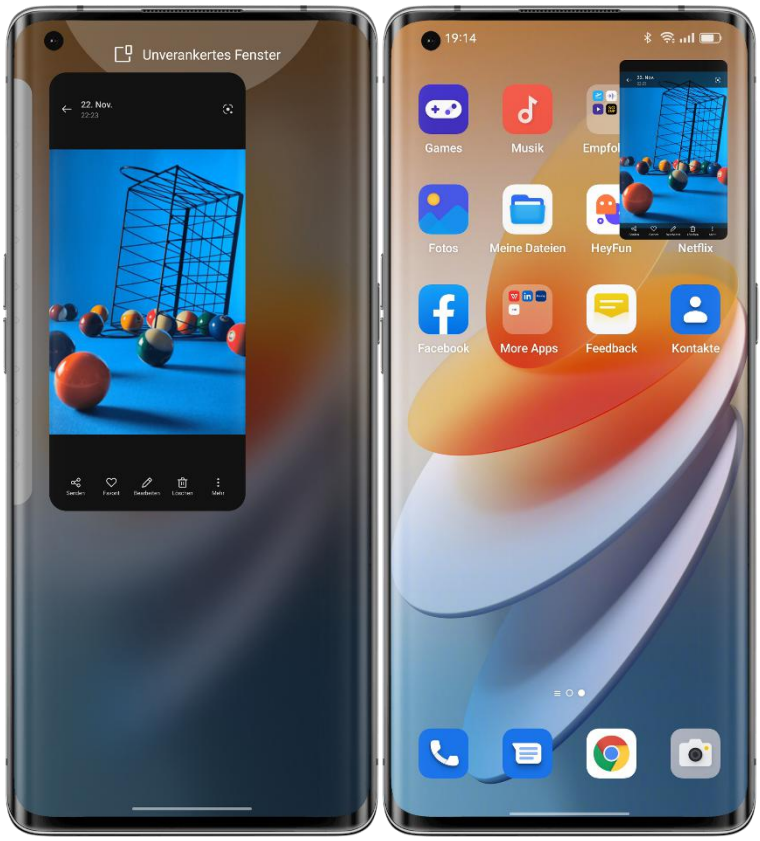

Sie können auf Menüoptionen im unverankerten Fenster tippen, um die App auf Vollbild umzuschalten oder das Fenster zu schließen. Sie können auch einen Rand des unverankerten Fensters ziehen, um seine Größe zu ändern.Wenn es minimiert ist, wird das unverankerte Fenster zu einem Mini-Fenster, in dem die Elemente nicht angetippt werden können. Wenn es maximiert ist, wird das unverankerte Fenster im Vollbildmodus angezeigt. Sie können Dateien aus dem unverankerten Fenster in eine andere Vollbild-App ziehen, um die Dateien problemlos zu übertragen.

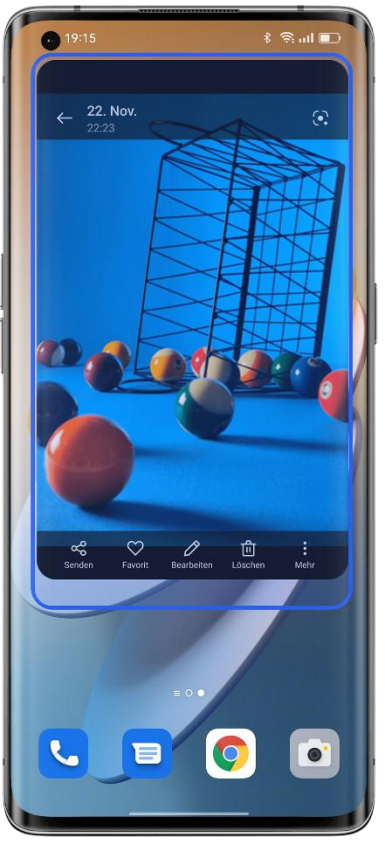

Um beispielsweise die Geschichte hinter einem Foto in "Fotos" festzuhalten, können Sie das Foto in einem unverankerten Fenster anzeigen, eine Notiz erstellen und dann das Foto direkt in die Notiz ziehen. Die gesamte Aufgabe kann in einem Arbeitsgang erledigt werden. Dieser Prozess ist eleganter und reibungsloser im Vergleich zum Hinzufügen des Fotos zu einer Notiz.

Ein Mini-Fenster zeigt den Inhalt der App in Echtzeit an. Durch einfaches Tippen auf die Mitte des Mini-Fensters wird es zu einem unverankerten Fenster, und durch Doppeltippen wird es zum Vollbild.

Wenn Sie ein Video im Querformat in ein unverankertes Fenster verschieben, wird das Video weiterhin im Querformat wiedergegeben.

Mit flexiblen Fenstern können Sie effizienter per Multitasking arbeiten. So können Sie beispielsweise chatten, während Sie eine Sendung sehen, oder Dokumente prüfen, während Sie ein Online-Meeting abhalten. Außerdem finden Sie die letzten beiden Apps, die Sie geöffnet haben, in einem unverankerten Fenster in der Smart-Seitenleiste, sodass Sie bei Bedarf schnell zu den Apps wechseln können.

### Intelligenter Energiesparmodus für eine längere Akkulaufzeit

ColorOS bietet verschiedene Energiesparstrategien für unterschiedliche Nutzungsszenarien.

### **Energiesparen mit einmal Tippen**

ColorOS erkennt automatisch Stromverbrauchsprobleme auf Ihrem Telefon. Mit "Energiesparen mit einmal Tippen" können die Probleme schnell behoben und das System optimiert werden, um die Lebensdauer des Akkus zu verlängern.Pfad: Einstellungen - Akku - Energiesparen mit einmal Tippen.

#### **Akkunutzung**

Gehen Sie zu "Einstellungen - Akku - Akkuverbrauch des Telefons", um die Details zum Stromverbrauch Ihrer Apps für heute, gestern und vorgestern anzuzeigen und wie lange eine App im Vordergrund und im Hintergrund läuft und wie viel Strom sie verbraucht.

#### **Optimierung des Schlaf-Standbymodus**

Gehen Sie zu "Einstellungen - Akku - Erweiterte Einstellungen" und schalten Sie "Optimierung des Schlaf-Standbymodus" ein.

Wenn Sie schlafen, schaltet Ihr Telefon in den Energiesparmodus, verbraucht weniger Strom und sendet weniger häufig Benachrichtigungen.

#### **Hochleistungsmodus**

Gehen Sie zu "Einstellungen - Akku - Erweiterte Einstellungen" und schalten Sie den "Hochleistungsmodus" ein.

Ihr Telefon wird mit hoher Leistung betrieben, verbraucht aber auch mehr Strom.

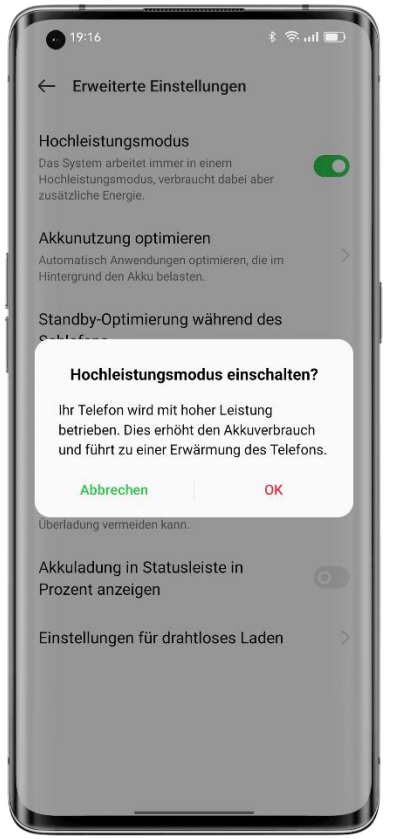

#### **Super-Energiesparmodus**

Wenn der Akku Ihres Telefons zur Neige geht, verlängert der Super-Energiesparmodus die Akkulaufzeit durch strenge Energiesparstrategien, wie z. B. die Begrenzung der Anzahl der

laufenden Apps und das Löschen von Hintergrund-Apps, damit Sie sich keine Sorgen machen müssen.

Pfad: Einstellungen - Akku - Super-Energiesparmodus.

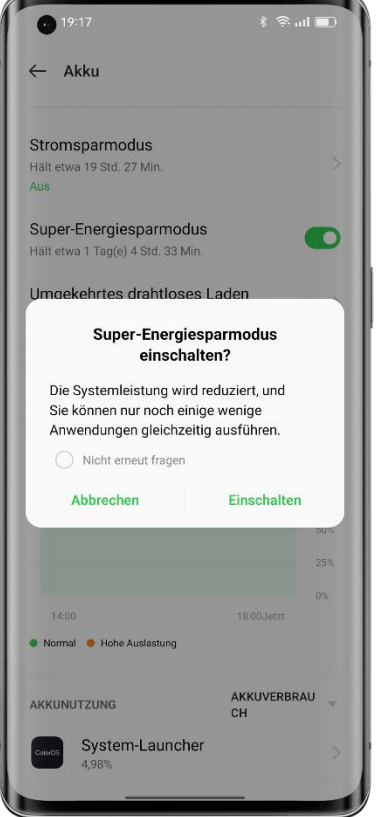

Labordaten zeigen, dass der Super-Energiesparmodus es möglich macht, 90 Minuten lang mit nur noch 5 % der Akkuladung über WeChat zu chatten.

\* Die Testdaten für den Super-Energiesparmodus stammen aus Berichten des TÜV Rheinland-Labors. Die Akkulaufzeit wurde anhand von Text-Chat über WeChat getestet, wobei der Super-Energiesparmodus eingeschaltet blieb. Das Gerät wurde einer konstanten Temperatur von 25 °C ausgesetzt, wobei WLAN aktiviert war und die Bildschirmhelligkeit 135 nit betrug. Die tatsächliche Zeit kann aufgrund der besonderen Bedingungen der WeChat-Textchatfunktion variieren.

### Schnelleinstellungen, sofortiger Zugriff

Über die Schnelleinstellungen können Sie das Blitzlicht, WLAN und NFC schnell ein- und ausschalten, den Taschenrechner verwenden und vieles mehr. Um die Schnelleinstellungen zu öffnen, wischen Sie vom oberen Rand des Bildschirms nach unten.

Um auf die Einstellungen einer Funktion zuzugreifen, tippen Sie auf das entsprechende Symbol und halten Sie es gedrückt. Tippen und halten Sie z. B. das Symbol für den Augenkomfort, um die Seite für die Augenkomfort-Einstellungen aufzurufen. Dort können Sie die Bildschirmfarbtemperatur anpassen und einen Zeitplan festlegen.

### **Symbole verwalten**

Fügen Sie die Funktionen, die Sie am häufigsten verwenden, zu den Schnelleinstellungen hinzu. Wischen Sie vom oberen Bildschirmrand nach unten, um die Schnelleinstellungen zu öffnen. Tippen Sie in der oberen rechten Ecke auf  $\mathfrak{S}$ , um den Bearbeitungsmodus aufzurufen, und tippen Sie dann auf ein Symbol, halten Sie es gedrückt und ziehen Sie es, um es zu bearbeiten oder hinzuzufügen.

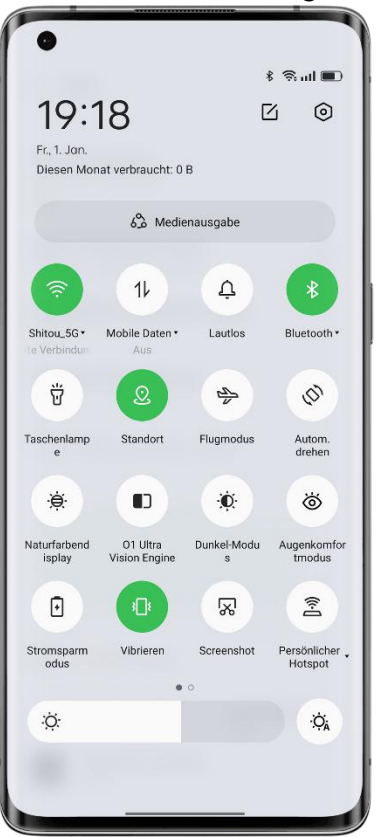

#### **Kurzbefehle**

- Flugmodus: Im Flugmodus sind die mobilen Daten ausgeschaltet.
- Mobile Daten: Sie können es zulassen oder nicht zulassen, dass Apps/Dienste das mobile Netzwerk für den Internetzugang verwenden.
- WLAN: Schalten Sie das WLAN ein, um im Internet zu surfen, Filme herunterzuladen und vieles mehr.
- Bluetooth: Schalten Sie Bluetooth ein, um Ihr Telefon mit anderen Bluetooth-Geräten wie Kopfhörern und Autozubehör zu koppeln.
- Persönlicher Hotspot: Schalten Sie Ihren persönlichen Hotspot ein, um die Netzwerkverbindung Ihres Telefons für andere Geräte, wie z. B. Ihren PC, freizugeben.
- OPPO Share: Verwenden Sie OPPO Share, um Ihre Fotos, Videos, Ihren Standort und mehr mit anderen OPPO-Geräten in der Nähe zu teilen.
- NFC: Schalten Sie NFC ein, um kontaktlose Zahlungen und Datenübertragungen zu ermöglichen.
- Standort: Zulassen, dass Apps und Systemdiensten auf Ihren Standort zugreifen.

### **Tonsteuerung**

• Lautlos: Schalten Sie eingehende Anrufe und Benachrichtigungen zügig stumm.

• Nicht stören: Schalten Sie eingehende Anrufe und Benachrichtigungen stumm. Sie können auch einen Zeitplan für "Nicht stören" festlegen.

### **Hilfswerkzeuge**

- Assistive Ball: Aktivieren Sie "Assistive Ball", um die Bedienung des Telefons zu erleichtern.
- Einhandmodus: Im Einhandmodus wird der Bildschirm quasi verkleinert, sodass Sie Ihr Telefon mit einer Hand bedienen können.
- Automatisch drehen: Der Bildschirm wird automatisch gedreht, wenn Sie Ihr Telefon drehen.
- Bildschirmsperre: Sperren Sie den Bildschirm mit einem einzigen Fingertipp.

### **Weitere Kurzbefehle**

- Blitzlicht: Schalten Sie schnell und einfach das Blitzlicht neben den rückseitigen Kameras ein.
- Rechner: Öffnen Sie den Rechner, um aktuelle Wechselkurse umzurechnen oder andere Berechnungen durchzuführen.
- Mit Alipay zahlen: Tippen Sie hier, um mit Alipay zu bezahlen.
- Mit Alipay scannen: Tippen Sie hier, um mit Alipay zu scannen.
- Eingabemethode: Tippen Sie hier, um die Eingabemethode zu ändern.
- Suche: Tippen Sie hier, um den OPPO-Browser zu öffnen und nach Informationen zu suchen.
- Bereinigen und beschleunigen: Bereinigen Sie den Speicher Ihres Telefons mit einmal Tippen.
- Energiesparmodus: Schalten Sie den Energiesparmodus ein.
- Kamera: Öffnen Sie schnell die Kamera,um Fotos, Selfies oder Videos aufzunehmen.
- Uhr: Öffnen Sie die Uhr, um einen Alarm oder einen Timer zu stellen oder die Stoppuhr zu verwenden.
- Red Packet Assistant: Erkennt automatisch "rote Pakete" in WeChat und sendet Ihnen akustische Benachrichtigungen.
- Meine Favoriten: Tippen Sie hier, um Ihre Favoriten anzuzeigen.
- Bildschirm aufzeichnen: Tippen Sie hier, um Ihren Bildschirm aufzuzeichnen.
- Night Shield: Passen Sie die Bildschirmfarbtemperatur an, damit das Bildschirmlicht wärmer und weicher wird, um die Augen bei Nacht oder in dunklen Umgebungen zu schützen.
- Interaktion mehrerer Bildschirme: Geben Sie den Bildschirm Ihres Telefons per WLAN- Display-Technologie auf einem Fernsehgerät, einer TV-Box und anderen Großbildgeräten wieder.

### Benachrichtigungszentrum zum Verwalten von

### Benachrichtigungen verwenden

Im Benachrichtigungszentrum werden Benachrichtigungen von Apps angezeigt, die Push- Benachrichtigungen senden dürfen. So können Sie zurückblättern und sehen, was Sie interessiert. Um das Benachrichtigungszentrum zu öffnen, entsperren Sie Ihr Telefon und wischen Sie vom oberen Bildschirmrand nach unten.

### **Anzeigen einer Benachrichtigung**

Tippen Sie auf eine Benachrichtigung, um deren Details anzuzeigen.

### **Später erinnern**

Wischen Sie auf einer Benachrichtigung nach links, tippen Sie auf  $\Theta$  und legen Sie eine Zeit fest. Die Benachrichtigung wird zur festgelegten Zeit erneut gesendet.

### **Verwalten der Benachrichtigungsberechtigung für eine App**

Wischen Sie auf einer Benachrichtigung nach links und tippen Sie auf  $\epsilon \sim 0$ , um die Einstellungsseite der App, die die Benachrichtigung sendet, aufzurufen. Dort können Sie die Benachrichtigungsberechtigung für die betreffende App ausschalten. Darüber hinaus können Sie die Benachrichtigungsberechtigung für alle Ihre Apps unter "Benachrichtigungen verwalten" organisieren.

Pfad: Einstellungen - Benachrichtigungen und Statusleiste - Benachrichtigungen verwalten. Tippen Sie auf eine App, um festzulegen, welche Benachrichtigungen Sie erhalten möchten, und legen Sie den Badge-Stil entsprechend Ihren Vorlieben und Nutzungsgewohnheiten fest. Tippen Sie auf "Standardkanal", um detailliertere Einstellungen vorzunehmen.

- Wenn Sie "Anzahl" wählen, wird die Anzahl der ungelesenen Benachrichtigungen oben rechts auf dem App-Symbol angezeigt. Wenn Sie "Punkt" wählen, wird ein roter Punkt als Hinweis auf ungelesene Benachrichtigungen angezeigt. Sie können auch festlegen, dass kein Badge angezeigt wird, um den Startbildschirm einfach undübersichtlich zu halten.
- Um Benachrichtigungen von der App auf dem Sperrbildschirm zu erhalten, wählen Sie "Sperrbildschirm".
- Um Banner-Benachrichtigungen von der App zu erhalten, wählen Sie "Banner".
- Um einen speziellen Klingelton für die App festzulegen, tippen Sie auf "Klingelton" und wählen Sie Ihren bevorzugten Klingelton.<br>• Sie können die Benachrichtigungen der App auch dann zulassen, wenn sich Ihr Telefon
- im Modus "Nicht stören" befindet, damit Sie keine wichtige Benachrichtigung der App verpassen.

### Statusleiste

Die Statusleiste wird am oberen Rand des Bildschirms angezeigt. Die Statussymbole auf der linken Seite zeigen die Uhrzeit, den Netzbetreiber und die Netzverbindung an, während die Symbole auf der rechten Seite den Akkustand und einige Funktionen anzeigen.

Schalten Sie den Schalter ein, um eine visuelle Darstellung des Akkustands und der Netzwerkgeschwindigkeit zu erhalten.

Um App-Benachrichtigungen in der Statusleiste anzuzeigen, tippen Sie auf "Benachrichtigungssymbole" und wählen Sie, ob ein Symbol oder eine Zahl angezeigt werden soll.

Pfad: Einstellungen - Benachrichtigungen und Statusleiste.

### Uhr

Wenn Sie möchten, dass Ihr Telefon zu einer bestimmten Zeit klingelt oder vibriert, können Sie in der Uhr-App einen Alarm festlegen.

### **Einen Alarm erstellen**

- Öffnen Sie die Uhr und tippen Sie unten auf "Alarm".
- Tippen Sie auf " $+$ ", um einen Alarm hinzuzufügen.
- Tippen Sie auf "Klingelton", um einen Klingelton für den Alarm festzulegen. Wenn Sie "Wetterangepasst" einschalten, ertönt der Alarm je nach Wetterlage anders.
- Wenn Sie die Funktion "Schlummern" aktivieren, ertönt der Alarm nach 5 Minuten erneut, nachdem Sie ihn durch Drücken der Ein-Aus-Taste odereiner Lautstärketaste in den Schlummermodus versetzt haben, oder der Alarm ertönt kontinuierlich, ohne dass er ausgeschaltet wird.
- Tippen Sie auf "Speichern", nachdem Sie die Einstellungen vorgenommen haben.

### **Bearbeiten oderLöschen eines Alarms**

- Um einen Alarm zu bearbeiten, tippen Sie in der Alarmliste darauf.
- Um einen Alarm zu aktivieren bzw. zu deaktivieren, schalten Sie den Schalter für den Alarm ein bzw. aus.
- Um einen Alarm zu löschen, tippen Sie in der oberen rechten Ecke auf "Bearbeiten", wählen Sie den Alarm aus und löschen Sie ihn, oder tippen und halten Sie den Alarm in der Alarmliste und löschen Sie ihn.

### **Weltzeituhr**

Mithilfe der Uhr-App können Sie die Ortszeit in verschiedenen Zeitzonen einsehen.

1. Öffnen Sie die Uhr und tippen Sie auf "Weltzeituhr".

2. Tippen Sie auf "+" und geben Sie eine Stadt, ein Land oder eine Gemeinde in das Suchfeld ein.

3. Fügen Sie die Ortszeit dieses Ortes zu Ihrer Weltzeituhr-Liste hinzu.

4. Um eine Weltzeituhr aus der Liste zu löschen, tippen Sie in der oberen rechten Ecke auf "Bearbeiten", wählen die Weltzeituhr aus und tippen auf "Löschen". Alternativ tippen und halten Sie die Weltzeituhr in der Liste und tippen auf "Löschen".

5. Um eine Weltzeituhr zu Ihrem Startbildschirm hinzuzufügen, tippen Sie auf den Startbildschirm, halten Sie ihn gedrückt, tippen Sie auf "Widgets" und ziehen Sie die Weltzeituhr an die gewünschte Position auf dem Startbildschirm.

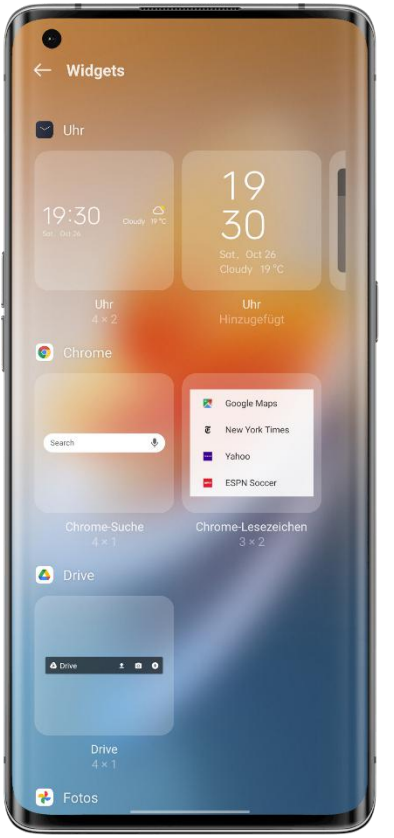

### **Einstellungen der Zeitanzeige**

Legen Sie das 24-Stunden- oder das 12-Stunden-Format für die Uhr fest.

1. Öffnen Sie die Uhr.

2. Tippen Sie in der oberen rechten Ecke auf das Symbol "Einstellungen" und anschließend auf "Datum und Uhrzeit".

3. Ihr Telefon zeigt die Zeit standardmäßig im 24-Stunden-Format an. Um die 12-Stunden- Uhr zu aktivieren, schalten Sie das 24-Stunden-Format aus.

### **Netzwerkzeit verwenden**

1. Öffnen Sie die Uhr.

2. Tippen Sie in der oberen rechten Ecke auf das Symbol "Einstellungen", danach auf "Datum und Uhrzeit" und schalten Sie "Automatisch einstellen" ein. Ihr Telefon kalibriert die Uhrzeit automatisch, wenn es mit einem Netzwerk verbunden ist.

### **Benutzerdefinierte Zeit und Zeitzone**

1. Öffnen Sie die Uhr.

2. Tippen Sie in der oberen rechten Ecke auf das Symbol "Einstellungen" und anschließend auf ..Datum und Uhrzeit".

3. Schalten Sie "Automatisch einstellen" aus und ändern Sie Zeitzone und Uhrzeit manuell.

### **Dual-Uhr einstellen**

1. Öffnen Sie die Uhr und tippen Sie in der oberen rechten Ecke auf das Symbol "Einstellungen".

2. Tippen Sie auf "Datum und Uhrzeit" und schalten Sie "Dual-Uhr" ein.

3. Wenn Sie im Ausland sind, zeigt der Sperrbildschirm oder das Uhren-Widget die Zeit in zwei verschiedenen Bereichen an.

### **Wo Sie die Dual-Uhr finden**

1. Öffnen Sie die Uhr und tippen Sie in der oberen rechten Ecke auf das Symbol "Einstellungen".

2. Tippen Sie auf "Datum und Uhrzeit - Dual-Uhr - Dual-Uhr anzeigen ein" und wählen Sie das Widget für den Sperrbildschirm und die Uhr.

### **Stoppuhr verwenden**

1. Öffnen Sie die Uhr und tippen Sie auf "Stoppuhr". Tippen Sie unten auf die Schaltfläche "Starten", um eine Stoppuhr zu starten. Sie können gleichzeitig andere Apps öffnen und die Stoppuhr läuft weiter.

2. Um Runden oder Zwischenzeiten aufzuzeichnen, tippen Sie in der unteren rechten Ecke auf das Flaggensymbol.

3. Um die Stoppuhr anzuhalten, tippen Sie auf die Schaltfläche "Anhalten". Um Datensätze zu löschen, tippen Sie in der unteren linken Ecke auf das Symbol "Zurücksetzen".

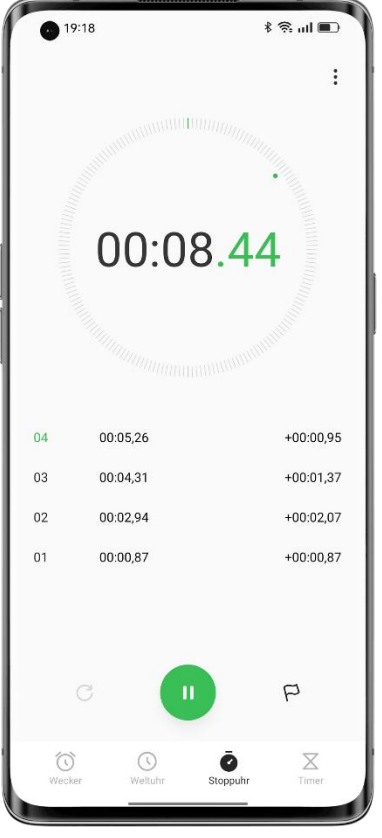

**Timer verwenden**

Verwenden Sie den Timer in der Uhr-App, um einen Countdown für mehrere Ereignisse festzulegen, damit Sie die Zeit besser verwalten können.

1. Stellen Sie eine Countdown-Zeit ein und tippen Sie auf die Schaltfläche "Starten".

2. Um den Countdown zu pausieren, tippen Sie auf die Schaltfläche "Pausieren". Um den Countdown zu beenden, tippen Sie auf das Symbol "Zurücksetzen".

#### **Voreingestellte Timer**

• Vom System voreingestellte Timer

Das System verfügt über drei voreingestellte Timer: "Zähne putzen", "Gesichtsmaske" und "Eier kochen". Wählen Sie einen Timer aus und tippen Sie ihn an, um ihn zu starten.

• Personalisierte Timer

Sie können bei Bedarf einen personalisierten Countdown-Timer einrichten. Tippen Sie auf die Schaltfläche "Hinzufügen", fügen Sie z. B. einen Timer mit der Bezeichnung "Lernen" und einem 20-minütigen Countdown hinzu und tippen Sie dann auf "Speichern".

Um einen unerwünschten Timer zu löschen, tippen Sie in der oberen rechten Ecke auf "Bearbeiten" oder tippen und halten Sie den Timer, um in den Bearbeitungsmodus zu gelangen.

### Beginnen Sie Ihren Tag gemütlich mit Weather Adaptive

Weather Adaptive ist eine benutzerfreundliche ColorOS-Soundfunktion, die OPPO mit großer Sorgfalt entwickelt hat. Sie passt den Alarmton dynamisch an die Wetterbedingungen an, damit Sie jeden Tag gut gelaunt aufwachen und startklar für den beginnenden Tag sind. Pfad: Öffnen Sie einen Alarm, tippen Sie auf "Klingelton" und wählen Sie "Wetterangepasst".

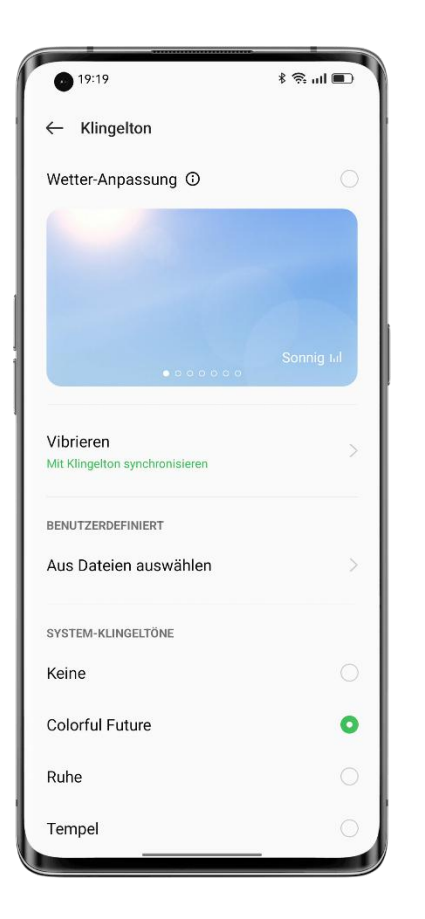

### Rufen Sie die Wettervorhersage auf

Verwenden Sie die Wetter-App, um die Wettervorhersage für verschiedenen Städten in Echtzeit aufzurufen.

### **Zulassen, das die Wetter-App auf Ihren Standort zugreift**

Die Wetter-App benötigt Zugriff auf Ihren Standort, um Ihnen genaue Wetterdienste anbieten zu können.

- Gehen Sie zu "Einstellungen Datenschutzberechtigungen Berechtigungsmanager".
- Tippen Sie auf "Standort", wählen Sie die Wetter-App und danach "Während der Verwendung".

### **Rufen Sie dasaktuelle Wetter und die Vorhersage auf**

Verwenden Sie die Wetter-App, um das aktuelle Wetter und die Wettervorhersage für Ihren aktuellen Standort oder für andere Städte zu prüfen.

- Wenn Sie die Wetter-App öffnen, werden die Wetterdaten für Ihren aktuellen Standort angezeigt.
- Um die stündliche Vorhersage für den aktuellen Tag einzusehen, scrollen Sie nach unten und wischen Sie dann nach links oder rechts.
- Um die Luftqualität, die Sichtweite, den UV-Index, die Luftfeuchtigkeit und mehr zu sehen, scrollen Sie zum unteren Rand des Bildschirms.
- Tippen Sie auf "15-Tage-Wettervorhersage", um weitere Wetterinformationen auf einer Website anzuzeigen.

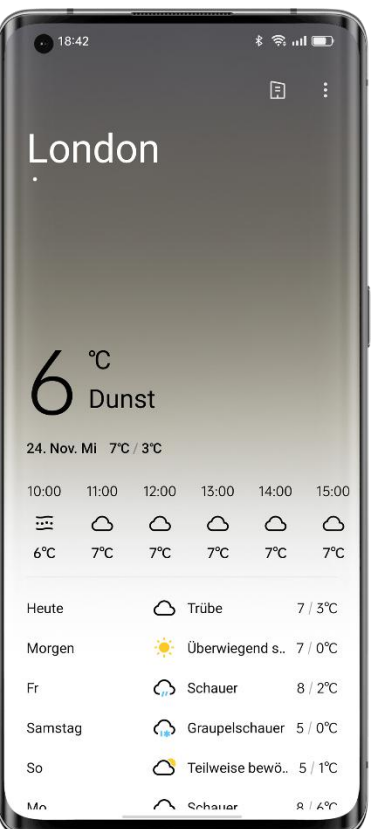

### **Rufen Sie die Wettervorhersage für andere Städte auf**

Rufen Sie die Wettervorhersage für andere Städte auf, um Ihre Reise besser planen zu können.

- Öffnen Sie die Wetter-App und tippen Sie in der oberen rechten Ecke auf das Gebäudesymbol, um die Seite "Städte verwalten" aufzurufen.
- Geben Sie den Namen der Stadt ein, die Sie hinzufügen möchten, und tippen Sie auf die Stadt.
- Wischen Sie auf dem Wetterbildschirm nach links bzw. rechts, um die Wettervorhersage für eine andere Stadt aufzurufen.
- Um eine Stadt aus Ihrer Wetterliste zu löschen, gehen Sie zu "Städte verwalten", tippen Sie in der oberen rechten Ecke auf "Bearbeiten", wählen Sie die Stadt aus und tippen Sie anschließend auf "Löschen".

### Führen Sie Berechnungen mit dem Rechner durch

### **Führen Sie Berechnungen mit dem Rechner durch**

In der Rechner-App können Sie addieren, subtrahieren, multiplizieren und dividieren. Sie können die App auch für exponentielle, logarithmische und trigonometrische Funktionen sowie für die Umrechnung von Wechselkurs, Länge, Fläche, Volumen, Geschwindigkeit, Gewicht, Temperatur, Leistung, Druck und anderen Einheiten verwenden.

### **Grundlegende Berechnungen**

• Öffnen Sie den Rechner, um grundlegende Berechnungen wie Addition, Subtraktion, Multiplikation und Division durchzuführen.

- Um die Anzeige zu löschen, tippen Sie auf die Taste "Löschen" (C).
- Um den Berechnungsverlauf anzuzeigen, tippen Sie in der oberen rechten Ecke auf das Uhrensymbol.

### **Wissenschaftlichen Rechner verwenden**

Tippen Sie in der oberen rechten Ecke auf "Wissenschaftlicher Rechner".

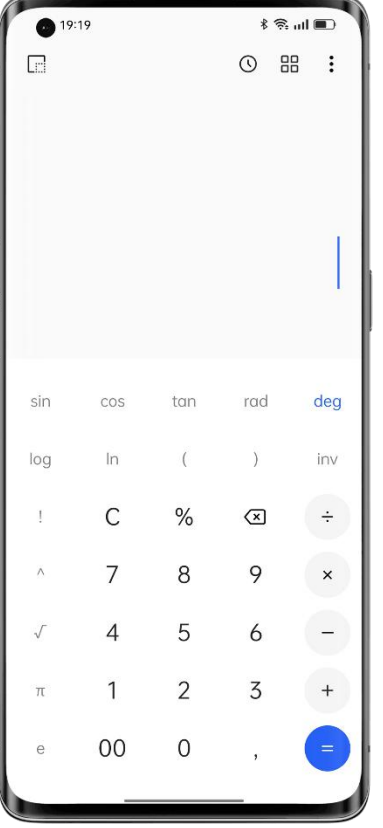

#### **Live-Wechselkurse berechnen**

Mit der Währungsumrechnungsfunktion können Sie, basierend auf den aktuellen Wechselkursdaten von Webull, ganz einfach zwischen mehreren Währungen umrechnen. Sie können das Konvertierungsergebnis antippen und halten,um es in die Zwischenablage zu kopieren.

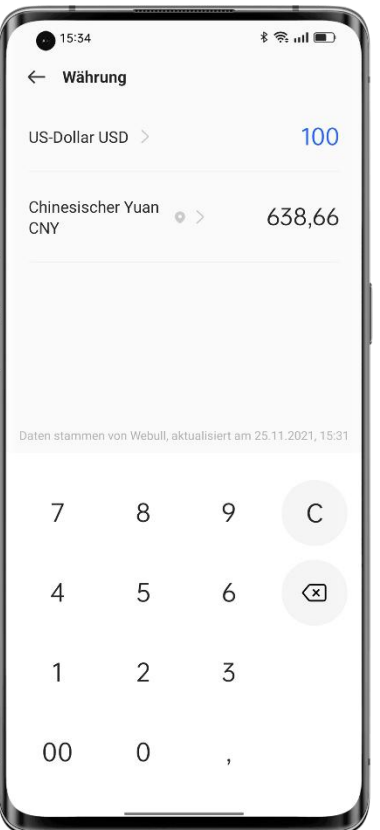

### **Weitere Einheitenumrechnungen**

Darüber hinaus können Sie Einheiten wie Länge, Fläche, Volumen, Geschwindigkeit, Gewicht, Temperatur, Leistung und Druck umrechnen.

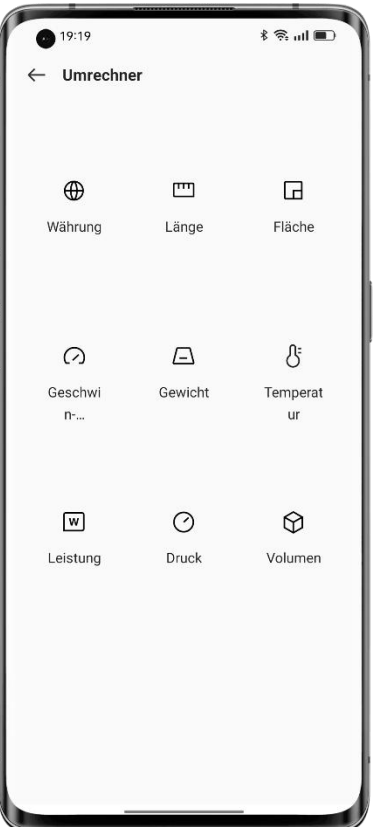

**Modus "Kleines Fenster" aufrufen**

Im Modus "Kleines Fenster" können Sie berechnete Werte in einer anderen App (z. B. WeChat) verwenden, ohne zwischen den Apps wechseln zu müssen.Tippen Sie in der oberen linken Ecke auf  $\Box$ . Der Rechner wird in einem kleinen unverankerten Fenster angezeigt. Sie können die Sichtbarkeit nach Belieben einstellen.

### Verwenden Sie den Kompass, um Ihren Weg zu finden

Die Kompass-App zeigt Ihren aktuellen Standort, die Richtung, in die Ihr Telefon zeigt, den Breitengrad und den Längengrad an.

### **Zulassen, das der Kompass auf Ihren Standort zugreift**

Der Kompass benötigt Zugriff auf Ihren Standort, um ordnungsgemäß zu funktionieren.

- Gehen Sie zu "Einstellungen Datenschutzberechtigungen Berechtigungsmanager -Standort".
- Wählen Sie die Kompass-App und danach "Während der Verwendung".

### **Kompass kalibrieren**

Kalibrieren Sie den Kompass, bevor Sie ihn zum ersten Mal verwenden. Entfernen Sie sich von Störquellen und schwenken Sie Ihr Telefon.

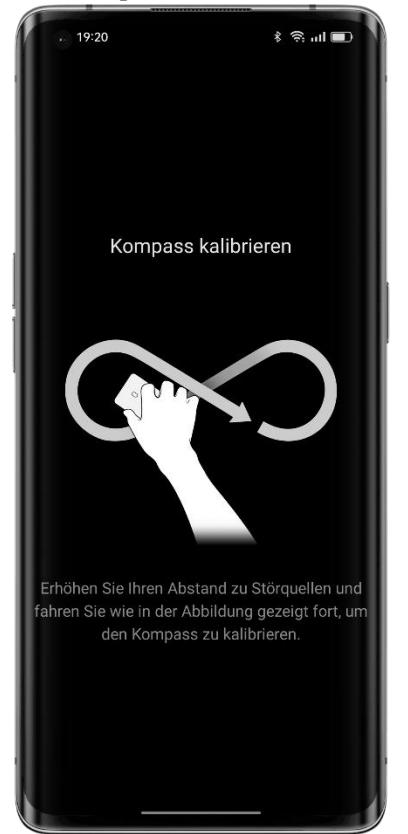

### **Finden Sie Ihre Orientierung**

Verwenden Sie den Kompass, um die Richtung zu bestimmen.

- Halten Sie Ihr Telefon waagerecht.
- Die Richtung, in die Ihr Telefon zeigt, wird unterhalb des Kompasses angezeigt.

• Ihre Längen- und Breitengradkoordinaten werden unten auf dem Bildschirm angezeigt.

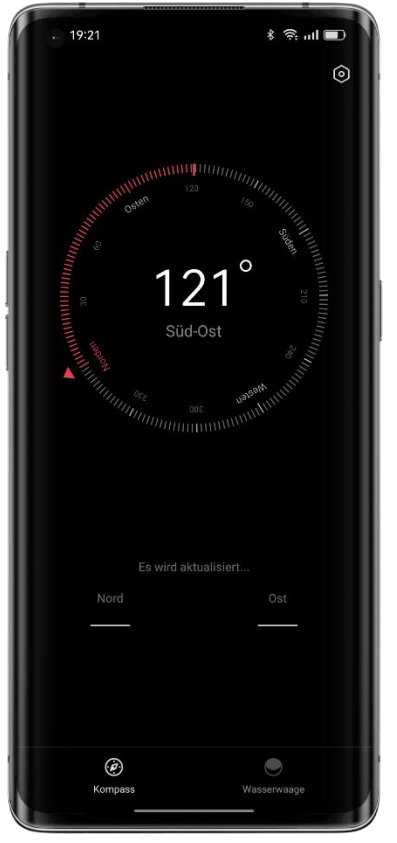

### Verwenden der Telefonfunktionen

Um in der Telefon-App einen Anruf zu tätigen, wählen Sie die Nummer auf der Tastatur, tippen Sie auf einen Favoriten oder einen kürzlichen Anruf oder wählen Sie einen Kontakt in Ihrer Kontaktliste.

### **Wählen Sie eine Nummer**

•

Wählen Sie eine Nummer auf der Wähltastatur, um einen Anruf zu tätigen.

- Öffnen Sie "Telefon" und geben Sie die Nummer über die Wähltastatur ein.
- Wenn Ihnen ein Fehler unterlaufen ist, tippen Sie auf die Taste "Löschen".
- Tippen Sie auf die Eingabeleiste über dem Tastenfeld, tippen Sie auf "Einfügen", um eine Nummer einzufügen, und tippen Sie auf ,um diese Nummer anzurufen.
- Wenn Sie zwei SIM-Karten verwenden, tippen Sie auf die Nummer der SIM-Karte, die Sie verwenden möchten.

### **Rückruf nach einem kürzlichen Anruf**

So zeigen Sie die letzten Anrufe an und rufen einen der letzten Anrufer zurück:

- Öffnen Sie "Telefon" und tippen Sie auf eine Nummer, um zurückzurufen.
- Tippen Sie neben einer Nummer auf  $\mathbb{O}$ , um weitere Details zu dem Anruf anzuzeigen.

### **Einen Notruf absetzen**

In Notfällen können Sie mit Ihrem Telefon schnell Hilfe rufen. Mit Notfall SOS können Sie schnell Hilfe herbeirufen und Ihre Notfallkontakte alarmieren.

### **Wählen Sie die Notrufnummer, wenn das Telefon gesperrt ist**

Sie können einen Notruf absetzen, wenn Ihr Telefon gesperrt ist.

- Tippen Sie auf dem Sperrbildschirm auf "SOS-Anruf".
- Wählen Sie die Notrufnummer und tippen Sie anschließend auf die Schaltfläche .Anrufen".

### **Notfall SOS verwenden**

Im Notfall können Sie mit Notfall SOS leichter Notrufe tätigen und Hilfsnachrichten senden.

### **Notfall SOS einschalten**

- Gehen Sie zu "Einstellungen Sicherheit und Notfall Notfall SOS", lesen Sie die allgemeinen Geschäftsbedingungen sorgfältig durch und tippen Sie auf "Zustimmen".
- Schalten Sie "Notruf-Schnellzugriff" ein. Drücken Sie die Ein-Aus-Taste fünfmal hintereinander, um einen Notruf abzusetzen.

### **Notfallnummern festlegen**

- Gehen Sie zu "Einstellungen Sicherheit und Notfall Notfall SOS Notfallkontakt".
- Tippen Sie auf "Hinzufügen" und wählen Sie eine Nummer aus Ihren letzten Anrufen, Ihren Gruppen oder der Kontaktliste.

#### **Notfall-SOS-Einstellungen ändern**

- Automatisch Notrufdienste anrufen: Wenn Sie den Schalter einschalten, ruft Ihr Telefon automatisch die von Ihnen festgelegte Standardnummer an, und zwar 3 Sekunden nachdem Sie fünfmal hintereinander die Ein-Aus-Taste gedrückt haben.
- SOS-Nachricht senden: Sie können eine Hilfsnachricht, ein Foto Ihrer Umgebung und eine 5-sekündige Aufnahme an Ihren Notfallkontakt senden.

#### **Einen Kontakt favorisieren**

Fügen Sie häufig verwendete Kontakte zu Ihren Favoriten hinzu, damit Sie sie leicht wiederfinden können.

#### **Einen Favoriten hinzufügen**

Öffnen Sie "Telefon", tippen Sie auf "Kontakte", tippen und halten Sie einen Kontakt in der Liste und tippen Sie auf "Zu Favoriten hinzufügen".

### **Einen Favoriten löschen**

Öffnen Sie "Telefon", tippen Sie auf "Kontakte", tippen und halten Sie einen Kontakt in der Liste und tippen Sie auf "Aus Favoriten entfernen".

#### **Eingehende Anrufe verwalten**

Sie können einen eingehenden Anruf annehmen, stummschalten, ablehnen oder mit einer SMS beantworten.

#### **Einen Anruf annehmen**

Sie können einen Anruf manuell oder automatisch annehmen.

- Tippen Sie auf **verwischen Sie auf dem Sperrbildschirm inach oben.**
- Sie können auch die automatische Anrufannahme einschalten, wenn Bluetooth-Geräte wie Kopfhörer angeschlossen sind. Öffnen Sie das Wählprogramm, tippen Sie auf  $\frac{1}{2}$ , wählen Sie "Einstellungen - Anrufe annehmen/beenden", schalten Sie "Anrufe automatisch annehmen, wenn ein externes Audiogerät angeschlossen ist" ein und legen Sie eine Zeitspanne fest, die gewartet werden soll, bis ein Anruf automatisch angenommen wird.

### **Einen Anruf stummschalten**

Wenn Sie nicht durch einen eingehenden Anruf gestört werden möchten, drücken Sie die Leiser-Taste, um den Anruf stummzuschalten.

### **Anrufe blockieren**

- Öffnen Sie "Telefon", tippen und halten Sie einen Kontakt und fügen Sie ihn der Blockliste hinzu.
- Anrufe, Videoanrufe und SMS-Nachrichten von diesem Kontakt werden blockiert.
- Um die Bedingungen für das Blockieren und filtern festzulegen, tippen Sie auf  $\frac{1}{2}$  und wählen "Einstellungen - Blockieren und filtern". Sie können alle Anrufe von unbekannten Nummern und Ping-Anrufe blockieren.
- Identifizierung unbekannter Nummern: Tippen Sie auf <sup>8</sup>, wählen Sie "Einstellungen" und schalten Sie "Identifizierung unbekannter Nummern" ein bzw. aus.

### **Mit einer Nachricht antworten**

Wenn Sie einen Anruf ablehnen, können Sie mit einer Nachricht antworten. Öffnen Sie das Wählprogramm, tippen Sie auf <sup>8</sup>, wählen Sie "Einstellungen - Ablehnen mit SMS" und tippen Sie auf eine Kurzantwort oder geben Sie eine eigene Antwort ein.

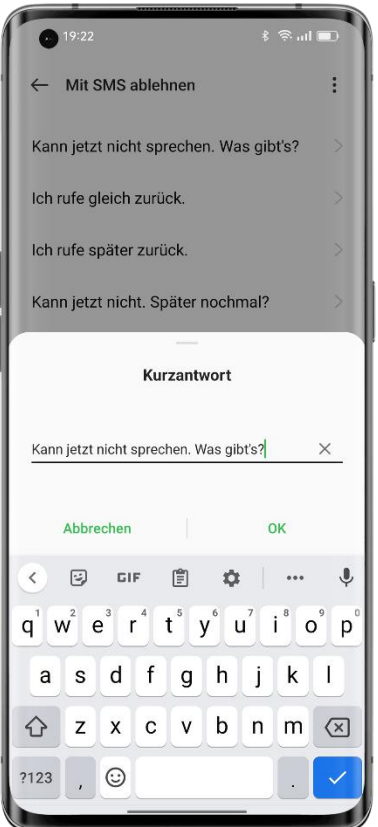

### **Rufweiterleitung einrichten**

Können Sie einen Anruf nicht annehmen, können Sie ihn an eine andere Nummer weiterleiten.

- Öffnen Sie das Wählprogramm, tippen Sie auf <sup>8</sup> und wählen Sie "Einstellungen -Erweiterte Einstellungen - Rufweiterleitung".
- Wählen Sie eine Rufweiterleitungsbedingung, z. B. bei Besetzt oder bei Nichtannahme, geben Sie die Nummer ein, an die Ihre Anrufe weitergeleitet werden sollen, und schalten Sie den Schalter ein.
- Die Rufweiterleitung unterliegt dem Dienst Ihres Netzbetreibers.

#### **Anklopfen einrichten**

Wenn Sie ein Gespräch führen und das Anklopfen eingeschaltet ist, erhalten Sie eine akustische Benachrichtigung über einen weiteren eingehenden Anruf.

Öffnen Sie das Wählprogramm, tippen Sie auf <sup>8</sup>, wählen Sie "Einstellungen - Erweiterte Einstellungen - Zusätzliche Einstellungen", und schalten Sie "Anklopfen" ein.

### **Während eines Anrufs**

### **Audio einstellen**

Sie haben folgende Möglichkeiten:

- Lautstärke einstellen: Drücken Sie die Lautstärketasten an der Seite, um die Lautstärke zu erhöhen bzw. zu verringern.
- 
- 
- Stummschalten: Tippen Sie auf .<br>• Anruf auf Halten setzen: Tippen Sie auf **.**<br>• Freisprechen: Tippen Sie auf **Q**, um in den Lautsprechermodus zu wechseln.
### **Starten eines Konferenzgesprächs**

Sie können ein Konferenzgespräch mit mehreren Kontakten starten (abhängig von Ihrem Anbieter).

- Tippen Sie während eines Anrufs auf  $\pm$ , rufen Sie eine andere Nummer an und tippen Sie auf "Anrufe zusammenführen". Wiederholen Sie den Vorgang, um weitere Personen zur Konferenz hinzuzufügen.
- Während des Konferenzgesprächs können Sie privat mit einer Person sprechen oder die Verbindung zu einer Person unterbrechen.

### **Verwenden einer anderen App während eines Anrufs**

Gehen Sie wie folgt vor:

- Rufen Sie den Startbildschirm auf und öffnen Sie die App, die Sie verwenden möchten.
- Um zum Anruf zurückzukehren, tippen Sie am oberen Bildschirmrand auf ...

### **Klingeltöne und Vibrationen einstellen**

Passen Sie die Lautstärke des Klingeltons an oder verwenden Sie Vibrationen und schalten Sie den Klingelton nach Bedarf aus. Sie können auch einen Standardklingelton festlegen und bestimmten Kontakten besondere Klingeltöne zuweisen.

### **Rufton ein- bzw. ausschalten**

Sie können die Lautstärke des Klingeltons festlegen oder den Rufton ausschalten.

Drücken Sie eine beliebige seitliche Lautstärketaste. Auf der linken Seite des Startbildschirms wird eine Lautstärkeleiste angezeigt. Tippen Sie auf das Ruftonsymbol, um den Rufton auszuschalten und die Vibration zu verwenden.

# **Erinnerungsklingeltöne und -vibrationen ändern**

Ändern Sie die Erinnerungsklingeltöne und -vibrationen nach Bedarf.

- 
- Gehen Sie zu "Einstellungen Ton und Vibration".<br>• Schalten Sie "Beim Klingeln vibrieren" und "Bei Lautlos vibrieren" ein bzw. aus.
- Tippen Sie auf "Klingelton", um einen Standardklingelton festzulegen. Sie können zwischen den Klingeltönen des Systems, Online-Klingeltönen oder Ihren Audiodateien wählen.

#### **Anrufeinstellungen**

Beim Annehmen/Auflegen vibrieren: Bei Aktivierung dieser Funktion vibriert Ihr Telefon, wenn Ihr Gesprächspartner Ihren Anruf annimmt oder auflegt.

Zum Auflegen die Ein-Aus-Taste drücken: Wenn Sie diese Funktion einschalten, können Sie die Ein-Aus-Taste drücken, um aufzulegen, während der Bildschirm eingeschaltet ist.

# Nachrichten verwenden

# **Senden und Empfangen von Textnachrichten Ein Gespräch beginnen**

In der Nachrichten-App können Sie mit einem oder mehreren Kontakten kommunizieren.

- Öffnen Sie "Nachrichten" und tippen Sie in der unteren rechten Ecke auf "+".
- Geben Sie eine oder mehrere Telefonnummern in die Empfängerleiste ein oder tippen Sie auf <sup>2</sup> und wählen Sie eine oder mehrere Nummern aus Ihren letzten Anrufen, Ihren Gruppen oder den Kontakten aus.
- Tippen Sie auf das Textfeld, geben Sie Ihre Nachricht ein und tippen Sie zum Senden auf .
- Wenn die Nachricht erfolgreich gesendet wurde, erscheint "Gesendet" unterhalb der Sprechblase.
- Durch Doppeltippen auf eine Sprechblase wird der Text größer.

# **Nach einer Nachricht suchen**

Gesendete und empfangene Nachrichten werden automatisch in Ihrer Nachrichtenliste gespeichert, damit Sie jederzeit danach suchen können.

- Tippen Sie in der Nachrichtenliste auf den Namen eines Kontakts, um Ihren Gesprächsverlauf anzuzeigen.
- Wenn sich zu viele Nachrichten in der Liste befinden, können Sie Stichwörter (z. B. den Namen eines Kontakts oder den Inhalt einer Nachricht) in das Suchfeld eingeben, um nach einer bestimmten Nachricht zu suchen.

# **Fotos, Videos und Audionachrichten senden**

In der Nachrichten-App können Sie über die SMS- und MMS-Dienste Fotos, Videos und Audionachrichten senden.

Ein Foto senden

- 1. Tippen Sie links neben dem Eingabefeld auf  $+$ , tippen Sie auf  $\boxtimes$  und wählen Sie ein Foto aus ..Fotos" aus.
- 2. Tippen Sie auf  $\Box$ <sup>1</sup>, nehmen Sie ein Foto auf und bearbeiten Sie es.
- 3. Tippen Sie auf das Foto im Eingabefeld, um es anzuzeigen oder zu löschen.
- 4. Tippen Sie auf  $\bullet$ , um das Foto zu senden.

# **Ein Video senden**

- 
- 1. Tippen Sie links neben dem Eingabefeld auf  $+$  und tippen Sie dann auf  $\Box$ <sup>3</sup>.<br>2. Wählen Sie ein auf dem Telefon gespeichertes Video aus oder verwenden Sie die Kamera, um ein Video aufzunehmen.
- 3. Tippen Sie im Eingabefeld auf das Video, um es wiederzugeben oder zu löschen.
- 4. Tippen Sie auf  $\bigcirc$ , um das Video zu senden.

# **Eine Audionachricht senden**

- 1. Tippen Sie links neben dem Eingabefeld auf  $+$  und tippen Sie dann auf  $\odot$ .<br>2. Tippen Sie auf "Aufzeichnen".
- 
- 3. Tippen Sie auf die rote Schaltfläche "Start", um die Aufnahme zu starten, und auf  $\checkmark$ , um die Aufnahme zu beenden.
- 4. Tippen Sie im Eingabefeld auf das Audiosymbol, um die Aufnahme wiederzugeben oder zu löschen.
- 5. Tippen Sie auf  $\bullet$ , um die Audionachricht zu senden.

# **Fotos, Videos und Audionachrichten abrufen**

- Videos können direkt in "Nachrichten" angesehen werden, während Fotos und Audionachrichten als URLs angezeigt werden.
- Um ein Foto anzusehen oder eine Audionachricht abzuhören, tippen Sie auf die URL in der Nachricht, um die verlinkte Website aufzurufen.
- Zum Herunterladen tippen Sie auf das Foto bzw. die Audiodatei.

# **Eine Kontaktkarte senden**

Verwenden Sie "Nachrichten", um Kontaktkarten mit anderen zu teilen.

- Tippen Sie links neben dem Eingabefeld auf  $+$  und tippen Sie dann auf  $\frac{1}{2}$ .<br>Wenn Sie lediglich den Namen und die Nummer eines Kontakts freigeben möchten,
- tippen Sie auf "Text", wählen den Kontakt aus Ihren letzten Anrufen, Ihren Gruppen
- oder der Kontaktliste aus, tippen Sie auf "Hinzufügen" und tippen Sie dann auf <sup>1</sup>.<br>Um die Vollversion einer Kontaktkarte zu versenden, tippen Sie auf "vCard", wählen den Kontakt aus Ihrer Kontaktliste aus, fügen ihn in das Eingabefeld ein und tippen Sie
- auf  $\bullet$ .<br>Die Kontaktkarten, die Sie erhalten, werden als URLs angezeigt. Sie können sie in Ihrem Browser ansehen und herunterladen.

# **Löschen und Blockieren von Nachrichten**

# **Nachrichten löschen**

In der Nachrichten-App können Sie Nachrichten einzeln oder stapelweise löschen.

- Um eine einzelne Nachricht in einer Unterhaltung zu löschen, tippen und halten Sie die Sprechblase und tippen auf "Löschen".
- Um Nachrichten stapelweise zu löschen, tippen und halten Sie eine Nachricht, tippen auf "Mehr" und wählen die Nachrichten aus, die Sie löschen möchten.

# **Eine Unterhaltung löschen**

So löschen Sie die Unterhaltung mit einem Kontakt:

- Suchen Sie die Unterhaltung in Ihrer Nachrichtenliste.
- Tippen und halten Sie die Unterhaltung und tippen Sie auf "Löschen".

# **Nachrichten blockieren**

Passen Sie die Systemeinstellungen an, um unerwünschte Nachrichten zu blockieren und herauszufiltern.

Öffnen Sie Nachrichten und tippen Sie auf " $\frac{8}{10}$  - Blockieren und filtern -  $\frac{8}{10}$  - Blockieren und filtern - Nachrichten blockieren".

- Schalten Sie "MMS-Nachrichten blockieren" ein, tippen Sie auf "Stichwörter für Spam-Nachrichten" und fügen Sie zu blockierende Stichwörter hinzu.
- Schalten Sie "Nachrichten von unbekannten Nummern blockieren" ein, um alle Nachrichten von unbekannten Nummern zu blockieren.

# OPPO-Browser verwenden

# **Websites anzeigen**

Mit dem OPPO-Browser können Sie mit wenigen Fingertipps durch eine Website navigieren.

- Öffnen Sie eine Website: Geben Sie eine URL oder einen Suchbegriff in das Suchfeld ein oder öffnen Sie ein Lesezeichen oder eine kürzlich besuchte Seite.
- Aktualisieren Sie die Seite: Tippen Sie neben dem Suchfeld auf das Symbol "Aktualisieren".
- Wischen Sie, um zurück oder vorwärts zu navigieren: Schalten Sie "Nach links/rechts wischen, um durch Seiten zu navigieren" ein. Sie können dann nach links wischen, um zur vorherigen Seite zurückzukehren, oder nach rechts, um zur nächsten Seite zu gelangen.

# **Links freigeben**

Neben dem Kopieren der URL können Sie auch die Freigabefunktion des Browsers verwenden, um eine Website freizugeben.

- Tippen Sie in der oberen rechten Ecke auf ..Mehr" und tippen Sie dann auf ..Freigeben".
- Kopieren Sie die URL in die Zwischenablage oder teilen Sie den Link über Twitter, Mail, Snapchat usw.

# **Nur-Text-Modus verwenden**

Das Aufrufen von Bildern über ein mobiles Netzwerk kann zu einem hohen Datenverbrauch führen. Sie können den Nur-Text-Modus verwenden, um Daten zu sparen.

- Tippen Sie in der oberen rechten Ecke auf "Mehr" und schalten Sie "Nur-Text-Modus" ein.
- Im Nur-Text-Modus zeigt der Browser Bilder nur an, wenn eine Verbindung zu einem WLAN-Netzwerk besteht.

# **Registerkarten verwenden**

Mithilfe von Registerkarten können Sie zwischen mehreren Websites navigieren.

# **In neuer Registerkarte öffnen**

Um eine Website in einer neuen Registerkarte zu öffnen, blättern Sie zum unteren Menü und tippen Sie auf "Mehrfenstermodus - Neu".

# **Offene Registerkarten durchsuchen**

Blättern Sie zum unteren Menü und tippen Sie auf "Mehrfenstermodus", um alle geöffneten Registerkarten anzuzeigen, die dann als Karten dargestellt werden.

- Um eine einzelne Registerkarte anzuzeigen, tippen Sie auf die Registerkarte.
- Um zur aktuellen Registerkarte zurückzukehren, tippen Sie auf "Zurück".

# **Registerkarten schließen**

- Um eine einzelne Registerkarte zu schließen, tippen Sie auf "Mehrfenstermodus" und danach in der oberen rechten Ecke der Registerkarte auf × oder wischen Sie die Registerkarte nach links oder rechts.
- Um alle Registerkarten zu schließen, tippen Sie in der unteren linken Ecke auf "Alle schließen".

# **Nach Websites suchen**

Geben Sie im OPPO-Browser eine URL oder einen Suchbegriff ein, um nach Websites oder bestimmten Informationen zu suchen.

### **Im Web suchen**

- Geben Sie in das obere Suchfeld eine URL oder ein Stichwort ein.
- Suchvorschläge, die Ihrem Suchbegriff entsprechen, werden angezeigt. Sie können auf einen Suchvorschlag tippen.
- Alternativ tippen Sie neben dem Suchfeld auf "Suchen" oder auf der Tastatur auf "Los", um nach genau dem zu suchen, was Sie eingegeben haben.

# **Schneller Zugriff auf kopierte Inhalte**

- Gehen Sie zum unteren Menü, tippen Sie auf "Einstellungen" und schalten Sie "Schnellzugriff auf/Suche nach kopierten Inhalten" ein.
- Kopieren Sie eine URL oder einen Suchbegriff. Der Browser zeigt den neuesten Inhalt der Zwischenablage an. Tippen Sie auf "Suchen" und los geht's.

#### **Suchen innerhalb von Websites**

- Tippen und halten Sie eine leere Stelle auf einer Website.
- Tippen Sie auf "Auf der Seite finden" und geben Sie Suchbegriffe ein. Relevante Inhalte auf der Seite werden blau hervorgehoben.

#### **Lesezeichen hinzufügen und verwalten**

Setzen Sie Lesezeichen für häufig besuchte Websites, um sie später leicht wieder aufzurufen.

# **Ein Lesezeichen hinzufügen**

Um ein Lesezeichen für die aktuelle Seite zu setzen, tippen Sie in der oberen rechten Ecke auf "Mehr" und tippen Sie dann auf "Zu Lesezeichen hinzufügen".

# **Lesezeichen verwalten**

- Gehen Sie zum unteren Menü und tippen Sie auf "Lesezeichen", um alle Ihre Lesezeichen anzuzeigen.
- Um ein Lesezeichen zu löschen, tippen Sie auf "Bearbeiten", wählen Sie das Lesezeichen aus und tippen Sie auf "Löschen".

### **Lesezeichen synchronisieren**

Schalten Sie "HeyTap Cloud" ein, um Ihre Lesezeichen zu synchronisieren ein. Stellen Sie sicher, dass Sie ein HeyTap-Konto registriert haben.

Gehen Sie zum unteren Menü, tippen Sie auf "Lesezeichen - HeyTap Cloud zum Synchronisieren Ihrer Lesezeichen einschalten", und melden Sie sich bei Ihrem HeyTap- Konto an. Ihre Lesezeichen werden nun mit derCloud synchronisiert.

### **Werbung blockieren**

Sie können Werbung über die Browsereinstellungen blockieren.

Gehen Sie zum unteren Menü, tippen Sie auf "Einstellungen - Website-Werbeblocker", und schalten Sie "Website-Werbeblocker" und "Blockier-Erinnerung" ein.

### **Browserdaten löschen**

Gehen Sie zum unteren Menü und tippen Sie auf "Einstellungen - Daten löschen". Wählen Sie Eingabedaten, Verlauf, Cache, Cookies, Standortautorisierung oder andere Daten und tippen Sie auf "Löschen", um die betreffenden Daten zu löschen.

### **Privates Browsen**

Passen Sie die Einstellungen im OPPO-Browser an, um Ihren Browserverlauf privat zu halten.

- Gehen Sie zum unteren Menü und schalten Sie "Privat" ein. Die von Ihnen besuchten Seiten werden dann nicht im Verlauf angezeigt.
- Der Browser zeigt am unteren Rand ein Wasserzeichen an, um Sie daran zu erinnern, dass Sie im privaten Modus surfen.

# **Warnung vor betrügerischen Websites**

ColorOS kann unverschlüsselte und gefälschte Websites erkennen und deutliche Warnungen vor betrügerischen, bösartigen oder potenziell schädlichen Websites ausgeben.

# Dateimanager zur Verwaltung von Dateien verwenden

Mit dem Dateimanager können Sie effizient und einfach die benötigten Dateien auf Ihrem Telefon finden.

#### **Schnelles Sortieren und Anzeigen von Dateien**

Der Dateimanager erkennt und sortiert Dateien automatisch in Kategorien wie Audiodateien, Videos, Fotos, Dokumente, APK-Dateien, Cloud-Laufwerk-Dateien, QQ-Dateien und WeChat-Dateien.

Sie können von der Startseite aus schnell auf die Kategorien zugreifen, um Dateien einfach und bequem zu verwalten. Zum Beispiel werden alle Bilder auf die gleiche Weise wie in der Fotos-App angezeigt. Die Registerkarte "Neueste" zeigt die in den letzten 30 Tagen hinzugefügten Dateien in chronologischer Reihenfolge an.

# **Verwalten von Ordnern**

Öffnen Sie den Dateimanager und tippen Sie auf "Telefonspeicher", um Dateien in hierarchischen Ordnern zu verwalten.

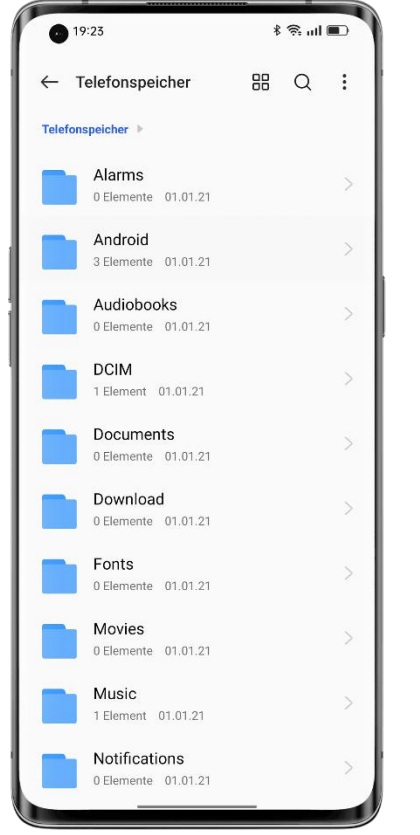

# **Eine Datei als privat kennzeichnen**

Private Dateien werden im Dateimanager nicht angezeigt und können nur im Privatsafe eingesehen werden.

Um eine Datei als privat zu kennzeichnen, tippen und halten Sie die Datei, tippen Sie auf "Mehr" und wählen Sie "Als Privat festlegen" oder "Zum Privatsafe hinzufügen.

Um auf den Privatsafe zuzugreifen, tippen und halten Sie auf der Startseite eine der Registerkarten "Neueste" oder "Kategorien". Sie können dem Startbildschirm eine Verknüpfung zum "Privatsafe" hinzufügen, um später einfach darauf zuzugreifen.

Bevor Sie den Privatsafe verwenden können, müssen Sie ein Datenschutzpasswort festlegen. Gehen Sie zu "Einstellungen - Sicherheit und Notfall - Datenschutzpasswort" und legen Sie ein Datenschutzpasswort sowie Sicherheitsfragen fest.

# **Dateien von Ihrem Telefon drucken**

Ist es möglich, Fotos und Dokumente ohne Computer zu drucken? Ja. Sie können dazu Ihr Telefon verwenden.

Mit dem kabellosen Druckdienst von ColorOS können Sie IhrTelefon mit einem Drucker verbinden und problemlos Tabellen, Aufgabenlisten und persönliche Fotos ausdrucken.

- 1. Ein Dokument drucken
- Vergewissern Sie sich, dass der Drucker Mopria-zertifiziert und mit demselben LAN wie Ihr Telefon verbunden ist.
- Öffnen Sie zuerst den Dateimanager. Öffnen Sie das Dokument, das Sie drucken möchten, tippen Sie oben rechts auf "Freigeben" und wählen Sie "Drucken".

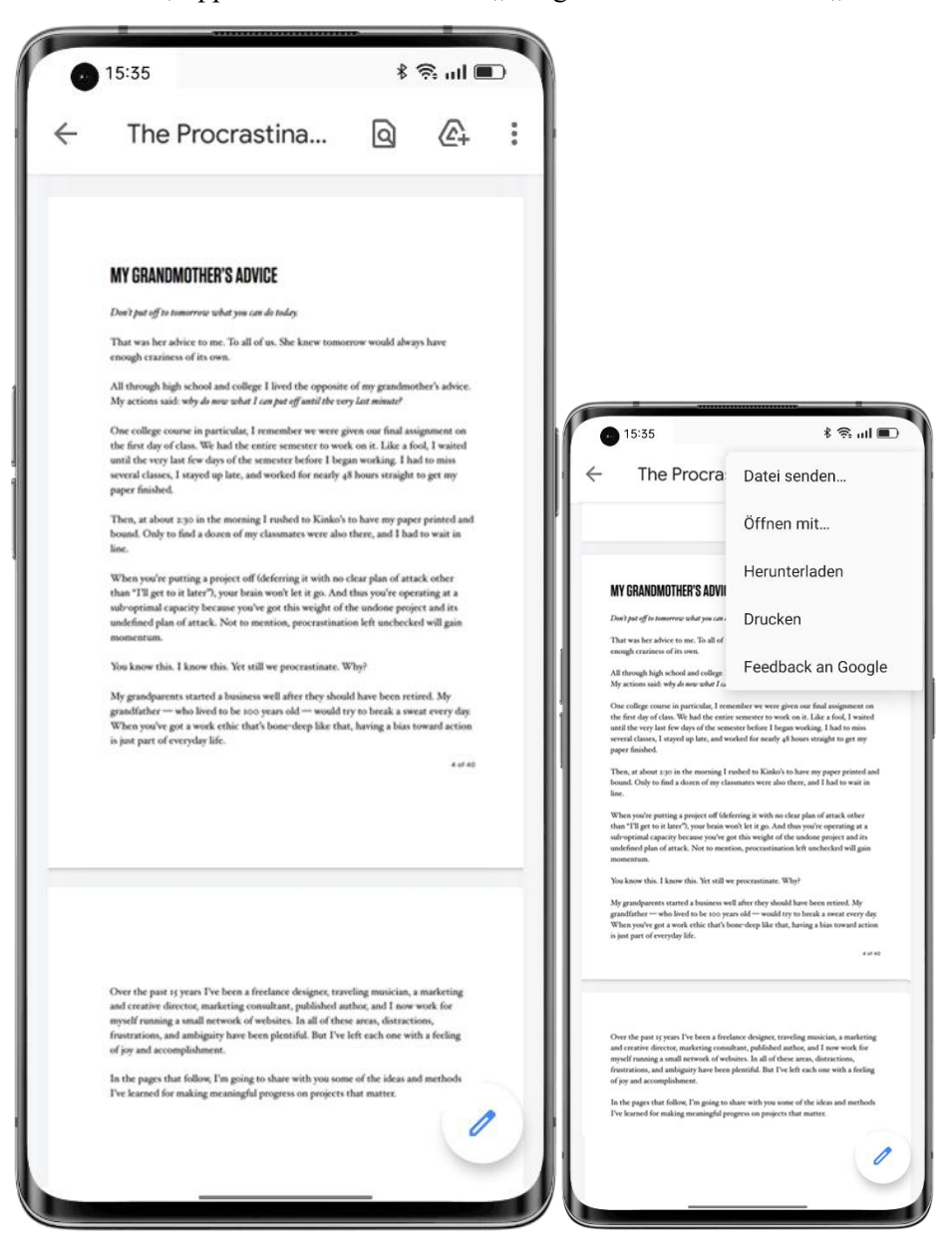

• Wählen Sie den Drucker aus und stellen Sie eine Verbindung zu ihm her, zeigen Sie das Dokument in der Vorschau an und legen Sie die Druckparameter fest.

• Tippen Sie auf "Drucken", um das Dokument zu drucken.

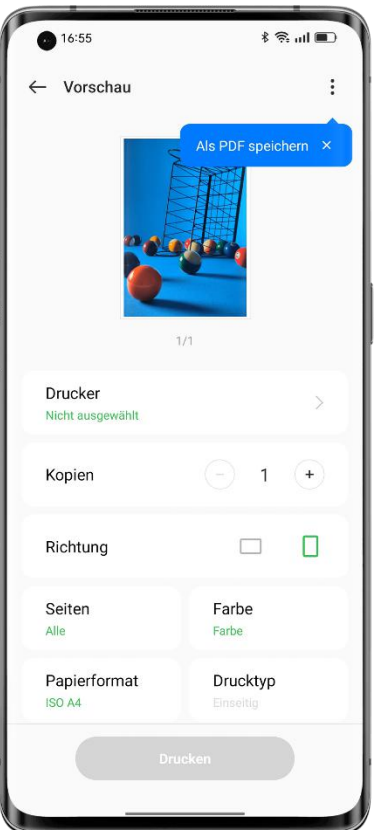

2. Ein Foto drucken

• Vergewissern Sie sich, dass der Drucker Mopria-zertifiziert und mit demselben LAN wie Ihr Telefon verbunden ist.

• Öffnen Sie "Fotos". Öffnen Sie dann das Foto, das Sie drucken möchten, tippen Sie auf "Senden" und wählen Sie "Drucken".

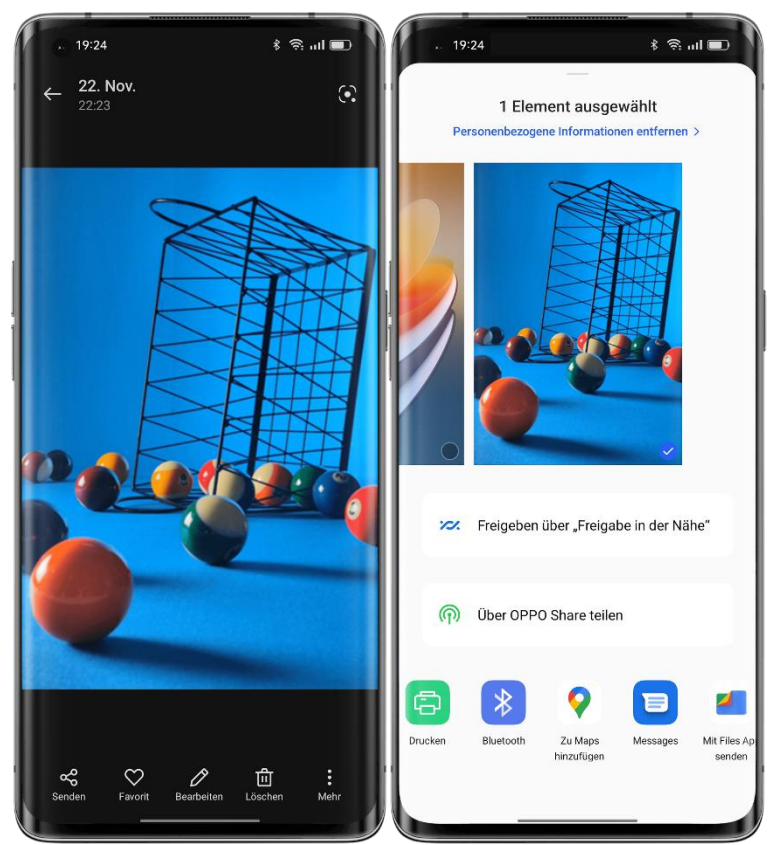

- Zeigen Sie eine Vorschau des Fotos an und legen Sie die Druckparameter fest.
- Tippen Sie auf "Drucken", um das Foto zu drucken.

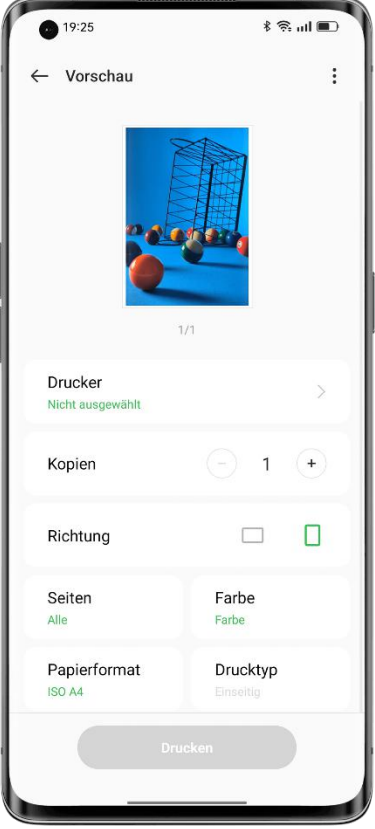

Hinweis: Es können lediglich Fotos und PDF-Dateien gedruckt werden.

# Schützen Sie Ihr Telefon mit dem Telefonmanager

Der Telefonmanager ist ein Sicherheits- und Optimierungscenter, das nützliche Tools wie Virenscan, Speicher bereinigen und Datenschutzberechtigungen bietet.

### **System scannen und optimieren**

Wenn Sie den Telefonmanager öffnen, wird die Gesamtleistung des Systems automatisch erkannt und bewertet. Faktoren wie Junk-Dateien, Sicherheitsrisiken und eine deaktivierte Energiesparoptimierung führen zu einer niedrigen Punktzahl.

Tippen Sie auf "Optimieren", um das System schnell zu optimieren.

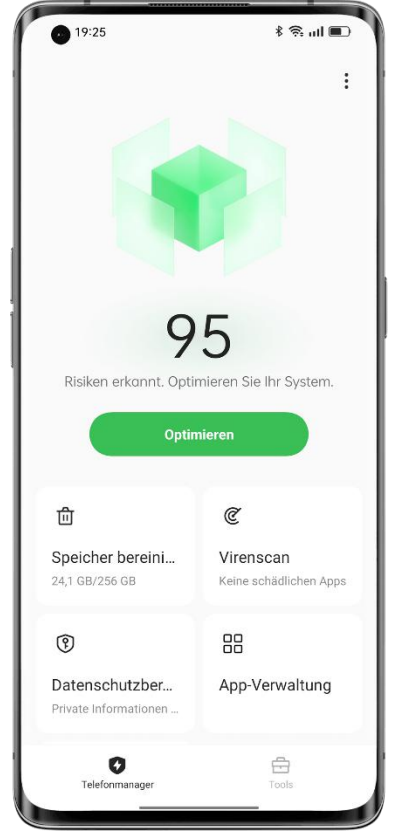

# **Speicher bereinigen**

Tippen Sie auf "Speicher bereinigen", um schnell auf die Seite zur Speicherbereinigung zuzugreifen. Sie können die Seite auch über "Einstellungen - Über das Telefon - Speicher -Bereinigen" aufrufen.

Auf der Seite können Sie per Fingertipp App-Caches, Werbe-Caches, unnötige APK-Dateien und Dateireste von Deinstallationen sicher bereinigen. Das System stuft diese Dateien durch eine automatische Dateitypanalyse als "Junk-Dateien, die sicher zu bereinigen sind" ein.

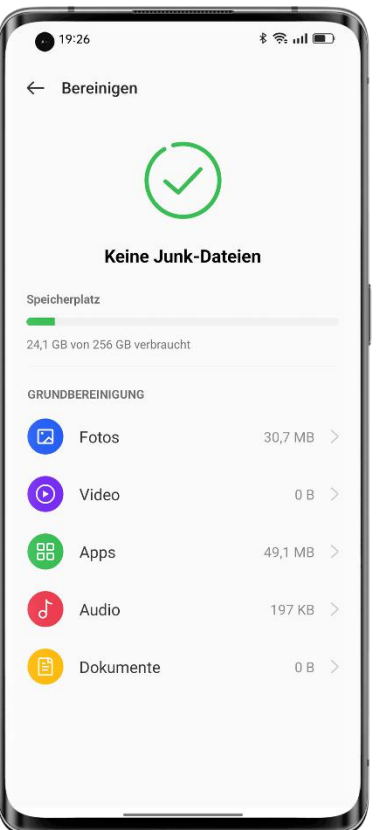

# **Virenscan**

Tippen Sie auf "Virenscan". Das System sucht automatisch nach Viren und Malware auf Ihrem Telefon. Wenn ein Virus oder eine Malware erkannt wird, tippen Sie auf die Schaltfläche auf der Seite, um sie zu entfernen.

Um die Virenscan-Engine zu ändern, öffnen Sie den Telefonmanager, tippen Sie in der oberen rechten Ecke auf das Symbol "Einstellungen" und tippen Sie dann auf "Virenscan-Engine".

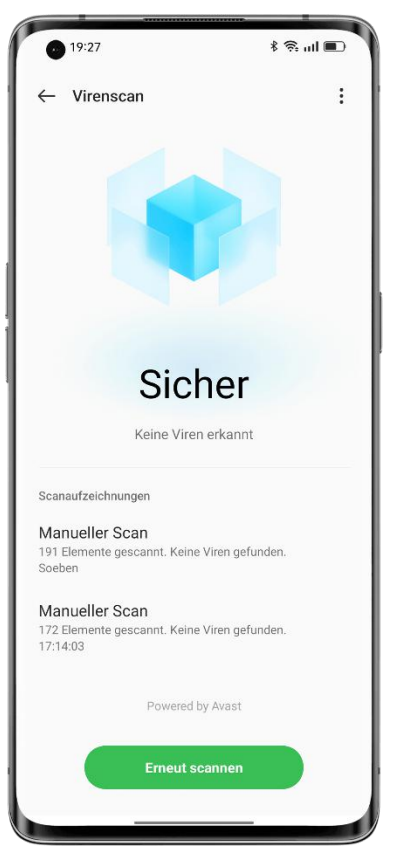

# **Zahlungsschutz**

Tippen Sie auf "Werkzeuge - Zahlungsschutz". Das System scannt automatisch die aktuelle Zahlungsumgebung, um zu prüfen, ob das System mit den neuesten Sicherheitspatches aktualisiert wurde, ob die aktuelle Netzwerkverbindung zuverlässig ist und ob schädliche Apps vorhanden sind. Stellen Sie sicher, dass Sie Zahlungen und Ihr persönliches Eigentum in einer sicheren Zahlungsumgebung verwalten.

#### **Geschützte Apps verwalten**

Um den Zahlungsschutz für eine Zahlungs-, Banking- oder Finanz-App zu aktivieren, gehen Sie zu "Zahlungsschutz" und schalten Sie den Schalter für die betreffende App ein. Das System verhindert, dass Apps von Drittanbietern den App-Status erkennen, damit Ihr Zahlungsvorgang privat und Ihr persönliches Eigentum sicher bleibt.

#### **Diagnose**

Das Diagnosetool fungiert als Sicherheitszentrale Ihres Telefons und erkennt potenzielle Sicherheitsrisiken sowie Software- und Hardwarefehler.

#### **Eine Diagnose starten**

• Tippen Sie auf "Diagnose", wählen Sie Punkte aus und tippen Sie auf "Diagnose ausführen".

- Während der Diagnose können Sie einige Punkte zu überspringen.
- Wenn die Diagnose abgeschlossen ist, wird ein Diagnosebericht über die aktuelle Funktionalität der Hardware und Software des Telefons erstellt.

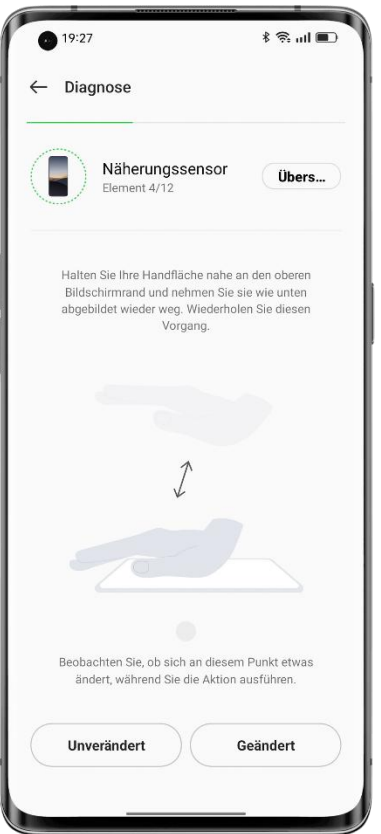

# **Historische Diagnoseberichte anzeigen**

Tippen Sie auf "Aufzeichnungen", um frühere Diagnoseberichte anzuzeigen.

# **Sicherheitsereignisse**

Auf dieser Seite werden Sicherheitsereignisse angezeigt, z. B. kürzlich eingegangene betrügerische Anrufe und betrügerische SMS-Nachrichten, erkannte Viren und riskante Apps sowie die Finanzen betreffende Sicherheitsereignisse und auch Lösungen für die verschiedenen Sicherheitsereignisse.

# Verwenden Sie den Theme Store, um Ihr Telefon zu

# personalisieren

In der App "Theme Store" können Sie Designs, Hintergrundbilder, Klingeltöne, Schriftarten und vieles mehr herunterladen und ändern, um Ihr Telefon zu personalisieren.

#### **Ressourcen herunterladen**

Geben Sie einen Ressourcennamen in das obere Suchfeld ein, um nach der Ressource zu suchen, oder tippen Sie auf eine der Registerkarten "Designs", "Schriftarten", "Hintergrundbilder" oder "Klingeltöne", um Ressourcen in dieser Kategorie anzuzeigen und herunterzuladen.

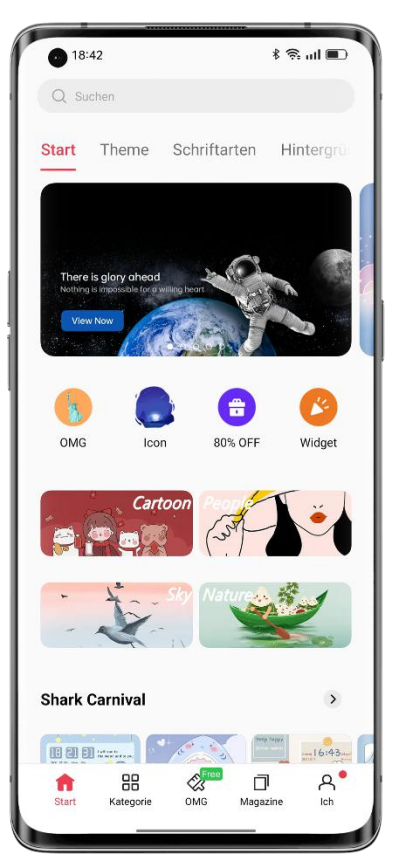

# **Design ändern**

Öffnen Sie den Theme Store und tippen Sie auf "Eigene - Meine Ressourcen", um Ihre Designs anzuzeigen.

Zu den Designs gehören die systemeigenen Designs und die aus dem Theme Store heruntergeladenen Designs.

Ein Design enthält mehrere Elemente, z. B. den Sperrbildschirm, die Benutzeroberflächenelemente, den Startbildschirm-Hintergrund und die Symbole. Durch Anwendung eines neuen Designs werden alle diese Elemente standardmäßig geändert.

# **Ändern des Hintergrundbildes**

Öffnen Sie den Theme Store und tippen Sie auf "Eigene - Meine Ressourcen", um Ihre Hintergrundbilder anzuzeigen.

Zu den Hintergrundbildern gehören die systemeigenen Hintergrundbilder und die aus dem Theme Store heruntergeladenen Hintergrundbilder.

Tippen Sie auf "Anwenden", um ein Hintergrundbild zu verwenden.

Sie können es als Startbildschirm-Hintergrund, als Sperrbildschirm-Hintergrund oder für beides verwenden.

Sie können auch ein Foto aus "Fotos" als Hintergrundbild verwenden.

Öffnen Sie "Fotos" oder den Dateimanager, öffnen Sie das betreffende Foto und tippen Sie auf "Mehr - Als Hintergrundbild festlegen".

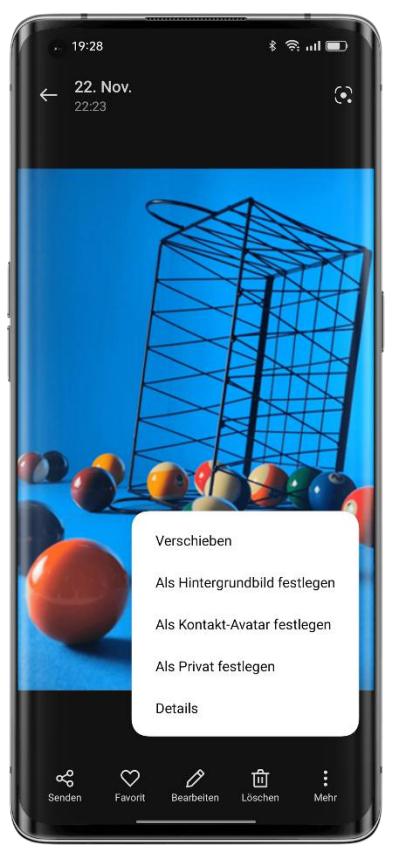

# **Ändern der Schriftart**

Öffnen Sie den Theme Store und tippen Sie auf "Eigene - Meine Ressourcen", um Ihre Schriftarten anzuzeigen.

ColorOS bietet zwei Standard-Schriftarten. Darüber hinaus können Sie auch andere Schriftarten von der Seite "Schriftarten" herunterladen.

Tippen Sie auf "Kategorien" und suchen Sie eine Schriftart nach Typ, Farbe, Format, Stil oder Sprache heraus.

Laden Sie die gewünschte Schriftart herunter, gehen Sie zu "Meine Ressourcen" und tippen Sie auf "Anwenden", um die Schriftart zu verwenden.

# **Ändern des Klingeltons**

Öffnen Sie den Theme Store und tippen Sie auf "Klingeltöne". Laden Sie den gewünschten Klingelton herunter und legen Sie ihn als Anrufklingelton, Nachrichtenklingelton, Kalenderalarmton oder Benachrichtigungston fest.

# **Verwalten von Ressourcen**

So löschen Sie Ressourcen:

• Gehen Sie zu "Meine Ressourcen" und tippen Sie in der oberen rechten Ecke auf das Bearbeitungssymbol.

• Wählen Sie die Ressourcen aus, die Sie löschen möchten (die systemeigenen Ressourcen können nicht gelöscht werden).

• Tippen Sie auf "Löschen".

# Herunterladen von Apps aus dem App Market

Der App Market ist die offizielle Plattform von OPPO zum Herunterladen und Verwalten von Apps und Spielen. Dort ist eine breite Palette von Apps verfügbar. Alle Ressourcen im App Market wurden einer strengen Sicherheitsprüfung unterzogen. Sie können im App Market nach den gewünschten Apps suchen und sie herunterladen.

Das Herunterladen von Apps aus dem App Market ist kostenlos. Einige Apps können jedoch kostenpflichtige Funktionen enthalten, die von den App-Entwicklern in Rechnung gestellt werden.

Wenn Sie den App Market öffnen, werden auf der Startseite App-Empfehlungen für Sie angezeigt.

Sie können Stichwörter in das obere Suchfeld eingeben, um nach bestimmten Apps zu suchen.

### **Spiele**

### **Auswahl**

Sie können ausgewählte Spiele ansehen, vorbestellen oder herunterladen.

### **Kategorien**

Suchen Sie Spiele nach Kategorien, z. B. Puzzlespiele, Rollenspiele, Shooting-Spiele, Solitär und Schachspiele, Simulationsspiele oder Action- und Abenteuerspiele.

#### **Apps**

#### **Auswahl**

Sie können ausgewählte Apps ansehen, vorbestellen oder herunterladen.

#### **Kategorien**

Suchen Sie nach Apps anhand von Kategorien, z. B. Video- und Fotobearbeitungs-Apps, Apps für soziale Medien und Kommunikation, Musik- und Radiosender-Apps sowie Komfort-Tools.

# **Bildung**

Holen Sie sich Apps rund um Bildung und Kinderbetreuung.

#### **Bewertungen**

Tippen Sie auf die Registerkarte "Top", um verschiedene Bewertungen von Spielen und Apps anzuzeigen, z. B. neue Produkte, beliebteste eigenständige Spiele, beliebteste Online-Spiele und Trendprodukte.

#### **Personenbezogene Informationen**

Tippen Sie auf die Registerkarte "Eigene", um Ihre personenbezogenen Daten zu verwalten, den Kundendienst zu kontaktieren oder Ihre Apps zu aktualisieren.

Personenbezogene Daten verwalten: Tippen Sie auf Ihr Profilbild oder Ihren Anzeigenamen, um Ihre Seite mit den personenbezogenen Daten aufzurufen und Ihr Profilbild, Ihren Anzeigenamen, Ihren Namen, Ihr Geschlecht, Ihren Geburtstag usw. festzulegen oder zu bearbeiten.

Apps aktualisieren: Suchen Sie nach App-Updates und verwalten Sie installierte Apps.

# Gute Unterhaltung mit dem Game Center

Das Game Center bietet personalisierte, hochwertige Spieleempfehlungen, Spielinformationen und Boni. Im Game Center können Sie Spiele herunterladen und spezielle Einstellungen für Ihre Spiele hinzufügen.

# **Spiele herunterladen**

Suchen Sie überdas obere Suchfeld anhand des Namens nach Spielen, oder sehen Sie sich die täglich empfohlenen Spiele auf der Seite "Auswahl" an. Tippen Sie auf "Top", um beliebte Spiele anzuzeigen.

Um ein Spiel herunterzuladen, das Ihnen gefällt, tippen Sie auf "Installieren". Das Spiel wird automatisch heruntergeladen und auf Ihrem Gerät installiert. Sie werden benachrichtigt, wenn Updates und Boni für dieses Spiel verfügbar werden.

#### **Spiele deinstallieren**

Deinstallieren Sie Spiele auf die gleiche Weise, wie Sie andere Apps deinstallieren. Halten Sie das Symbol des Spiels, das Sie deinstallieren möchten, auf dem Startbildschirm gedrückt und tippen Sie im Popup-Fenster auf "Deinstallieren".

#### **Boni erhalten**

Tippen Sie auf die Registerkarte "Extras", um verschiedene Spielgeschenkpakete zu sammeln, an Ereignissen teilzunehmen, Privilegien zu genießen und Prämien-Aufgaben zu erfüllen, um Punkte zu sammeln.

#### **Personenbezogene Daten verwalten**

Tippen Sie auf die Registerkarte "Eigene", um Ihre personenbezogenen Informationen, Spiele und Plattform-Guthaben zu verwalten, sich bei Ihrem HOPO-Mitgliedskonto anzumelden und den Kundendienst zu kontaktieren.

Personenbezogene Daten verwalten: Tippen Sie auf Ihr Profilbild oder Ihren Anzeigenamen, um Ihre Seite mit den personenbezogenen Daten aufzurufen und Ihr Profilbild, Ihren Anzeigenamen, Ihren Namen, Ihr Geschlecht, Ihren Geburtstag usw. festzulegen oder zu bearbeiten.

Plattform-Guthaben verwalten: Überprüfen und verwalten Sie Ihre Punkte, KoKo Coin- Coupons und Geschenkpakete.

# Verwenden Sie den "Rekorder", um Ihre Arbeit und Ihr Leben zu erleichtern

Mit der Rekorder-App des ColorOS-Systems (standardmäßig im Ordner "Tools" auf dem Startbildschirm) können Sie die im Telefon eingebauten Mikrofone verwenden, um tägliche Gespräche, Vorträge, musikalische Ideen, Anrufe und vieles mehr aufzuzeichnen. In ColorOS 12 wurde der Sprache-in-Text-Algorithmus verbessert, um eine schnellere Audiotranskription zu unterstützen.

# **Eine Standard-Aufzeichnung vornehmen**

Öffnen Sie den Rekorder und tippen Sie auf die rote Taste, um die Aufzeichnung zu starten. Sie können während der Aufnahme eine andere App verwenden, und die Aufnahme wird im Hintergrund fortgesetzt. Um zum Rekorder zurückzukehren, tippen Sie oben auf dem Bildschirm auf  $\bullet$  oder wischen Sie nach unten, um das Benachrichtigungszentrum zu öffnen, und tippen Sie auf die laufende Aufnahme.

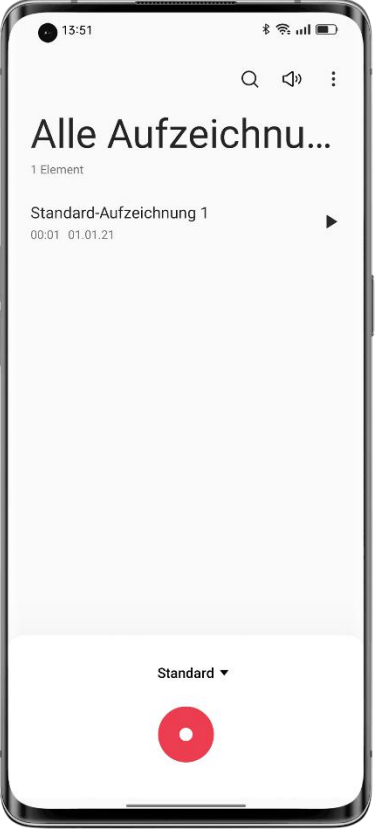

# **Konferenz/Interview aufzeichnen**

Verwenden Sie die Modi "Konferenzaufzeichnung" oder "Interviewaufzeichnung", um eine Konferenz bzw. ein Interview aufzuzeichnen. Diese Modi wurden auf der Grundlage der Nutzungsszenarien für bessere Aufnahmeergebnisse optimiert.

• Konferenzaufzeichnung: Geeignet für die Aufzeichnung von Konferenzen mit mehreren

Personen, mit verbesserter Sprachaufnahme für klarere Sprache.• Interviewaufzeichnung: Geeignet für die Aufzeichnung von Dialogen zwischen zwei Personen. Um diesen Modus zu verwenden, richten Sie die Ober- und Unterseite des Telefons

auf den Interviewer bzw. die interviewte Person. Die Mikrofone an beiden Enden werden für die Aufzeichnung des Gesprächs verwendet.

#### **Aufzeichnungen verwalten**

• Die Aufzeichnungsdateien werden auf der Startseite des Rekorders aufgelistet und standardmäßig mit "Modus + Nummer" bezeichnet.

• Tippen und halten Sie eine Aufzeichnungsdatei, um sie zu teilen, umzubenennen oder als Klingelton festzulegen.

#### **Aufzeichnungen markieren**

• Tippen Sie auf den Namen einer Aufzeichnungsdatei, um die Wiedergabeseite aufzurufen, die einen Fortschrittsbalken und eine Wellenform enthält.

• Tippen Sie auf das Flaggensymbol, um einen wichtigen Zeitpunkt zu markieren.

• Markierungen werden standardmäßig mit "Markierung + Nummer" bezeichnet. Um eine Markierung umzubenennen, tippen Sie auf das Symbol rechts neben der Markierung.

# Verwenden Sie Bildschirmaufzeichnungen, um schöne

# Augenblicke festzuhalten

Mithilfe der Bildschirmaufzeichnungsfunktion können Sie Bildschirmaktivitäten und spannende Spielmomente aufzeichnen, um sie in sozialen Medien zu teilen. Sie können eine Bildschirmaufzeichnung jederzeit anhalten bzw. fortsetzen.

#### **Bildschirmaufzeichnung über die Schnelleinstellungen starten**

1. Wischen Sie vom oberen Rand des Bildschirms nach unten, um die Schnelleinstellungen zu öffnen.

2. Tippen Sie auf "Bildschirmaufzeichnung" und tippen Sie dann auf die rote Taste, um die Aufzeichnung zu starten.

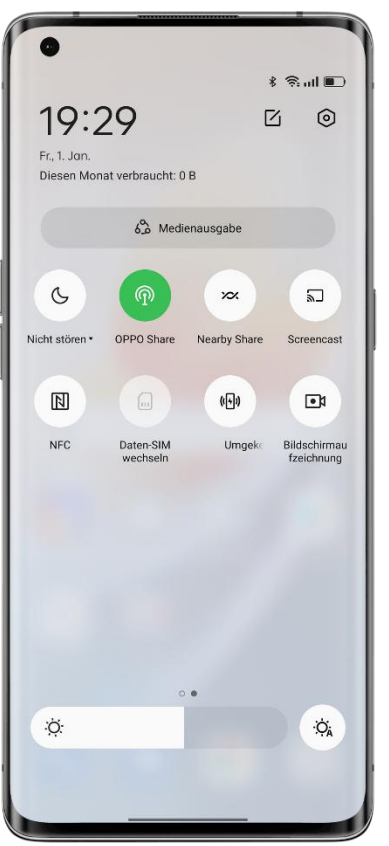

# **Bildschirmaufzeichnung von der Smart-Seitenleiste aus starten**

Die Funktion zur Bildschirmaufzeichnung ist auch in der Smart-Seitenleiste verfügbar.

1. Gehen Sie zu "Einstellungen - Sonderfunktionen - Smart-Seitenleiste" und schalten Sie "Smart-Seitenleiste" ein.

2. Wischen Sie auf dem Bildschirm, um die Smart-Seitenleiste zu öffnen, und tippen Sie auf "Bildschirmaufzeichnung", um die Aufzeichnung zu starten.

# **Einstellungen für die Bildschirmaufzeichnung ändern**

Passen Sie die Einstellungen für die Bildschirmaufzeichnung über den folgenden Pfad an Ihre Bedürfnisse an.

Pfad: Einstellungen - Systemeinstellungen - Komfort-Tools - Bildschirmaufzeichnung.

# **Mikrofonton während der Bildschirmaufzeichnung aufnehmen**

Mit ColorOS können Sie während der Bildschirmaufzeichnung auch den Ton aufzeichnen. Wenn Sie einem Bildschirmaufzeichnungsvideo Ihren Sprachkommentar hinzufügen möchten, schalten Sie vor der Aufzeichnung die Option "Mikrofonton aufzeichnen" ein. Nun wird im Bildschirmaufzeichnungsvideo Ihre Stimme aufgezeichnet.

Pfad: Einstellungen - Systemeinstellungen - Komfort-Tools - Bildschirmaufzeichnung - Mikrofonton aufzeichnen.

# **Auflösung der Bildschirmaufzeichnung festlegen**

Ändern Sie vor der Aufzeichnung die Auflösung der Bildschirmaufzeichnung nach Bedarf. Je höher die Auflösung ist, desto klarer ist das Bild und desto größer ist die Datei. Eine niedrigere Auflösung führt zu einer geringeren Bildqualität, aber die Videodatei nimmt weniger Speicherplatz ein und es kann ein längerer Zeitraum aufgezeichnet werden. Auch ist die Nachbearbeitung dann einfacher.

Es stehen drei Auflösungsoptionen zur Verfügung:

- Hoch (1080p bei 16 Mbps)
- Mittel (720p bei 8 Mbps)
- Niedrig (480p bei 4 Mbps)

Sie können auch die Auflösung und die Bitrate für die Bildschirmaufzeichnung auf Grundlage Ihrer Bedürfnisse anpassen.

Pfad: Einstellungen - Systemeinstellungen - Komfort-Tools - Bildschirmaufzeichnung - Definition.

\* Die höchste Auflösung kann von Telefon zu Telefon unterschiedlich sein.

### **Frontkamera während der Bildschirmaufzeichnung verwenden**

Wenn Sie während der Bildschirmaufzeichnung ein Video mit der Frontkamera aufnehmen möchten, gehen Sie zu den Einstellungen für die Bildschirmaufzeichnung und schalten Sie "Aufnahme mit der Frontkamera" ein.

Pfad: Bildschirmaufzeichnung - Frontkamera.

### **Bildschirmberührungen aufzeichnen**

Um Ihre Aktionen auf dem Bildschirm aufzuzeichnen, gehen Sie zu den Einstellungen für die Bildschirmaufzeichnung und schalten Sie "Bildschirmberührungen anzeigen" ein.

Pfad: Einstellungen - Systemeinstellungen - Komfort-Tools - Bildschirmaufzeichnung - Bildschirmberührungen anzeigen.

# Verwenden Sie zur einfachen Datenübertragung "Telefon

# klonen"

Wenn Sie Ihr Telefon durch ein neues ersetzen, können Sie mit "Telefon klonen" alle Daten (darunter Einstellungen, Fotos, Kontakte und Apps) von Ihrem alten Telefon auf Ihr neues Telefon übertragen, sodass Sie auf Ihrem neuen Telefon das gleiche Benutzererlebnis haben können, ohne erst mühsam einen Konfigurationsprozess zu durchlaufen.

ColorOS 12 führt ein neues exklusives Always-On Display für "Telefon klonen" ein, das den Übertragungsfortschritt und die verbleibende Zeit in Echtzeit anzeigt.

#### **Daten von einem Android-Telefon übertragen**

Installieren Sie "Telefon klonen" von OPPO auf beiden Geräten und vergewissern Sie sich, dass der Akku der Telefone ausreichend geladen ist. Sie können "Telefon klonen" von OPPO

unter <https://i.clonephone.coloros.com/download> herunterladen.

- Tippen Sie auf dem neuen Telefon auf "Dies ist das neue Telefon" und auf dem alten Telefon "Dies ist das alte Telefon". Verwenden Sie das alte Telefon, um den OR-Code auf dem neuen Telefon zu scannen und die Telefone zu verbinden.
- Wählen Sie die zu übertragenden Daten aus und warten Sie, bis die Übertragung abgeschlossen ist.

#### **Daten von einem iPhone übertragen**

Öffnen Sie "Telefon klonen" auf Ihrem neuen OPPO-Telefon, tippen Sie auf "iPhone" und melden Sie sich dann bei Ihrem iCloud-Konto an, um die gewünschten Daten zu übertragen.

# Festlegen der Eingabemethode

Text spielt eine wichtige Rolle bei der Erfassung und dem Austausch von Informationen. Eine einfach zu bedienende Eingabemethode kann Ihnen helfen, effizienter zu tippen. **Wählen Sie eine Tastatur und eine Eingabemethode**

#### **Standard-Eingabemethode ändern**

Gehen Sie zu "Einstellungen - Systemeinstellungen - Tastatur und Eingabemethode", um die Standard-Eingabemethode zu ändern.

#### **Sichere Tastatur für Passwörter verwenden**

Schalten Sie "Sichere Tastatur für Passwörter verwenden" ein. Wenn Sie ein Passwort eingeben, wird automatisch die Sicherheitstastatur aktiviert, um die Sicherheit Ihrer Daten zu gewährleisten.

#### **Tastatur zur Texteingabe verwenden**

Tippen Sie in einer beliebigen App, die eine Texteingabe zulässt, auf das Textfeld, um die Tastatur zur Eingabe zu öffnen.

# Mit OPPO Share können Sie Dateien schnell und ohne

# Datenverbrauch übertragen

OPPO Share bietet eine einfache Möglichkeit, Telefondateien zu übertragen. Sie können damit Dateien schnell mit anderen OPPO-Telefonen in der Nähe austauschen, ohne mobile Daten zu verbrauchen.

• Tippen Sie auf dem Zieltelefon in den Schnelleinstellungen auf <sup>1</sup>, um OPPO Share einzuschalten.

• Öffnen Sie die Datei, die Sie teilen möchten, und tippen Sie in "OPPO Share" auf das Profilbild des Empfängers.

Um OPPO Share zu verwenden, müssen Sie sowohl WLAN als auch Bluetooth auf Ihrem Telefon einschalten. Anderenfalls schaltet Ihr Telefon diese automatisch ein, wenn OPPO Share eingeschaltet wird.

# Bedienungshilfenmodus verwenden

Bedienungshilfen werden bereitgestellt, damit alle unsere Benutzer ihr OPPO-Telefon gerne benutzen.

Pfad: Einstellungen - Systemeinstellungen - Bedienungshilfen.

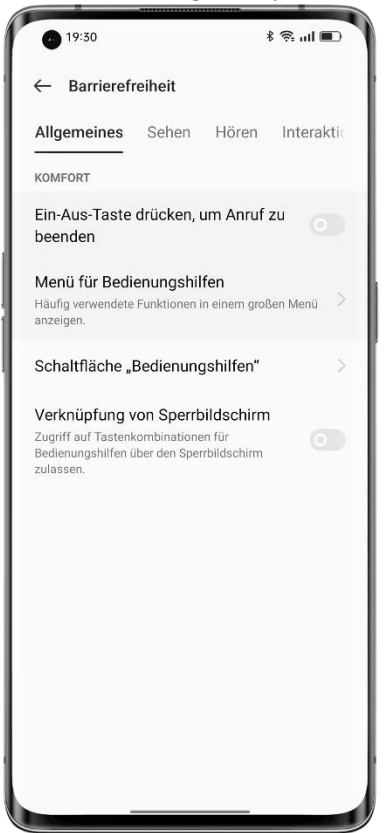

#### **TalkBack**

TalkBack liest vor, was auf dem Bildschirm angezeigt wird, damit Sie das Telefon auch dann benutzen können, wenn Sie den Bildschirm nicht sehen können.

# **TalkBack einschalten**

Gehen Sie zu "Einstellungen - Systemeinstellungen - Bedienungshilfen - Sehen - TalkBack", und schalten Sie den Schalter ein.

#### **TalkBack einrichten**

Gehen Sie zu "Einstellungen - Systemeinstellungen - Bedienungshilfen - Sehen -TalkBack" und tippen Sie in der oberen rechten Ecke auf das Einstellungssymbol, um die Einstellungsseite zu öffnen.

Passen Sie die Einstellungen wie Stimme, anderes Feedback, Navigation, Gesten und Kurzbefehle Ihre Bedürfnisse an.

# **TalkBack verwenden**

Gehen Sie wie folgt vor:

- Wischen Sie nach rechts bzw. links, um zwischen den Einstellungselementen zu wechseln.
- Doppeltippen Sie auf ein Einstellungselement, um es zu aktivieren.
- Wischen Sie mit zwei Fingern, um zu blättern.

### **TalkBack ausschalten**

So schalten Sie TalkBack aus:

Gehen Sie zu "Einstellungen - Systemeinstellungen - Bedienungshilfen - Sehen - TalkBack".

Tippen Sie auf den Schalter, um ihn auszuwählen, und doppeltippen Sie dann auf den Schalter. Tippen Sie im Dialogfeld auf "Schließen" und doppeltippen Sie dann auf .Schließen".

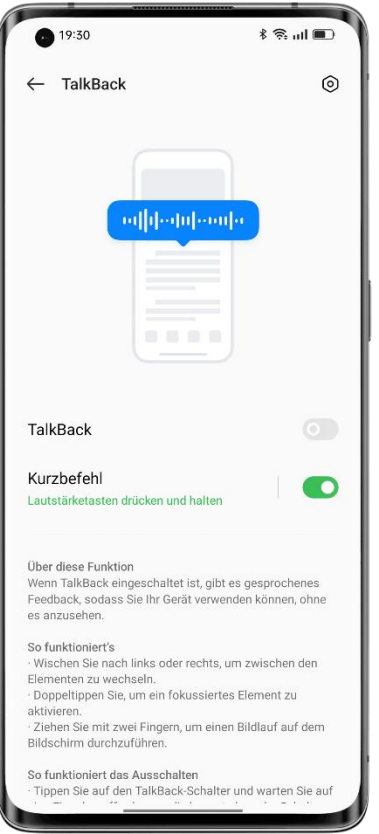

#### **Bedienungshilfenmenü**

Das Bedienungshilfenmenü bietet ein großes Bildschirmmenü zur Steuerung des Telefons, damit Sie die gewünschten Benutzeroberflächen oder Funktionen problemlos und schnell finden können.

#### **Bedienungshilfenmenü einschalten**

Gehen Sie zu "Einstellungen - Systemeinstellungen - Bedienungshilfen - Allgemein -Bedienungshilfenmenü" und schalten Sie den Schalter ein.

Tippen Sie zum Öffnen des Bedienungshilfenmenü auf das Symbol in der unteren rechten Ecke.

### **Bedienungshilfenmenü ausschalten**

Gehen Sie zu "Einstellungen - Systemeinstellungen - Bedienungshilfen - Allgemein -Bedienungshilfenmenü", und schalten Sie den Schalter aus.

Hinweis: Sie können auf das Symbol in der unteren rechten Ecke tippen und es gedrückt halten, um zwischen dem Bedienungshilfenmenü und "Auswahl vorlesen" zu wechseln.

#### **Auswahl vorlesen**

Mit "Auswahl vorlesen" können Sie auf einen bestimmten Inhalt auf dem Bildschirm tippen, um ihn vorgelesen zu bekommen.

#### **"Auswahl vorlesen" einschalten**

Gehen Sie zu "Einstellungen - Systemeinstellungen - Bedienungshilfen - Sehen - Auswahl vorlesen" und schalten Sie den Schalter ein.

Tippen Sie auf das Symbol in der unteren rechten Ecke, um "Auswahl vorlesen" zu verwenden.

#### **"Auswahl vorlesen" einrichten**

Gehen Sie zu "Einstellungen - Systemeinstellungen - Bedienungshilfen - Sehen - Auswahl vorlesen" und tippen Sie in der oberen rechten Ecke auf das Einstellungssymbol, um die Einstellungsseite zu öffnen.

Passen Sie die Einstellungen wie "Im Hintergrund lesen" und "Bildtext lesen" an Ihre Bedürfnisse an.

### **"Auswahl vorlesen" verwenden**

Gehen Sie wie folgt vor:

- Tippen Sie auf einen einzelnen Textabsatz.
- Tippen und ziehen Sie, um mehrere Absätze auszuwählen.
- Tippen Sie auf die Wiedergabetaste, um sämtliche Inhalte auf dem Bildschirm zu hören.

### **"Auswahl vorlesen" ausschalten**

Gehen Sie zu "Einstellungen - Systemeinstellungen - Bedienungshilfen - Sehen - Auswahl vorlesen", und schalten Sie den Schalter aus.

Hinweis: Sie können auf das Symbol in der unteren rechten Ecke tippen und es gedrückt halten, um zwischen dem Bedienungshilfenmenü und "Auswahl vorlesen" zu wechseln.

#### **Schaltersteuerung**

Die Schaltersteuerung hilft Ihnen bei der Steuerung Ihres Telefons bzw. Tablets, wenn Sie Schwierigkeiten haben, den Bildschirm zu berühren oder die Tasten zu drücken. Mithilfe der Schaltersteuerung können Sie einen oder mehrere Schalter verwenden, um Inhalte auszuwählen, durch Seiten zu blättern, Text einzugeben und vieles mehr.

#### **Die Schaltersteuerung einschalten**

Gehe Sie zu "Einstellungen - Systemeinstellungen - Bedienungshilfen - Interaktion -Schaltersteuerung" und schalten Sie den Schalter ein.

#### **Die Schaltersteuerung einrichten**

Gehen Sie zu "Einstellungen - Systemeinstellungen - Bedienungshilfen - Interaktion -Schaltersteuerung" und tippen Sie in der oberen rechten Ecke auf das Einstellungssymbol, um die Einstellungsseite zu öffnen.

Passen Sie die Einstellungen, wie z. B. benutzerdefinierte Schalter, benutzerdefiniertes Scannen, Anzeige und Ton, an Ihre Bedürfnisse an.

#### **Die Schaltersteuerung ausschalten**

Gehen Sie zu "Einstellungen - Systemeinstellungen - Bedienungshilfen - Interaktion - Schaltersteuerung", und schalten Sie den Schalter aus.

#### **Personalisierte Einstellungen**

Passen Sie die Einstellungen von Funktionen wie "Klicken, wenn der Zeiger stehen bleibt", "Ein-Aus-Taste drücken, um Anruf zu beenden" und "Verzögerung beim Berühren und Halten" an Ihre Nutzungsgewohnheiten an.

Pfad: Einstellungen - Systemeinstellungen - Bedienungshilfen.

#### **Text-in-Sprache-Ausgabe (TTS)**

So passen Sie die TTS-Ausgabe an:

Gehen Sie zu "Einstellungen - Systemeinstellungen - Bedienungshilfen - Sehen - TTS-

Einstellungen".

Tippen Sie rechts neben "Bevorzugtes Modul" auf  $\odot$ , um Ihre bevorzugte Stimme herunterzuladen und zu installieren.

Sie können auch die Sprache (Chinesisch oder Englisch), die Sprechgeschwindigkeit und die Tonhöhe entsprechend Ihren Nutzungsgewohnheiten ändern.

#### **Untertitel und Audio**

Sie können die Einstellungen für Audio und Bildschirmtext anpassen, um ein besseres Benutzererlebnis zu genießen.

Pfad: Einstellungen - Systemeinstellungen - Bedienungshilfen - Gehör.

#### **Tonverstärker**

Der Tonverstärker verstärkt die Umgebungstöne, damit Sie sie deutlicher hören und besser mit anderen kommunizieren können.

Pfad: Einstellungen - Systemeinstellungen - Bedienungshilfen - Gehör - Tonverstärker.

Um schnell den Tonverstärker zu aktivieren, führen Sie einen der folgenden Schritte aus:

- 1. Wischen Sie mit zwei Fingern vom unteren Rand des Bildschirms nach oben.
- 2. Halten Sie die beiden Lautstärketasten gleichzeitig gedrückt.

Um den Tonverstärker zu verwenden, müssen Sie kabelgebundene oder Bluetooth-Kopfhörer an Ihr Telefon anschließen.

Sie können wählen, ob Sie die Geräusche in Ihrer Umgebung oder den Ton Ihres Telefons verstärken möchten, um sie deutlicher zu hören.

Ton: Sie können die Lautstärke des vom Telefon aufgenommenen Tons und die Lautstärke für das linke und rechte Ohr getrennt einstellen.

Rauschunterdrückung: ColorOS bietet drei Standard-Rauschunterdrückungsstufen: hoch, mittel und niedrig. Sie können eine Stufe wählen, die auf die aktuelle Umgebung abgestimmt ist, um das beste Hörerlebnis zu erzielen.

# Verwenden Sie den Fokusmodus, um konzentriert zu bleiben

Vertiefen Sie sich mit dem Fokusmodus in Ihre Arbeit oder Ihr Studium. Im Fokusmodus spielt Ihr Telefon beruhigende Naturgeräusche ab und blockiert Anrufe und Benachrichtigungen, damit Sie sich besser konzentrieren können.

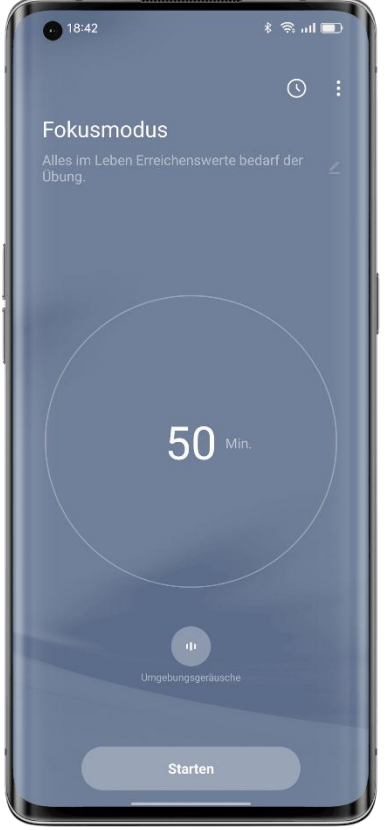

# **Fokusmodus aufrufen**

Öffnen Sie die Schnelleinstellungen und tippen Sie auf "Modi - Fokusmodus".

# **Fokuszeitraum festlegen**

Legen Sie in der Mitte des Bildschirms einen Fokuszeitraum von 5 bis 180 Minuten fest. Während dieses Zeitraums werden alle Apps deaktiviert und ausgeblendet und alle Nachrichten und Benachrichtigungen werden blockiert.

# **Umgebungsklang wählen**

Es stehen vier Optionen für die Umgebungsklänge zur Verfügung: Stille, Weizenfeld, Wellen und Sommernacht. Wählen Sie einen Klang, der Ihnen hilft, konzentriert zu bleiben.

#### **Fokusschema anpassen**

Sie können oben auf dem Bildschirm ein Schema für die Fokussierung einstellen, um sich selbst zu motivieren, konzentriert zu bleiben.

#### **Warnungen bei eingehenden Anrufen zulassen**

Wenn Sie im Fokusmodus keine wichtigen Anrufe verpassen möchten, tippen Sie in der oberen rechten Ecke auf das Menüsymbol, wählen Sie "Einstellungen" und schalten Sie "Warnungen bei eingehenden Anrufen" ein.

#### **Bildschirm-aus-Timer einschalten**

Dank dem Bildschirm-Aus-Timer müssen Sie während des Studiums oder der Arbeit nicht mehr auf die Ein-Aus-Taste drücken, um den Fokus-Timer zu überprüfen. Tippen Sie in der oberen rechten Ecke auf das Menüsymbol, wählen Sie "Einstellungen" und schalten Sie "Bildschirm-aus-Timer" ein. Der Fokus-Timer wird angezeigt, wenn der Bildschirm ausgeschaltet ist (nicht jedoch, wenn der Akkustand niedrig ist).

#### **"Intensiver Fokus" einschalten**

Der Modus "Intensiver Fokus" kann nicht auf halbem Weg beendet werden. Um den intensiven Fokus auszuprobieren, tippen Sie in der oberen rechten Ecke auf das Menüsymbol, wählen Sie "Einstellungen" und schalten Sie "Intensiver Fokus" ein.

# Verwenden Sie den "Einfachen Modus", um die Bedienung Ihres Telefons zu vereinfachen

Der "Einfache Modus" von ColorOS umfasst ein übersichtlicheres Layout des Startbildschirms, größere Symbole und Schriftarten sowie eine einfachere Bedienung. Im "Einfachen Modus" können Sie das Bedienungshilfenmenü direkt vom Startbildschirm aus aufrufen, um System- und Bedienungshilfeneinstellungen im Nu anzupassen. Pfad: Einstellungen - Sonderfunktionen - Einfacher Modus.

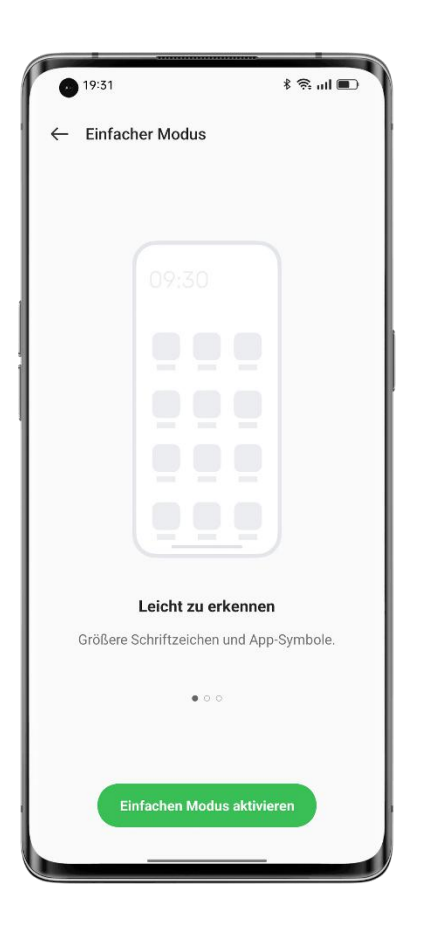

# Verwenden Sie den Modus "Mehrere Benutzer", um Ihr Telefon

# sicher freizugeben

Sie haben personenbezogene Daten auf einem gemeinsam genutzten Gerät durcheinander gebracht? Möchten Sie Ihr Arbeits- und Privatleben auf einfache Weise trennen? Sie möchten Ihre Privatsphäre wahren, wenn Sie Ihr Telefon verleihen?

Im Modus "Mehrere Benutzer" können Sie mehrere Konten anlegen. Jedes Konto hat ein eigenes Passwort, und die Daten der verschiedenen Konten werden getrennt gehalten, um die Privatsphäre aller zu schützen.

1. Gehen Sie zu "Einstellungen - Benutzer und Konten - Mehrere Benutzer".

2. Tippen Sie in der oberen rechten Ecke auf "+" und auf "Hinzufügen", um einen privaten Bereich einzurichten. Installieren Sie Apps und legen Sie Hintergrundbilder speziell für diesen Bereich fest.

3. Tippen Sie auf "Eigentümer" oder "Gast", um schnell zum entsprechenden Bereich zu wechseln.

# Sichern Sie Ihre Telefondaten und bewahren Sie Ihre Daten

# sicher auf

Wenn Sie Ihr Telefon durch ein neues ersetzen, können Sie mithilfe von Sicherungen Ihr neues Telefon im Nu einrichten. Es gibt drei Möglichkeiten, Ihre Telefondaten zu sichern.

### **Cloud-Backup**

Verwenden Sie ColorOS Cloud-Backup, um die folgenden Daten zu sichern:

- Anrufprotokolle
- SMS-Nachrichten
- **Einstellungen**

Pfad: Einstellungen - HeyTap Cloud - Cloud-Backup.

### **Lokales Backup**

Gehen Sie zu "Einstellungen - Systemeinstellungen - Sichern und Migrieren - Lokales Backup", und wählen Sie die Daten aus, die Sie sichern möchten. Dazu gehören:

- 1. Kontakte
- 2. Nachrichten
- 3. Anrufprotokolle
- 4. Systemdaten
- 5. Apps (ohne App-Daten)

Tippen Sie auf "Sicherung starten". Die von Ihnen ausgewählten Daten werden im Speicher Ihres Telefons gesichert (Pfad: Speicher/Backup). Der Vorgang wird einige Zeit in Anspruch nehmen. Starten Sie Ihr Telefon während des Vorgangs nicht neu und schalten Sie es nicht aus, um Datenverluste zu vermeiden.<br>Hinweis: Alle lokalen Sicherungsdaten werden gelöscht, wenn Sie Daten und die

Cachepartition löschen, alle Daten löschen oder Ihr Telefon auf die Werkseinstellungen zurücksetzen. Es wird empfohlen, Dateien und Daten vorab auf einem externen Speichergerät oder PC zu sichern.

#### **Sicherung auf einem PC**

Verbinden Sie Ihr Telefon mit einem Datenkabel mit einem PC. Tippen Sie auf dem Telefon auf "Dateien übertragen". Öffnen Sie auf dem PC "Interner gemeinsamer Speicher" und kopieren Sie den Ordner "Backup" auf den PC.

# Laden Sie Ihr Telefon auf

Sie können den Akkustand in der Statusleiste anzeigen. Laden Sie den Akku Ihres Telefons auf, wenn der Akkustand niedrig ist.

Verbinden Sie Ihr Telefon mit dem mitgelieferten Ladekabel und Netzteil mit einer Steckdose. Achten Sie auf das Ladesymbol neben dem Akkusymbol, um sicherzustellen, dass Ihr Telefon

aufgeladen wird. Tippen Sie auf den Sperrbildschirm, um den Ladevorgang in Echtzeit anzuzeigen.

Wenn der Akkustand Ihres Telefons extrem niedrig ist, kann das Display leer sein und Sie können das Telefon nicht einschalten. In diesem Fall müssen Sie das Telefon einige Zeit lang aufladen, bevor Sie es wieder verwenden können.

# **Fotos und Videos**

# Grundlagen der Kamera

### **Helligkeit anpassen**

Öffnen Sie die Kamera und tippen Sie auf den Bildschirm, um manuell zu fokussieren. Tippen Sie dann auf den Bildschirm, halten Sie ihn gedrückt und wischen Sie nach oben bzw. unten, um die Helligkeit anzupassen.

#### **Einzoomen bzw. auszoomen**

 $\bullet$  Tippen Sie auf  $\bullet$ , um in die Ansicht einzuzoomen, und tippen Sie erneut auf das Symbol, um auszuzoomen.

• Tippen und halten Sie  $\bullet$ , um den Zoom-Schieberegler einzublenden, und ziehen Sie den Schieberegler, um ein- bzw. auszuzoomen.

• Führen Sie auf dem Bildschirm zwei Finger auseinander bzw. zusammen, um ein- bzw. auszuzoomen.

• Rufen Sie die Seite mit den Kameraeinstellungen auf und legen Sie die Lautstärketasten als Zoomtasten fest. Drücken Sie dann zum Vergrößern die Lauter-Taste und zum Auszoomen die Leiser-Taste.

• Im Porträt-Modus können Sie nicht ein- bzw. auszoomen.

# **Fokus und Belichtung speichern**

Tippen Sie einfach auf das Motiv, für das Sie den Fokus und die Belichtung speichern möchten, und halten Sie es gedrückt.

#### **Blitz verwenden**

Tippen Sie auf das Blitzsymbol, um den Blitzmodus auf Aus, Ein, Auto oder Aufhellen einzustellen. Im Automatikmodus verwendet die Kamera den Blitz automatisch in Abhängigkeit von den Lichtverhältnissen in der Umgebung. Im Aufhellmodus wird der Blitz eingeschaltet, um die Belichtung zu verbessern. Es wird empfohlen, den Blitz bei Nachtaufnahmen oder in schwach beleuchteten Umgebungen einzuschalten.

#### **Kameramodi einstellen**

Sie können die Anzeige und die Reihenfolge Ihrer Kameramodi ändern und weitere häufig verwendete Kameramodi zur Modusleiste hinzufügen, um die Verwendung Ihrer Kamera zu vereinfachen.

Pfad: Kamera - Mehr - Bearbeiten.

### **Ein** Foto/Video bearbeiten oder freigeben

Nachdem Sie ein Fotooder Video aufgenommen haben, können Sie es direkt in der Kamera bearbeiten oder freigeben, ohne dass Sie "Fotos" öffnen müssen.

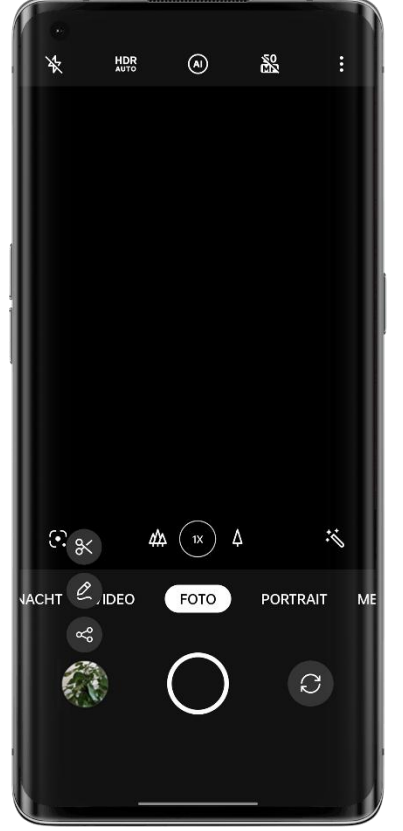

Wischen Sie auf der Miniaturansicht in der unteren linken Ecke nach oben und tippen Sie auf das Symbol zum Bearbeiten oder Freigeben.

Tippen Sie auf das Bearbeitungssymbol, um die Markupseite aufzurufen, auf der Sie das Foto mit verschiedenen Zeichenwerkzeugen (z. B. Pinsel, Stifte, gerade Linien, Rechtecke, Kreise und Pfeile in verschiedenen Stärken) und Farben kommentieren können.

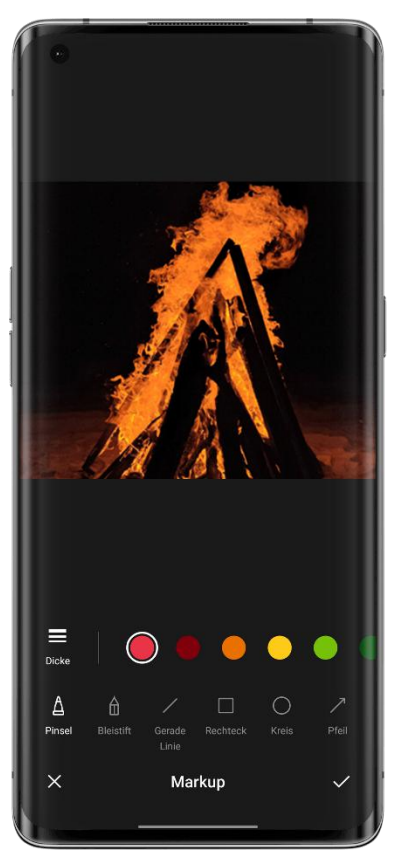

Tippen Sie auf das Freigeben-Symbol, um das Foto mit Freunden über OPPO Share, Twitter, Snapchat, TikTok oder per E-Mail zu teilen oder es zu drucken.

# Fotos im Porträt-Modus aufnehmen

Im Porträt-Modus können Sie ganz einfach natürliche und hochwertige Porträts mit der vorderen oder hinteren Kamera aufnehmen. Sie können auch die Stärke des Bokehs einstellen.

Um ein Selfie im Porträt-Modus aufzunehmen, öffnen Sie die Kamera, wählen Sie den Porträt-Modus, wechseln Sie zur Frontkamera und tippen Sie auf den Auslöser. Bei einem Selfie im Porträt-Modus wird der Hintergrund unscharf, damit Sie scharf abgebildet werden.

# **Bokeh-Flare-Porträt**

Verwenden Sie die Option "Bokeh-Flare-Porträt", um mit einem einzigen Fingertipp wunderschöne Porträts mit DSLR-Bokeh-Effekten sowie Bokeh-Szenen in der Nacht aufzunehmen.

Pfad: Kamera - Porträt - Stile (in der oberen linken Ecke) - Bokeh-Flare-Porträt.

\* Bokeh-Flare-Porträt ist nur auf einigen OPPO-Telefonen verfügbar.

# KI-Verschönerung zur Unterstreichung Ihrer Schönheit

Die ColorOS-Kamera ist mit einer verbesserten Porträtschönheitsfunktion ausgestattet, sodass Sie keine Foto-App eines Drittanbieters mehr benötigen. Mit nur einmal Tippen können Sie Porträts retuschieren, um Hauttöne, Szenen und Lichtverhältnisse anzupassen. Die Kamera passt darüber hinaus die Intensität der Verschönerungsfunktion an, um die Hauttöne natürlich und im Einklang mit der Beauty-Ästhetik darzustellen.

# **KI-Verschönerung**

Porträt-Schönheit ist für Fotos und Videos verfügbar. Tippen Sie auf in um die KI-Verschönerung für wunderschöne Porträts zu verwenden.

Bei Verwendung der Frontkamera:

Es stehen acht Optionen für die KI-Verschönerung zur Verfügung: Hauttextur, Wangen, Augengröße, Nase, Kinn, Kopf, Retuschieren und 3D.

Bei Aufzeichnung eines Videos oder Verwendung der hinteren Kameras:

Sie können den Schieberegler für die KI-Verschönerung ziehen, um die Intensität in einem Bereich von 0 % bis 100 % anzupassen.

# Textscanner

# **Textscanner verwenden, um ein Foto aufzunehmen**

• Öffnen Sie die Kamera, tippen Sie auf "Mehr - Textscanner", und nehmen Sie ein Foto auf.

• Der Textscanner korrigiert automatisch eine Verzerrung des Fotos und schärft den Text.

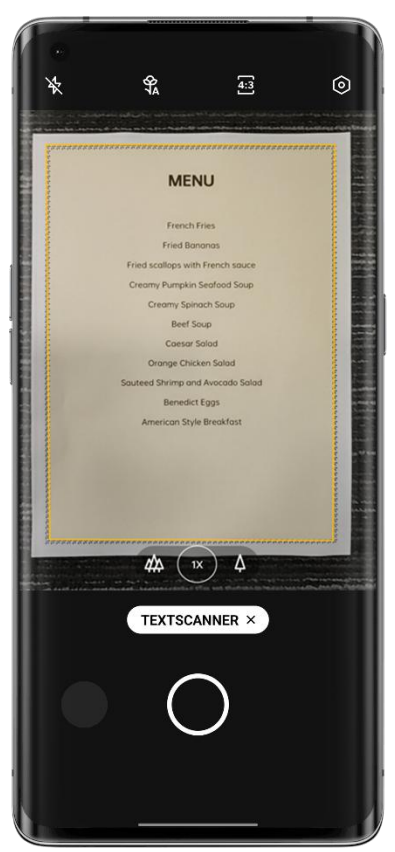

# **Foto optimieren**

• Öffnen Sie ein Foto und tippen Sie in der oberen rechten Ecke auf das "T".

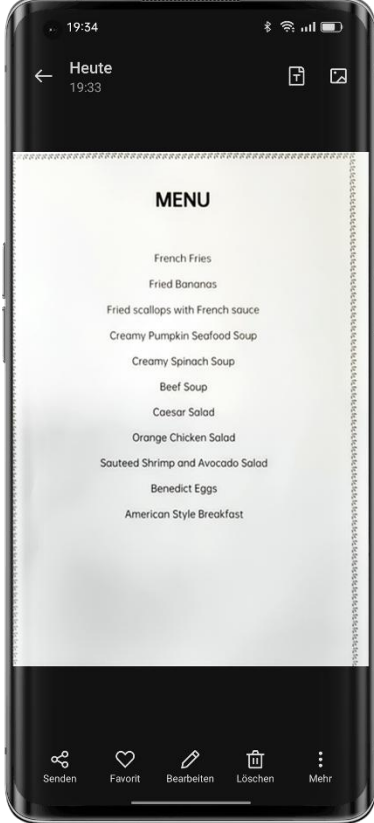

• Tippen Sie auf "Anpassen" und strecken Sie das Foto, damit der Text besser lesbar wird.
• Tippen Sie auf "Verbessern" und wenden Sie Effekte wie "Farbe", "Schwarz-Weiß" und "Umriss" an, um den Text zu schärfen.

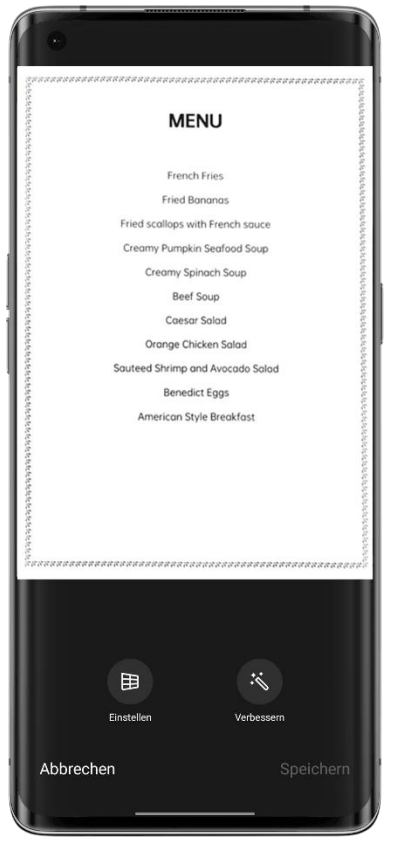

# Verwenden Sie den Nachtaufnahmenmodus bei schlechten Lichtverhältnissen

Im Nachtaufnahmenmodus erstellt die Kamera in schneller Folge für 4 bis 5 Sekunden mehrere Aufnahmen mit unterschiedlichen Belichtungen. Danach verwendet sie einen Algorithmus, um mehrere Bilder zusammenzufügen und somit ein Foto mit einem höheren Dynamikbereich und mehr Details zu erzeugen.

Dank der AI Super Clear Engine von OPPO, die 21 unabhängige Szenen und bis zu 800 Szenenkombinationen erkennt, kann die Kamera die Aufnahmeszenen identifizieren und die Farben auf Pixelebene rekonstruieren, um die Farbaussagekraft zu verbessern.

Im handgeführten Modus fügt der Nachtaufnahmenmodus 3 bis 8 Fotos mit unterschiedlichen Belichtungen zu einer einzigen Nachtaufnahme zusammen. Wenn Sie ein Stativ verwenden, können bis zu 17 Fotos mit unterschiedlichen Belichtungen zusammengefügt werden, um ein qualitativ hochwertigeres Nachtfoto zu erstellen.

Bei extrem schlechten Lichtverhältnissen aktiviert die Kamera automatisch den Ultradunklen Modus. So können Sie jederzeit und überall brillante, hochwertige Fotos aufnehmen. \* Der Ultradunkle Modus ist nur bei einigen Modellen verfügbar.

Hinweis: Halten Sie Ihr Telefon im Nachtaufnahmenmodus so stabil wie möglich.

Pfad: Kamera - Nachtaufnahmenmodus.

# Verwenden Sie den Panoramamodus, um Weitwinkelfotos

### aufzunehmen

Der Panoramamodus bietet eine besonders umfassende Perspektive und ermöglicht Ihnen, Weitwinkelfotos aufzunehmen, ohne wichtige Details auszulassen.

### **Panoramafoto mit den hinteren Kameras aufnehmen**

• Öffnen Sie die Kamera und tippen Sie auf "Mehr - PANO".

• In der Mitte befinden sich ein Pfeil und eine Linie, die Ihnen als Hilfestellung dienen. Tippen Sie auf den Auslöseknopf und bewegen Sie die Kamera langsam in Richtung des Pfeils. Versuchen Sie den Pfeil auf der Linie zu halten. Wenn Sie fertig sind, tippen Sie erneut auf den Auslöseknopf. Die Kamera beendet die Panoramaaufnahme automatisch, wenn der Pfeil das Ende der Linie erreicht.

• Tippen Sie auf den Pfeil, um seine Richtung zu ändern.

• Um Hochhäuser aufzunehmen, können Sie das Telefon ins Querformat drehen und langsam nach oben bewegen.

### **Panorama-Selfie mit der Frontkamera aufnehmen**

Um ein Selfie im Panoramamodus aufzunehmen, bewegen Sie die Kamera gleichmäßig nach links bzw. rechts.

### **Tipps für Panoramafotos**

• Sie können ein Panoramafoto so weit aufnehmen, wie es das Panorama zulässt. Sie können das Panorama auch an einem beliebigen Punkt anhalten, indem Sie auf den Auslöser tippen.

• Bewegen Sie die Kamera langsam, damit sie fokussieren und ein scharfes und brillantes Foto mit allen Details aufnehmen kann.

• Versuchen Sie den Pfeil auf der Linie zu halten. Wenn Sie zu sehr wackeln, hat Ihr Panorama gezackte Ränder.

### HDR

Mit der HDR-Funktion (High Dynamic Range) können Sie eine umfassenden Kontrastbereich darstellen, damit Fotos brillanter und natürlicher werden. Öffnen Sie die Kamera, tippen Sie auf "HDR" und wählen Sie "Ein", "Aus" oder "Auto".

### Gruppen-Selfies mit einer Geste aufnehmen

Sie können mit einer Handgeste Fern- oder Gruppen-Selfies aufnehmen. Dazu müssen Sie keine Taste berühren. Zeigen Sie einfach Ihre Handfläche.

Um diese Funktion zu aktivieren, gehen Sie zu den Kameraeinstellungen, tippen Sie auf "Aufnahmemethoden" und schalten Sie "Handfläche zeigen" ein. Wenn Sie diese Funktion zum ersten Mal verwenden, wird auf dem Bildschirm eine Handgeste angezeigt, die Sie anleitet. Zeigen Sie mit Ihrer Handfläche in die Kamera.Die Kamera nimmt nach 3 Sekunden automatisch ein Foto auf.

### Videos aufnehmen

Wählen Sie den Videomodus und tippen Sie auf die Aufnahmetaste, um die Aufnahme zu starten. Tippen Sie erneut auf die Aufnahmetaste, um die Aufnahme anzuhalten.

Standardmäßig werden Videos mit 30 Bildern pro Sekunde (fps) aufgezeichnet. Je nach Modell können Sie unter "Einstellungen - Kamera - Video aufnehmen" andere Bildfrequenz und Videoauflösungen wählen. Schnellere Bildfrequenzen und höhere Auflösungen führen zu größeren Videodateien.

Sie können wählen, ob Sie 4K-, 1080p- oder 720p-Videos aufnehmen möchten. \* Dies ist nur bei einigen Modellen verfügbar.

Pfad: Kamera - Video.

Sie können auf den Auslöser tippen, um während der Aufzeichnung ein Foto aufzunehmen. Dadurch wird die Videoaufnahme nicht unterbrochen.

### **KI Highlight-Video**

Bei Gegenlicht- oder Nachtaufnahmen können Sie die Funktion "KI Highlight- Video" verwenden, um die Videoqualität mit einem größeren dynamischen Kontrastbereich und ausdrucksvolleren Farben zu verbessern.Pfad: Kamera - Video - KI Highlight-Video.

\* KI Highlight-Video ist nur beieinigen Modellen verfügbar.

# Ultra-Bildstabilisator für die Aufzeichnung extrem stabiler

### Videos

Der Ultra-Bildstabilisator nutzt Algorithmen und verwacklungssichere Hardware, um die Aufzeichnung stabiler Videos zu erleichtern. Wenn der Ultra-Bildstabilisator eingeschaltet ist, können Sie problemlos flüssige und scharfe hochauflösende Videos aufnehmen, egal ob Sie mit Kindern spielen, in der Stadt unterwegs sind oder in der Wildnis Extremsportarten betreiben.

Pfad: Kamera - Video - Ultra-Bildstabilisator.

\* Diese Funktion ist nur beieinigen Modellen verfügbar.

# Video Bokeh

Jetzt können Sie nicht nur Bokeh-Fotos, sondern auch Bokeh-Videos aufnehmen. Dank "Video Bokeh" können Sie jetzt ganz einfach tolle Videos mit hervorgehobenen Motiven aufnehmen. Sowohl die Frontkamera als auch die hinteren Kameras unterstützen die Funktion ..Video Bokeh".

Dank der Funktion "Bokeh-Flare-Porträt" können Sie Porträtvideos mit einmal Tippen einen unscharfen Hintergrund und einen Streulichteffekt hinzufügen, der dem eines DSLR- Kameraobjektivs mit großer Blende ähnelt.

\* Bokeh-Flare-Porträt ist nur auf einigen OPPO-Telefonen verfügbar.

# Zeitraffer

Sie können mit Ihrer Kamera Zeitraffervideos aufnehmen. In diesem Modus werden die von Ihnen aufgenommenen Videos, egal ob sie Minuten, Stunden oder Tage lang sind, komprimiert und auf ein Verhältnis von 10:1 gekürzt.

Wenn Sie Sonnenuntergänge, Verkehr oder andere Zeitraffer-Szenen aufnehmen möchten, sollten Sie Ihr Telefon an einem stabilen und sicheren Ort platzieren.

Pfad: Kamera - Mehr - Zeitraffer.

\* Diese Funktion ist nur bei einigen Modellen verfügbar.

# Videobearbeitung

Nachdem Sie ein Video aufgenommen haben, können Sie die in ColorOS integrierten Videobearbeitungswerkzeuge verwenden, um das Video auf Ihrem Telefon zu bearbeiten. Tippen Sie unter dem Video auf "Bearbeiten", um den Videobearbeitungsmodus aufzurufen.

### **Zuschneiden**

Ziehen Sie den Fortschrittsbalken unter dem Video, um unerwünschtes Filmmaterial zu entfernen und das Video zu kürzen.

### **Wiedergabegeschwindigkeit ändern**

Fünf Wiedergabegeschwindigkeiten: 0,25-fach, 0,5-fach, 1-fach, 1,5-fach und 2-fach. Sie können die 0,25-fache Geschwindigkeit für die Zeitlupenwiedergabe oder auch die 2-fache Geschwindigkeit zur Simulierung eines Zeitraffereffekts verwenden.

### **Designs und Filter**

Sie können aus einer Vielzahl integrierter Designs wählen, darunter "Alte Zeiten", "Kamera", "Erinnerung", "Lecker", "Freude", "Reisen" und andere. Wählen Sie das gewünschte Design auf der Grundlage des Inhalts Ihres Videos.

Sie können außerdem Filter auswählen, um Ihre Videos professioneller zu gestalten.

### **Musik hinzufügen**

Fügen Sie Ihren Videos Musik hinzu, um sie noch lebendiger zu gestalten. Sie können aus einer Reihe von integrierten Musiktiteln wählen. Sie können auch auf "Lokale Musik" tippen, um auf Ihrem Telefon gespeicherte Musik hinzuzufügen.

### **Spezialeffekte hinzufügen**

ColorOS bietet Ihnen zwei Spezialeffekte, "Nahaufnahme" und "Impuls", mit denen Sie die wichtigsten Informationen in Ihren Videos hervorheben können.

- Nahaufnahme: Zoomen Sie an die Szene heran.
- Impuls: Effekt mehrfacher Erscheinungen.

### **Text hinzufügen**

Sie können Ihrem Video Text hinzufügen, indem Sie eine schnelle Untertitelerstellung verwenden oder Anmerkungen hinzufügen.

- Tippen Sie auf **u**nd ziehen Sie das Symbol an den Zeitpunkt, zu dem es erscheinen soll.
- $\bullet$  Tippen Sie auf  $\odot$ , um den Text einzugeben. Ziehen Sie den Text, um seine Position anzupassen.
- Wenn die Konfiguration abgeschlossen ist, tippen Sie auf  $\blacktriangledown$ .

### **Wasserzeichen**

Nachdem Sie auf "Wasserzeichen hinzufügen" getippt haben, erscheint das Wasserzeichen mit dem aktuellen Datum in der unteren linken Ecke des Videos. Wenn das Video geografische Standortinformationen enthält, werden diese ebenfalls im Wasserzeichen angezeigt.

Wenn die Bearbeitung abgeschlossen ist, tippen Sie auf "Fertigstellen", um das bearbeitete Video zu speichern.

### Kameraeinstellungen

Wischen Sie im Kameramenü nach unten, um Parameter wie Seitenverhältnis, Countdown- Timer und mehr zu konfigurieren. Tippen Sie in der oberen rechten Ecke auf das Menüsymbol und danach auf  $\odot$ , um weitere Parameter zu konfigurieren und Ihre Kameraeinstellungen weiter anzupassen.

• Seitenverhältnis: Sie können das Seitenverhältnis auf 4:3, 1:1 oder 16:9 Vollbild einstellen. Durch Antippen können Sie zwischen diesen Optionen umschalten.

• Countdown-Timer: Wenn diese Funktion eingeschaltet ist, wird das Foto nicht sofort aufgenommen, sondern erst nach einer bestimmten Zeitspanne, nachdem Sie den Auslöser gedrückt haben. Sie können den Countdown-Timer auf 3 oder 10 Sekunden später einstellen. Durch Antippen können Sie zwischen den beiden Optionen umschalten.

• Touchscreen-Auslöser: Wenn diese Funktion eingeschaltet ist, wird das Foto aufgenommen, wenn Sie einen beliebigen Bereich des Bildschirms berühren.

• Einstellungen der Lautstärketasten: Sie können verschiedene Funktionen für die Lautstärketasten festlegen, z. B. Auslöser oder Zoom.

• Raster: Wenn diese Funktion eingeschaltet ist, wird auf dem Kamerabildschirm ein Raster angezeigt, das Ihnen bei der Bildkomposition hilft.

• Auslöseton: Wenn diese Funktion eingeschaltet ist, erklingt ein Auslöseton, wenn Sie den Auslöser drücken.

• Geografischer Standort: Wenn diese Option eingeschaltet ist, wird Ihr geografischer Standort zusammen mit dem Foto gespeichert.

• Selfie-Spiegelbild: Ihr Selfie-Bild wird gespiegelt. Wenn diese Funktion eingeschaltet ist, spiegelt die Kamera das Bild noch einmal, sodass Ihr Selfie genauso aussieht, wie Sie für andere in der realen Welt.

• Wasserzeichen: Sie können ein individuelles Wasserzeichen konfigurieren.

### Fotos

Alle Fotos und Videos auf Ihrem Telefon werden unter "Fotos" gespeichert, einschließlich der Bilder und Videos, die Sie mit Ihrer Kamera aufgenommen haben, oder der Fotos von WeChat. Es gibt drei Bereiche in "Fotos": Fotos, Alben und Entdecken.

### **Fotos**

Ihre wichtigsten Fotos und Videos werden in der chronologischen Reihenfolge angezeigt, in der sie aufgenommen wurden.

#### **Fotos anzeigen**

Sie können Ihre Fotos über die Zeitleiste anzeigen und zwischen Tag, Monat und Jahr wechseln. Sie können auch mit zwei Fingern in Fotos ein- bzw. auszoomen. Tippen Sie auf die Miniaturansichten, um die Fotos im Vollbildmodus anzuzeigen.

Im Vollbildmodus können Sie die Fotos mit zwei Fingern ein- bzw. auszoomen, um mehr Details zu sehen. Wischen Sie nach links bzw. rechts, um das vorherige oder nächste Foto anzuzeigen.

Tippen Sie auf ein Foto, um weitere Aktionen auszuführen, darunter:

• Senden: Senden Sie das Foto über OPPO Nearby Sharing, Bluetooth oder entsprechende Apps an andere Personen.

• Favorit: Tippen Sie auf "Favorit", um das Foto zu Ihren Favoriten hinzuzufügen. Tippen Sie erneut, um es aus den Favoriten zu entfernen.

- Bearbeiten: Gehen Sie zur Fotobearbeitungsseite.
- Löschen: Löschen Sie das Foto.

• Mehr: Legen Sie das Foto als Hintergrundbild oder Profilbild Ihrer Kontakte fest, ändern Sie den Datenschutzstatus, zeigen Sie die Details an oder fügen Sie es zu einem Album hinzu.

### **Fotos teilen**

Tippen Sie in der linken unteren Ecke auf das Symbol "Senden", um ein Foto mit Ihren Freunden zu teilen.

Wenn Sie mehr als ein Foto oder Video freigeben möchten, tippen Sie in der oberen rechten Ecke der Miniaturansichtsseite auf "Auswählen" und wählen Sie die Fotos oder Videos aus, die Sie freigeben möchten. Tippen Sie anschließend in der unteren linken Ecke auf die Schaltfläche "Senden".

Sobald Sie Fotos ausgewählt haben, können Sie diese nicht nur versenden, sondern haben auch folgende Möglichkeiten:

- Legen Sie sie als privat fest.
- Fügen Sie sie zu einem Album hinzu.
- Fügen Sie sie zu einem neuen Foto zusammen.• Löschen Sie sie.

### **Private Informationen entfernen**

Wenn Sie Fotos oder Videos über "Fotos" freigeben, können Sie die geografischen Informationen und andere Fotodaten (einschließlich des Fotonamens, der Aufnahmezeit sowie des Kameramodells und der Kameraparameter) entfernen, um Ihre Privatsphäre zu schützen.

So entfernen Sie private Informationen:

Pfad 1: Öffnen Sie "Fotos", tippen Sie in der oberen rechten Ecke auf das Symbol und danach auf "Einstellungen - Personenbezogene Daten vor dem Freigeben entfernen - Standort und

andere Eigenschaften entfernen".<br>Pfad 2: Wählen Sie auf der Seite zum Freigeben von Fotos die Option "Personenbezogene Daten enthalten" und tippen Sie auf "Standort und andere Eigenschaften".

### **Alben**

Fotos und Videos auf Ihrem Telefon werden in mehrere Alben kategorisiert, darunter Kamerafotos, Screenshots, intelligente Alben, freigegebene Alben und mehr.

### **Alben anzeigen**

ColorOS kategorisiert Ihre Fotos in mehrere Alben, so dass Sie die Fotos leicht finden und verwalten können.

- Alle Fotos: Alle auf Ihrem Telefon gespeicherten Fotos.
- Kamera: Fotos und Videos, die Sie mit Ihrem Telefon aufgenommen haben.
- Screenshot: Screenshots und Bildschirmaufzeichnungen auf Ihrem Telefon.
- Favorit: Fotos und Videos, die Sie zu Ihren Favoriten hinzugefügt haben.
- Video: Alle auf Ihrem Telefon gespeicherten Videos.
- GIFs: Alle auf Ihrem Telefon gespeicherten GIFs.

Zuletzt gelöscht: Innerhalb der letzten 30 Tage gelöschte Fotos und Videos. Sie können sie wiederherstellen oder endgültig löschen.

Zusätzlich zu diesen Alben bietet ColorOS die Funktion "Intelligente Alben", mit der Fotos und Videos anhand des Motivs und des Standorts kategorisiert werden. Mithilfe von intelligenten Alben können Sie ganz einfach Fotos und Videos einer bestimmten Person oder eines bestimmten Ortes anzeigen.

### **Ein Album erstellen**

Zusätzlich zu den von ColorOS bereitgestellten Alben können Sie auch Ihre eigenen Alben erstellen. Zum Beispiel können Sie ein persönliches Album für Ihre eigenen Fotos erstellen.

Pfad: Öffnen Sie "Fotos", tippen Sie auf "Alben", danach in der oberen rechten Ecke auf das Menüsymbol, wählen Sie "Neues Album" und geben Sie einen Namen dafür ein. Fügen Sie Fotos und Videos zu Ihrem Album hinzu und tippen Sie auf "Fertig", um das Album zu vervollständigen.

Nachdem Sie ein Album erstellt haben, können Sie aufgenommene Fotos hinzufügen oder stapelweise Bilder hinzufügen.

### **Erinnerungen**

Diese Funktion analysiert den Ort, die Aufnahmezeit und das Design Ihrer Fotos und erstellt daraus Videos, die Ihre Momente hervorheben.

Tippen Sie aufdie Miniaturansicht, um das Erinnerungsalbum aufzurufen, und geben Sie die Fotos Ihrer glücklichen Erinnerungen mit sorgfältig ausgewählter Musik und sanften Übergangseffekten wieder.

Pfad: Fotos - Erkunden - Erinnerungen.

### **Neue Erinnerungen kreieren**

Zusätzlich zu den automatisch erstellten Erinnerungsvideos können Sie auch selbst neue Erinnerungsvideos erstellen.

Pfad: Öffnen Sie "Fotos", tippen Sie auf "Erkunden", danach in der oberen rechten Ecke auf "Einstellungen" und wählen Sie "Neuer Speicher". Geben Sie einen Namen ein und wählen Sie mindestens 20 Fotos aus, um ein neues Erinnerungsvideo zu erstellen.

### **Erinnerungen bearbeiten**

Sie können Ihre Erinnerungsvideos nach Ihren Wünschen anpassen. Tippen Sie auf "Wiedergabe" und dann in der oberen rechten Ecke auf "Bearbeiten", um Ihre Erinnerungsvideos zu bearbeiten.

### **Erinnerungsalbum bearbeiten**

Sie können Ihre Erinnerungsvideos nach Ihren Wünschen anpassen. Tippen Sie auf "Wiedergabe" und dann in der oberen rechten Ecke auf "Bearbeiten", um Ihre Erinnerungsvideos zu bearbeiten.

Design: Wählen Sie aus 10 verschiedenen Designs, die unterschiedliche Musik und Anzeigeeffekte bieten.

Musik: Zusätzlich zur integrierten Musik können Sie auf Ihrem Telefon gespeicherte Musik hinzufügen.

Titelbild: Wählen Sie aus dem Erinnerungsalbum Ihr Lieblingsfoto als Titelbild für das Video. Titel: Bearbeiten Sie den Titel des Erinnerungsalbums.

Fotos: Tippen Sie auf die Fotos unten, um Fotos hinzuzufügen oder zu löschen.

Länge: Sie können die Länge des Erinnerungsvideos einstellen.

### **Speicher optimieren**

Um zu verhindern, dass Fotos und Videos zu viel Speicherplatz auf Ihrem Telefon belegen und die Systemleistung beeinträchtigen, können Sie die Speicheroptimierung einschalten, wenn die automatische Fotosynchronisierung eingeschaltet ist.

Pfad: Fotos - Einstellungen - Autom. synchronisieren - Speicher optimieren.

Wenn diese Funktion eingeschaltet ist, werden Ihre Fotos in der HeyTap Cloud gespeichert, und die Fotos auf Ihrem Telefon werden durch kleinere, aber immer noch scharfe Fotos ersetzt, um Speicherplatz zu sparen. Wenn diese Funktion ausgeschaltet wird, lädt ColorOS automatisch die Originalfotos zurück auf Ihr Telefon.

### **Intelligente Suche**

Die intelligente Suche erleichtert Ihnen das Auffinden von Fotos.

Öffnen Sie "Fotos" und tippen Sie auf das obere Suchfeld, um die intelligente Suche zu starten. Nachdem Sie auf die Suchleiste getippt haben, finden Sie eine Reihe von Alben, die nach aktueller Nutzung, Zeit, Objekten, Szenen und Personen kategorisiert sind.

Sie können die Zeit, den Ort, die Personen oder das Thema in das Suchfeld eingeben, um schnell die gewünschten Fotos zu finden. Sie können zum Beispiel als Thema "Landschaft" eingeben, um schöne Landschaftsfotos zu sehen, die Sie auf Ihren Reisen aufgenommen haben. Die intelligente Suche unterstützt die Sekundärsuche. Nachdem Sie die Suchergebnisse erhalten haben, können Sie auf der Suchergebnisseite neue Stichwörter eingeben, um genauere Ergebnisse zu erhalten.

### **Beeindruckende Fotos dank Fotobearbeitung mit einmal Tippen**

ColorOS Fotobearbeitung bietet Ihnen 10 Bearbeitungswerkzeuge, darunter Bildbeschneidung, Anpassung, Filterung, Markierung und mehr. Neben der intelligenten automatischen Anpassung können Sie Helligkeit, Kontrast, Sättigung und andere Parameter auch manuell nach Ihren Wünschen konfigurieren. Außerdem können Sie Markierungen hinzufügen, Text ergänzen und Mosaike erstellen.

Wenn Sie Bilder in "Fotos" anzeigen, tippen Sie unten auf "Bearbeiten", um Bilder zu bearbeiten. Pfad: Öffnen Sie "Fotos" und danach das gewünschte Foto, und tippen Sie auf "Bearbeiten".

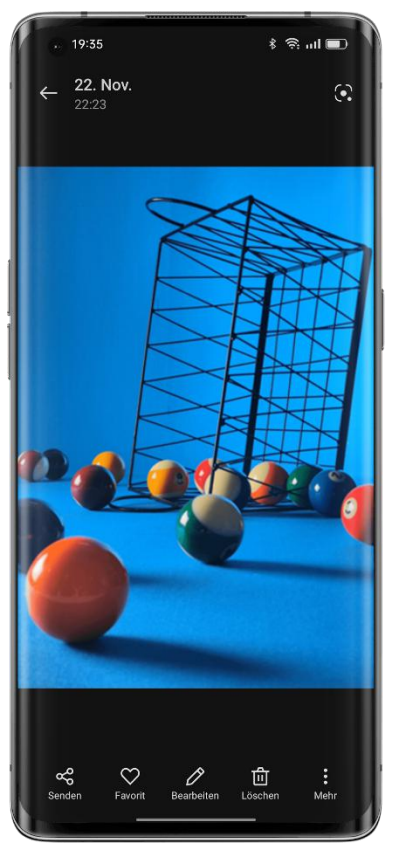

### **Zuschneiden und Drehen**

Mit "Zuschneiden und Drehen" können Sie Bilder drehen, spiegeln und zuschneiden. Sie können auch das Seitenverhältnis auf 1:1, 16:9 oder 3:4 anpassen.

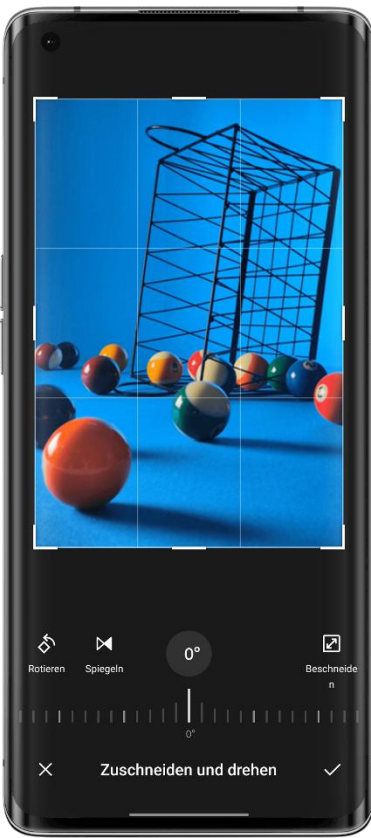

**Anpassen**

Auf der Seite "Anpassen" finden Sie 12 Optionen, darunter automatische Anpassung, Helligkeit, Kontrastverhältnis und andere. In den meisten Fällen können Sie einfach auf "Auto" tippen. Das System analysiert das Bild und passt es genau richtig an. Natürlich können Sie die Parameter auch manuell anpassen, bis das Bild perfekt aussieht.

Tippen Sie nach Abschluss der Anpassung auf "Vergleichen", um die Bilder vor und nach der Anpassung anzuzeigen.

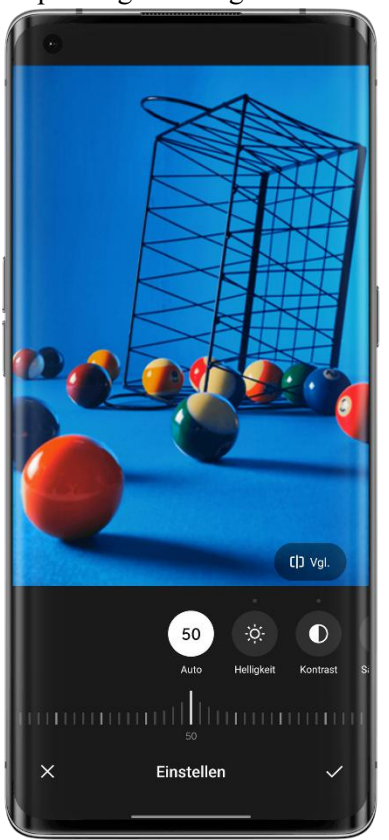

### **Filter**

Damit die Benutzer den Bildstil mit nur einmal Tippen anpassen können, hat ColorOS eine Vielzahl von integrierten Filtern wie Frisch, Transparenz, Film, Monochrom, Retro usw. bereitgestellt. Verwenden Sie Ihren bevorzugten Filter und erstellen Sie Ihren eigenen Fotostil mit einmal Tippen.

### **Markieren**

Die Option "Markieren" ist sehr nützlich, wenn Sie einen bestimmten Bereich auf dem Foto markieren möchten. Sie können Pinsel, Stifte und andere Werkzeuge verwenden, um Linien zu zeichnen, und deren Dicke und Farbe ändern. Darüber hinaus können Sie Geraden, Rechtecke, Kreise und Pfeile hinzufügen.

### **Text**

Mit dieser Funktion können Sie Text zu Ihren Fotos hinzufügen. Sie können den Text nicht nur fett drucken oder einfärben, sondern auch verschiedene Farbhintergründe für den Text wählen, um ihn individueller zu gestalten.

### **Mosaik**

Wenn Sie bestimmte Bereiche auf Ihren Fotos unkenntlich machen möchten, ist "Mosaik" die beste Wahl. ColorOS bietet vier Mosaikstile: Pixel, Reiben, Punkte und Unschärfe, und Sie können die Intensität jeweils bequem einstellen.

### **Schönheitseffekte**

Verschönern Sie Ihre Porträts mit den ColorOS-Schönheitseffekten. Der Verschönerungsalgorithmus bietet differenzierte Schönheitseffekte, die auf den Merkmalen des Gesichts des Motivs basieren. Außerdem können Sie eine Vielzahl von Parametern manuell anpassen, z. B. Aufhellen, Glätten, Entfernen von Akne, dünneres Gesicht, Augenvergrößerung, aufgehellte Zähne und mehr.

### **Aufkleber**

Sie möchten Ihre Fotos noch verspielter gestalten? Versuchen Sie es einmal mit Aufklebern. ColorOS bietet eine Vielzahl von statischen und animierten Aufklebern. Tippen Sie auf sie, um sie zu Ihren Fotos hinzuzufügen.

### **Radiergummi**

Machen Sie sich keine Sorgen, wenn Ihr Foto nicht ordentlich aussieht, denn Sie können das Problem mit dem Radiergummi problemlos entfernen. Das Foto wird automatisch analysiert, Störendes entfernt und die Qualität verbessert.

### **Bokeh**

Sind Sie besorgt, dass die Blende Ihrer Telefonkamera nicht groß genug für Bokeh-Effekte mit großer Blende ist? Diese Bokeh-Funktion wird Ihnen helfen. Sie können sich für ein gewirbeltes oder ein lineares Bokeh entscheiden und den Bereich und die Intensität des Bokeh-Effekts anpassen. Nach einigen sorgfältigen Anpassungen erhalten Sie ein beeindruckendes Bild mit natürlichen Bokeh-Effekten. Sie können auf "Vergleichen" tippen, um das Foto vor und nach der Anpassung zu vergleichen.

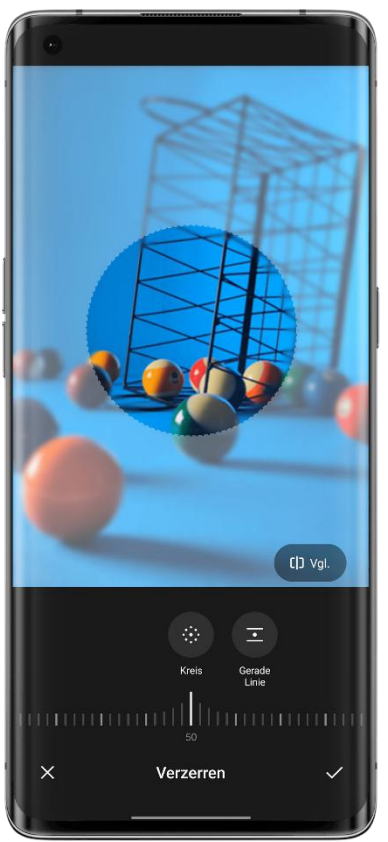

### **KI-Farbmaster**

KI-Farbmaster analysiert Ihre Lieblingsfarben und Filterstile, lernt Ihre Vorlieben und wendet sie auf Ihre Fotos an.

KI-Farbmaster verfügt über zwei Standardfilter: Gothic und Rotorange. Tippen Sie auf "+" und wählen Sie Ihr Lieblingsfoto aus. KI-Farbmaster wendet nun den Stil Ihres Lieblingsfotos automatisch auf das Foto an, das Sie gerade bearbeiten.

Pfad: Öffnen Sie "Fotos" und danach das gewünschte Foto, tippen Sie auf "Bearbeiten - KI-Färbung".

# **Spiele**

# Spiele

In ColorOS 11.3 bietet OPPO eine App für Spiele-Liebhaber mit dem Namen "Spiele". "Spiele" ist eine App, in der Sie alle Spiele finden können, die Sie auf Ihrem Telefon installiert haben. Damit ist "Spiele" ein bequemer Ort, von dem aus Sie Ihre Spiele verwalten und starten können.

Die App verfügt über viele praktische Funktionen wie Leistungsmodus, Nicht stören und Netzwerkbeschleunigung. Außerdem zeigt sie den Akkustand und die aktuelle Netzwerklatenz an, um Ihnen ein besseres Spielerlebnis zu bieten.

"Spiele" startet automatisch den Spiele-Modus, wenn Sie das Spiel aufrufen. Das Telefon passt CPU, GPU, RAM und Netzwerkfrequenz intelligent an das Spielszenario an und sorgt dafür, dass das Spiel jederzeit reibungslos läuft, während es gleichzeitig den Stromverbrauch reduziert.

### **Wählen Sie einen Spielemodus**

Sie möchten Strom sparen? Oder ein flüssigeres Spielerlebnis haben? Wählen Sie den Spielemodus, der für Sie genau richtig ist. Spiele+ bietet drei verschiedene Modi, aus denen Sie wählen können. Tippen Sie einfach auf den Modus, den Sie favorisieren.

Der Pro Gamer-Modus verbessert die Leistung, die Bildfrequenz und die Berührungsempfindlichkeit, wodurch das Spielerlebnis weiter verbessert wird. Allerdings erhöht der Modus auch den Stromverbrauch. Es wird empfohlen, diesen Modus bei wettbewerbsorientieren Spielen mit mehren Spielern zu verwenden.

Der Modus "Ausgewogen" sorgt für ein ausgewogenes Verhältnis zwischen Leistung und Stromverbrauch und ist für die meisten leichten Spiele geeignet.

Der Modus "Geringer Stromverbrauch" verhindert eine Überlastung der Systemressourcen und reduziert die Grafikqualität, um die Akkulaufzeit zu verlängern. Dieser Modus wird empfohlen, wenn der Akkustand Ihres Telefons niedrig ist.

### **Eingehende Anrufe und Benachrichtigungen blockieren**

Wenn Sie während eines Spiels nicht gestört werden möchten, schalten Sie "Benachrichtigungen blockieren" ein.

Tippen Sie in der rechten unteren Ecke auf die Schaltfläche und wählen Sie aus, ob Sie eingehende Anrufe automatisch ablehnen oder nur eingehende Anrufe und Benachrichtigungen blockieren möchten.

### **Optimiertes intelligentes Zweikanal-Netzwerk**

Verwenden Sie das 4G-Netz als Ergänzung, wenn die WLAN-Leistung nicht gut ist. Wischen Sie von unten nach oben, um das Menü aufzurufen, und schalten Sie "Intelligentes Zweikanal-Netzwerk" ein. Dadurch wird die Latenz des WLAN-Netzes verringert, indem das 4G-Netz als Ergänzung verwendet wird. Allerdings werden dabei mobile Daten der SIM- Karte verbraucht.

#### **Schnellstart**

Basierend auf einer verbesserten Speicherverwaltungstechnologie weist der Schnellstart einen Teil des Speichers als Arbeitsspeicher zu, wodurch die Menge des Arbeitsspeichers vorübergehend erhöht wird und Spielprozesse länger im Hintergrund laufen können. Pfad: Spiele - Mehr - Einstellungen - Schnellstart.

Anwendungsumfang: Diese Funktion wird zusammen mit ColorOS 12 aktualisiert. Weitere Details werden in der OPPO Community veröffentlicht.

### **Konstante Helligkeit beim Spielen**

Vielleicht sind Sie schon einmal in eine Situation geraten, in der der Bildschirm plötzlich dunkel wird und Sie dem Angriff des Gegners nicht ausweichen können und verlieren. Um solche Situationen zu vermeiden, können Sie einfach die Bildschirmhelligkeit sperren. Wischen Sie nach oben, um das Menü von unten aufzurufen, und schalten Sie "Helligkeitssperre" ein, damit die Helligkeit des aktuellen Spiels konstant gehalten wird. Wenn diese Funktion eingeschaltet ist, ignoriert das System den Lichtsensor und behält die Bildschirmhelligkeit bei. Dadurch wird verhindert, dass sich die Bildschirmhelligkeit ändert, wenn der Lichtsensor von Ihren Händen verdeckt wird.

### **Verwenden Sie Screenshots, um Ihre Highlights festzuhalten**

Hier finden Sie alle Ihre Spiel-Highlights.

Tippen Sie oben rechts auf der Seite "Spiele" auf "Spiel-Aufzeichnungen", um alle Ihre Spiel-Screenshots und Bildschirmaufzeichnungen anzuzeigen.

## Der Spielassistent – Ihr Weg zum Sieg!

Sie können den Spielassistenten durch Wischen aufrufen, während Sie ein Spiel spielen. In diesem Fall wird der Spielassistent in einem kleinen Fenster angezeigt und Sie können Screenshots und Bildschirmaufzeichnungen erstellen oder andere Funktionen nutzen.

### **Spielassistent aufrufen**

Rufen Sie den Spielassistenten auf, indem Sie während des Spielens von oben links auf dem Bildschirm nach unten wischen.

### **Banner-Benachrichtigungen blockieren**

Wenn Sie beim Spielen nicht durch Banner-Benachrichtigungen gestört werden möchten, schalten Sie "Benachrichtigungen stumm schalten" ein.

### **Eingehende Anrufe annehmen**

Wenn Sie Spiele im Querformat-Modus spielen, werden eingehende Anrufe als Banner auf dem Bildschirm angezeigt. Siekönnen sie annehmen oder ablehnen, ohne das Spiel zu beenden oder zu unterbrechen.

### **Eingehende Anrufe ablehnen**

Wenn Sie während des Spiels keine eingehenden Anrufe erhalten möchten, schalten Sie "Eingehende Anrufe ablehnen" ein.

### **Screenshot und Bildschirmaufzeichnung**

Mit dem Spielassistenten können Sie während des Spielens Screenshots und Bildschirmaufzeichnungen erstellen.

### **Chat im unverankerten Fenster**

Wenn Sie während des Spiels auf wichtige Nachrichten antworten müssen, können Sie dies mit dem Spielassistenten tun, ohne das Spiel zu verlassen. Sie können Nachrichten über ein unverankertes Chat-Fenster senden.

Tippen Sie auf die App, die ein unverankertes Fenster benötigt, und diese App wird als kleines Fenster auf einer Seite des Bildschirms angezeigt. So können Sie schnellauf WeChat-, QQ- oder SMS-Nachrichten antworten, bevor Sie zum Spiel zurückkehren. Alle Apps, die den Chat im unverankerten Fenster unterstützen, werden im Spielassistenten angezeigt.

### **Push-Benachrichtigungen**

Schalten Sie diese Funktion ein, wenn Sie keine Nachrichten von jemandem verpassen möchten, der Ihnen wichtig ist. Wann immer Sie eine Nachricht erhalten, wird diese als Benachrichtigung angezeigt, so dass Sie die Nachricht überprüfen können, während Sie das Spiel weiter spielen.

Pfad: Starten Sie das Spiel,wischen Sie, um den Spielassistenten aufzurufen, und tippen Sie auf "Push-Benachrichtigungen".

### **Rotationssperre**

Auch wenn die automatische Drehung in den Android-Schnelleinstellungen ausgeschaltet ist, können einige Apps von Drittanbietern die Funktion "Bildschirm automatisch drehen" durch ihre eigenen Einstellungen erkennen und den Bildschirm automatisch drehen. Diese Funktion verhindert das Drehen des Bildschirms und bietet Ihnen ein intensiveres Spielerlebnis.

Pfad: Starten Sie das Spiel,wischen Sie, um den Spielassistenten aufzurufen und tippen Sie auf das Symbol für die Rotationssperre.

### **Empfohlene Touch-Konfigurationen von Profispielern**

Sie können die Touch-Optimierung einschalten, wenn Sie auf ColorOS-Geräten Spiele spielen. Mit dieser Funktion können Sie ganz einfach die Empfindlichkeit, das Touch- Feedback und die Konfigurationen für die Fehlbedienungserkennung in Spielen optimieren. Die Funktion enthält auch empfohlene Konfigurationen von Profispielern, sodass Sie erleben können, wie Top-Gamer Spiele spielen.

Pfad: Starten Sie das Spiel,wischen Sie, um den Spielassistenten aufzurufen, und tippen Sie auf "Touch-Optimierung".

\* Derzeit unterstützen nur PUBG Mobile und Arena of Valor diese Funktion.

### **Spielinterne Filter sorgen für neue visuelle Erlebnisse**

ColorOS bietet spielinterne Filter, die die Farbdarstellung in Spielen anpassen und so völlig neue visuelle Erlebnisse in die Spiele bringen.

Derzeit gibt es 5 integrierte Filter, und zwar Farbinversion, Manga, Ultra HD, Alter Film und Nachtsicht. Wählen Sie einen Filter aus, der Ihnen gefällt!

Pfad: Starten Sie das Spiel, wischen Sie, um den Spielassistenten aufzurufen, und wählen Sie spielinterne Filter aus.

### **4D-Vibration sorgt für ein noch intensiveres Spielerlebnis**

Die Linearmotoren von ColorOS bieten ein intensiveres Vibrationsfeedback für bestimmte Spiele.

Pfad: Starten Sie das Spiel,wischen Sie, um den Spielassistenten aufzurufen, und tippen Sie auf ..4D-Vibration".

Hinweis: Die tatsächliche Leistung dieser Funktion kann bei verschiedenen Modellen leicht variieren.

## Spieldemos online spielen

Spielen Sie durch einfaches Antippen Spieldemos online, ohne sie herunterladen zu müssen. Pfad: Startbildschirm - Game Center.

Suchen Sie im Game Center nach Spielen mit der Bezeichnung "Demo". Rufen Sie die Detailseite auf und tippen Sie in der unteren rechten Ecke auf "Spielen", um sie sofort zu spielen. Mit dieser Funktion können Sie neue Spiele ausprobieren, ohne sie herunterzuladen. So können Sie besser beurteilen, ob es sich lohnt, ein Spiel herunterzuladen.

## **Datenschutz und Sicherheit**

# Verwalten der für Apps verfügbaren Informationen und Berechtigungen

### **Verwalten der für Apps verfügbaren Berechtigungen**

Mit dieser Funktion können Sie die Berechtigungen für jede App verwalten, z. B. Standort, Telefonanrufe, Abrufen von Telefonkennungen, Lesen von Anrufprotokollen usw. Gehen Sie zu "Einstellungen - Datenschutzberechtigungen - Berechtigungsmanager".

### **Warnung bei sensiblen Berechtigungen**

Wenn eine App sensible Berechtigungen wie Ihre Kamera, Ihr Mikrofon und Ihren Standort verwendet, zeigt das System dynamische, farbige Symbole in der Statusleiste an, um Sie an die sensiblen Berechtigungen zu erinnern, die von der App verwendet werden.

Anwendungsumfang: Diese Funktion wird zusammen mit ColorOS 12 aktualisiert. Weitere Details werden in der OPPO Community veröffentlicht.

#### **Ungefährer Standort**

Wenn eine App die Standortberechtigung anfordert, bietet ColorOS zwei Optionen zur Auswahl: "Ungefährer Standort" und "Genauer Standort". Das bedeutet, dass Sie Apps nutzen können, ohne Ihren genauen Standort anzugeben, und so Ihre Privatsphäre schützen. Anwendungsumfang: Diese Funktion wird zusammen mit ColorOS 12 aktualisiert. Weitere Details werden in der OPPO Community veröffentlicht.

#### **App-Verhaltensaufzeichnungen**

Mit dieser Funktion können Sie die Aufzeichnungen der Apps, die Berechtigungen aufrufen, in Form eines Datendiagramms anzeigen, so dass Sie den Missbrauch von Berechtigungen durch bestimmte Apps im Hintergrund leicht erkennen können.

Pfad: Einstellungen - Datenschutzberechtigungen.

Anwendungsumfang: Diese Funktion wird zusammen mit ColorOS 12 aktualisiert. Weitere Details werden in der OPPO Community veröffentlicht.

### Notfall SOS. Ihre Sicherheit steht an erster Stelle.

Wir sind um die Sicherheit unserer Benutzer besorgt. Im Falle von lebensbedrohlichen und anderen ernsten Notfällen können Sie mit dieser Funktion Nachrichten senden, um Hilfe zu erhalten, auch wenn der Bildschirm ausgeschaltet ist.

### **Schalten Sie die SOS-Funktion ein**

Gehen Sie zu "Einstellungen - Sicherheit und Notfall" und stimmen Sie den Nutzungsbedingungen für diese Funktion zu.

#### **Notfallkontakte festlegen**

Gehen Sie zu "Einstellungen - Sicherheit und Notfall" und akzeptieren Sie die Nutzungsbedingungen.

Standardmäßig gibt es 3 Notrufnummern: 110 (Polizei), 119 (Feuerwehr) und 120 (Rettungsdienst). Sie können bis zu 3 Notfallkontakte hinzufügen und ihnen im Notfall Nachrichten mit Ihrer Position, Fotos und Aufnahmen senden.

#### **Notruf**

So verwenden Sie SOS-Notrufe bei ColorOS:

Drücken Sie 5-mal die Ein-Aus-Taste, damit die SOS-Kontaktinformationen auf dem Bildschirm angezeigt werden. Wählen Sie die Nummer aus, die Sie anrufen möchten.

Sie können auch die automatische Anwahl von Notrufnummern einschalten. Wählen Sie eine der Nummern 110, <sup>119</sup> und <sup>120</sup> als Standard-Notrufnummer aus. Wenn Sie 5-mal die Ein-Aus-Taste drücken, um einen Notruf abzusetzen, ruft das System nach <sup>3</sup> Sekunden automatisch den konfigurierten Notrufkontakt an.

#### **Notfallmeldungen automatisch senden**

Sie können auch den automatischen Versand von Notrufen einschalten. Wenn Sie einen SOS- Notruf absetzen, werden Ihr aktueller Standort, ein Foto der aktuellen Situation und eine 5-Sekunden-Aufnahme an den Notfallkontakt gesendet.

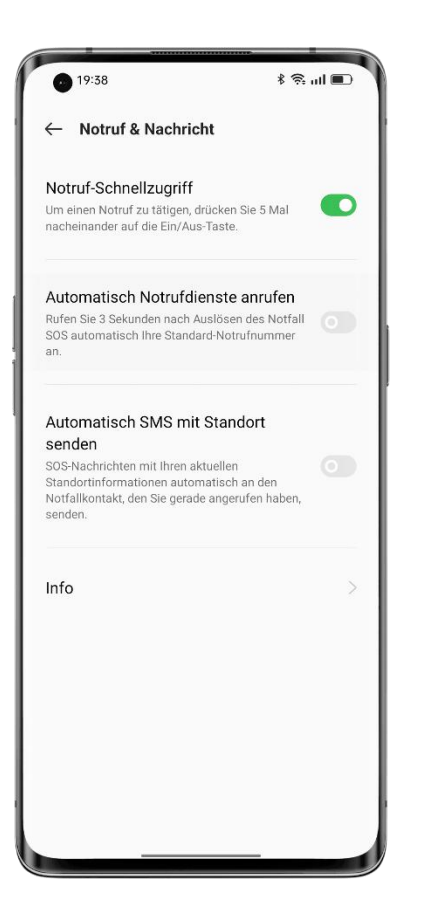

# Datenschutzpasswort festlegen

Das Datenschutzpasswort ist ein Passwort, das für sensible Funktionen festgelegt werden kann. Wenn das Datenschutzpasswort eingeschaltet ist, müssen Sie das Passwort eingeben, um auf sensible Funktionen wie die App-Sperre und den Privatsafe zuzugreifen.

### **Datenschutzpasswort festlegen**

• Gehen Sie zu "Einstellungen - Sicherheit und Notfall".

• Tippen Sie auf "Datenschutzpasswort" und tippen Sie dann auf "Datenschutzpasswort einschalten".

• Sie können ein Muster, eine 4- oder 6-stellige PIN oder 4 bis 16 Ziffern und Buchstaben als Datenschutzpasswort verwenden.

• Legen Sie die Sicherheitsfrage fest und tippen Sie in der oberen rechten Ecke auf "Fertig".

• Sie können auch eine E-Mail für die Wiederherstellung einrichten und Ihr OPPO-Konto verknüpfen, um Ihre Privatsphäre noch besser zu schützen.

### **Datenschutzpasswort ändern**

Gehen Sie zu "Einstellungen - Sicherheit und Notfall" und tippen Sie auf "Datenschutzpasswort".

Tippen Sie auf "Datenschutzpasswort ändern" und geben Sie das ursprüngliche Passwort ein, bevor Sie ein neues festlegen.

### **Datenschutzpasswort zurücksetzen**

Wenn Sie Ihr Datenschutzpasswort vergessen haben, können Sie es über die Sicherheitsfrage, die E-Mail für Wiederherstellung oder das verknüpfte OPPO-Konto zurücksetzen.

Tippen Sie auf der Schnittstelle für das Datenschutzpasswort auf "Passwort vergessen".

• Über Sicherheitsfrage zurücksetzen: Geben Sie die Antwort auf die Sicherheitsfrage ein, um das Passwort zurückzusetzen.

• Mithilfe der E-Mail für Wiederherstellung zurücksetzen: Geben Sie die verknüpfte E-Mail- Adresse ein und geben Sie dann den an die verknüpfte E-Mail-Adresse gesendeten Prüfcode ein, um das Passwort zurückzusetzen.

• Mittels OPPO-Konto zurücksetzen: Melden Sie sich bei Ihrem verknüpften OPPO-Konto an, um das Passwort zurückzusetzen.

#### **Datenschutzpasswort ausschalten**

Gehen Sie zu "Einstellungen - Sicherheit und Notfall" und tippen Sie auf "Datenschutzpasswort".

Tippen Sie auf "Datenschutzpasswort ausschalten", danach im Popup-Fenster auf "Schließen" und geben Sie anschließend das Passwort ein, um es auszuschalten.

### Smartes Ausblenden von Benachrichtigungen

Wenn die Frontkamera erkennt, dass sich eine andere Person als der Besitzer des Telefons vor dem Telefon befindet, blendet sie automatisch die Benachrichtigungsdetails aus und zeigt nur an, dass es neue Benachrichtigungen gibt, um die privaten Informationen des Benutzers vor neugierigen Blicken zu schützen.

Pfad: Einstellungen - Benachrichtigungen und Statusleiste - Smartes Ausblenden von Benachrichtigungen.

Anwendungsumfang: Diese Funktion wird zusammen mit ColorOS 12 aktualisiert. Weitere Details werden in der OPPO Community veröffentlicht. Diese Funktion ist nur bei einigen Modellen verfügbar.

### Sperren Sie Ihre Apps mit der App-Sperre

Wenn die App-Sperre eingeschaltet ist, müssen Sie das Passwort eingeben, um auf bestimmte Apps zuzugreifen. Sie können sich auch für die Fingerabdruck- oder Gesichtserkennung entscheiden, um gesperrte Apps auf eine sicherere und bequemere Weise zu öffnen. Zum Aktivieren dieser Funktion ist das Datenschutzpasswort erforderlich.

### **App-Sperre einschalten**

• Gehen Sie zu "Einstellungen - Datenschutzberechtigungen - App-Sperre".

• Geben Sie das Datenschutzpasswort ein. (Setzen Sie Ihr Datenschutzpasswort zurück, falls Sie es vergessen haben.)• Wählen Sie die App aus, die Sie sperren möchten, und schalten Sie die App-Sperre ein.

### **Auf gesperrte Apps zugreifen**

• Verwenden Sie das Datenschutzpasswort

Sie müssen Ihr Datenschutzpasswort eingeben, um auf gesperrte Apps zuzugreifen, da dies anderenfalls nicht möglich ist.

• Zugang über Fingerabdruck oder Gesichtserkennung

Sie können auch auf gesperrte Apps zugreifen, indem Sie Ihren Fingerabdruck oder die Gesichtserkennung verwenden.

Pfad: Gehen Sie zu "Einstellungen - Sicherheit und Notfall - Fingerabdruck", geben Sie das Sperrbildschirm-Passwort ein und verwenden Sie Ihren Fingerabdruck für die App-Sperre.

### **App-Sperre ausschalten**

- Gehen Sie zu "Einstellungen Datenschutzberechtigungen App-Sperre".
- Geben Sie das Datenschutzpasswort ein.
- Schalten Sie die App-Sperre für die betreffenden Apps aus.

### **Apps ausblenden**

ColorOS ermöglicht es seinen Benutzern, Apps durch die folgenden Schritte auszublenden:

• Gehen Sie zu "Einstellungen - Datenschutzberechtigungen - Apps ausblenden" und geben Sie Ihr Datenschutzpasswort ein.

• Wählen Sie die Apps aus, die Sie ausblenden möchten.

Wenn Sie diese Funktion zum ersten Mal verwenden, müssen Sie einen Zugangscode dafür festlegen. Bitte merken Sie sich die Zugangsnummer. Nach der Konfiguration geben Sie den Zugangscode über die Wähltastatur ein, um so die ausgeblendeten Apps zu öffnen. Wenn Sie den Zugangscode ändern müssen, gehen Sie zur App-Sperre und tippen Sie in der oberen rechten Ecke auf "Einstellungen", um ihn zu ändern.

### **Auf ausgeblendete Apps zugreifen**

Geben Sie den Zugangscode mithilfe der Wähltastatur ein, um auf ausgeblendete Apps zugreifen zu können. Der Zugangscode beginnt und endet mit "#" und enthält 1 bis 16 Ziffern, zum Beispiel #0000#.

### Dank Zahlungsschutz ist Ihr Geld sicher

ColorOS bietet eine sichere Zahlungsumgebung, so dass Sie Online-Zahlungen vornehmen können, ohne versteckte Kosten befürchten zu müssen.

Wenn Sie eine Zahlung mit Ihrem Telefon vornehmen, prüft das System automatisch die Zahlungsumgebung und fordert Sie auf, die Zahlung erneut zu bestätigen, wenn es Risikofaktoren gibt. Diese Funktion erkennt auch Malware und Trojaner auf Ihrem Telefon. Der Zahlungsschutz bietet eine Sicherheitsprüfung für die folgenden Punkte:

• Überprüfung der Systemsicherheit

• Überprüfung der WLAN-Sicherheit

- Sicherheitsprüfung des Bestätigungscodes
- App-Sicherheitsprüfung

Gehen Sie zu "Einstellungen - Sicherheit und Notfall - Systemsicherheit -Zahlungsschutz" und wählen Sie die Apps aus, die Sie schützen möchten.

### Belästigungen und Betrugsversuche blockieren

Anrufe und Spam-Nachrichten von unbekannten Nummern sind nicht nur lästig, sondern können auch betrügerische Informationen enthalten. ColorOS identifiziert schnell und präzise belästigende Nachrichten, betrügerische Anrufe und Phishing-Nachrichten und warnt Sie entsprechend. ColorOS blockiert automatisch Pseudo-Basisstationen und betrügerische Anrufe, um Sie vor Belästigung und Betrug zu schützen.

### **Eingehende Anrufe blockieren**

Öffnen Sie "Telefon", tippen Sie in der oberen rechten Ecke auf das Menüsymbol, tippen Sie auf "Blockieren und filtern" und schalten Sie "Eingehende Anrufe blockieren" ein.

Sie können den Sperrmodus auf Grundlage Ihrer Bedürfnisse auswählen.

• Alle eingehenden Anrufe blockieren: Wenn diese Option eingeschaltet ist, erhalten Sie nur Anrufe von VIP-Kontakten und Kontakten auf der Zulassungsliste.

• Eingehende Anrufe von unbekannten Nummern blockieren: Wenn diese Funktion eingeschaltet ist, werden alle Nummern, die nicht in den Kontakten enthalten sind, gesperrt. Bitte verwenden Sie diese Funktion mit Bedacht, da sich einige eingehende Anrufe von unbekannten Nummern als nützlich erweisen könnten.

• Eingehende Anrufe von unbekannten Nummern in bestimmten Gebieten blockieren: Sie können eingehende Anrufe von Nummern in bestimmten Regionen oder Städten blockieren.

• Ping-Anrufe und Anrufe von unterdrückten Nummern blockieren: Diese Funktion funktioniert nur bei unbekannten Nummern.

### **Nachrichten blockieren**

Öffnen Sie "Nachrichten", tippen Sie auf das Menüsymbol in der oberen rechten Ecke, tippen Sie auf "Blockieren und filtern" und schalten Sie "Nachrichten blockieren" ein. Sie können den Sperrmodus auf Grundlage Ihrer Bedürfnisse auswählen.

### **Auf Basis von Spam-Stichwörtern blockieren**

Sie können nach Belieben Stichwörter hinzufügen, und das System wird automatisch Nachrichten blockieren, die diese Stichwörter enthalten.

### **Blockliste**

Sie werden keine Anrufe und Nachrichten von den Nummern auf der Blockliste erhalten.

### **Zur Blockliste hinzufügen**

Öffnen Sie "Nachrichten", tippen Sie auf das Menüsymbol in der oberen rechten Ecke, tippen Sie auf "Blockieren und filtern" - Blockliste" und importieren Sie Nummern aus den Kontakten in die Blockliste oder geben Sie die zu blockierenden Nummern manuell ein.

### **Zulassungsliste**

Anrufe und Nachrichten von den Nummern auf der Zulassungsliste werden nicht blockiert.

### **Zur Zulassungsliste hinzufügen**

Öffnen Sie "Nachrichten", tippen Sie auf das Menüsymbol in der oberen rechten Ecke, tippen Sie auf "Blockieren und filtern - Zulassungsliste", und importieren Sie Nummern aus den Kontakten in die Zulassungsliste oder geben Sie Nummern manuell ein. Diese Nummern werden nicht blockiert.

# Dank Kinderbereich können Ihre Kinder Ihr Telefon auf vernünftige Weise nutzen

Sie machen sich vielleicht Sorgen, dass Ihre Kinder süchtig nach mobilen Spielen werden und dass sich dies negativ auf sie auswirken könnte. Wie können Sie Ihren Kindern eine gesündere Nutzung ihres Telefons ermöglichen? Der Kinderbereich wurde entwickelt, um dieses Problem zu lösen. Im Kinderbereich können Sie die folgenden Elemente konfigurieren:

- Jeweils zulässige Dauer.
- Zugelassene Apps.
- Ausschalten des mobilen Netzwerks.

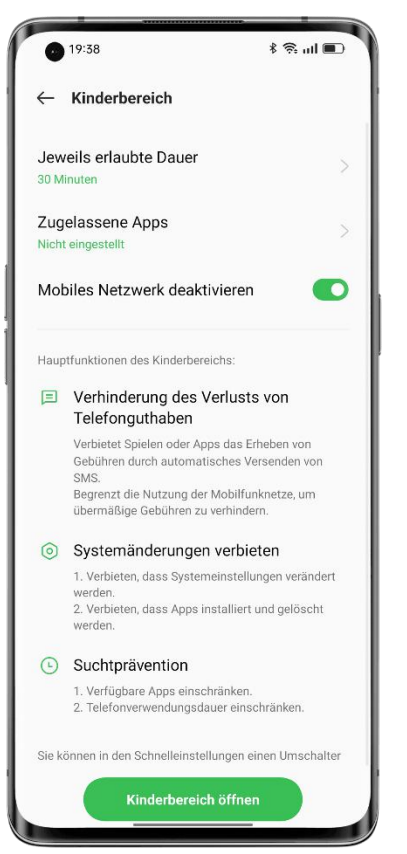

### **Kinderbereich öffnen**

Gehen Sie zu "Einstellungen - Sonderfunktionen - Kinderbereich", passen Sie die Einstellungen an und tippen Sie auf "Kinderbereich öffnen".

Im Kinderbereichmodus kann der Benutzer nur auf die Apps in der "Liste der erlaubten Apps" zugreifen. Wenn die Nutzungsdauer die konfigurierte Dauer überschreitet, wird das Telefon automatisch gesperrt und der Benutzer muss das Sperrbildschirm-Passwort eingeben, um wieder auf den Startbildschirm zu gelangen.

### **Kinderbereich beenden**

Wenn Sie sich im Kinderbereichmodus befinden, tippen Sie unten auf "Kinderbereich beenden" und geben Sie das Sperrbildschirm-Passwort ein, um ihn zu beenden.

### Halten Sie Ihre Dateien im Privatsafe geheim

Der Privatsafe hält Ihre Fotos, Audiodateien, Dokumente und andere Dateitypen für Sie geheim. Sie können auswählen, welche Dateien Sie ausblenden möchten. Um auf die Dateien im Privatsafe zuzugreifen, müssen Sie das Sperrbildschirm-Passwort eingeben oder die Fingerabdruck- bzw. die Gesichtserkennung bestehen. Sie können im Privatsafe keine Screenshots erstellen.

### **Private Dateien hinzufügen**

Zum Hinzufügen von privaten Dateien haben Sie folgende Möglichkeiten.

### **Privatsafe**

Gehen Sie zu "Einstellungen - Datenschutzberechtigungen - Privatsafe", geben Sie das Passwort ein, wählen Sie den Dateityp, den Sie verschlüsseln möchten, und fügen Sie die Dateien hinzu.

### **Dateien verschlüsseln**

Öffnen Sie den Dateimanager und suchen Sie die Dateien, die Sie verschlüsseln möchten. Tippen Sie auf die Dateien und halten Sie sie gedrückt, tippen Sie in der Symbolleiste unten auf "Mehr" und tippen Sie dann auf "Als privat festlegen".

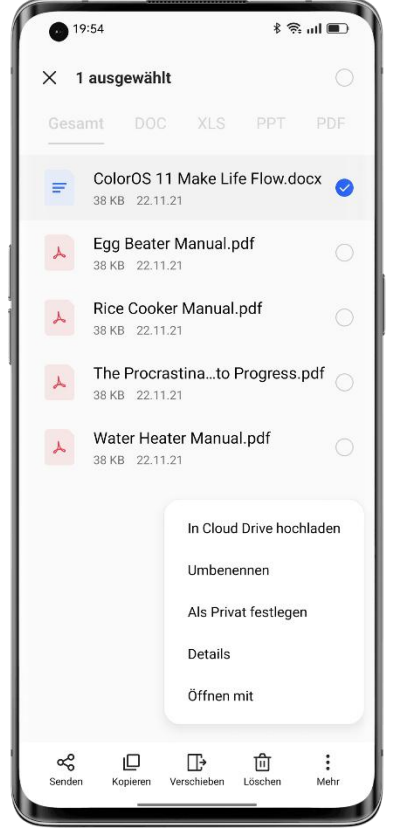

### **Fotos verschlüsseln**

Öffnen Sie "Fotos" und suchen Sie die Fotos, die Sie verschlüsseln möchten. Tippen Sie auf die Fotos und halten Sie sie gedrückt, tippen Sie in der Symbolleiste unten auf "Mehr" und tippen Sie dann auf "Als privat festlegen".

Private Dateien anzeigen

• Gehen Sie zu "Einstellungen - Datenschutzberechtigungen - Privatsafe" oder rufen Sie "Privatsafe" über die Verknüpfung auf dem Startbildschirm auf.

• Geben Sie das Sperrbildschirm-Passwort ein oder führen Sie die Fingerabdruck- oder die Gesichtserkennung durch, um die verschlüsselten Dateien anzuzeigen.

Privatsafe zum Startbildschirm hinzufügen

• Gehen Sie zu "Einstellungen - Datenschutzberechtigungen - Privatsafe" und geben Sie das Passwort ein.

• Tippen Sie in der oberen rechten Ecke auf "Einstellungen" und wählen Sie dann "Startbildschirm-Verknüpfung". Danach können Sie Dateien hinzufügen und verschlüsselte Dateien über die Verknüpfung des "Privatsafe" auf dem Startbildschirm anzeigen.

# **Neustart, Aktualisierung, Sicherung und HeyTap Cloud**

## Ausschalten und Neustart

### **Gehen Sie wie folgt vor, um Ihr Telefon auszuschalten:**

1. Halten Sie die Ein-Aus-Taste auf der rechten Seite des Telefons gedrückt, bis ein Menü angezeigt wird.

- 2. Tippen Sie auf "Ausschalten".
- 3. Tippen Sie auf "Zum Ausschalten tippen".

Um das Telefon zwangsweise auszuschalten, halten Sie die Ein-Aus-Taste und die Lauter- Taste länger als 10 Sekunden gedrückt.

### **Starten Sie Ihr Telefon neu**

- 1. Halten Sie die Ein-Aus-Taste auf der rechten Seite des Telefons gedrückt, bis ein Menü angezeigt wird.
- 2. Tippen Sie auf "Neustart".
- 3. Tippen Sie auf "Zum Neustart tippen".

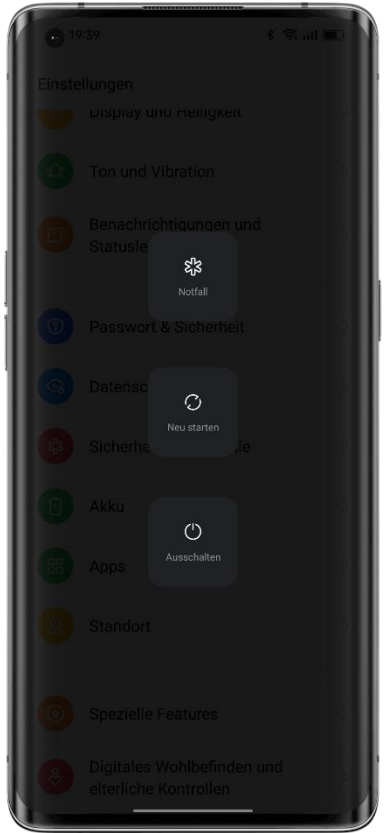

## Systemupate

Zum Aktualisieren Ihres Systems haben Sie die folgenden zwei Möglichkeiten.

### **OTA-Online-Upgrade**

Gehen Sie zu "Einstellungen - Über das Telefon", tippen Sie oben auf die Build-Nummer, um nach Aktualisierungen zu suchen, und laden Sie die Aktualisierungen herunter, wenn sie verfügbar sind.

Tippen Sie auf das Menüsymbol in der oberen rechten Ecke, wählen Sie "Automatisch aktualisieren" und schalten Sie "Automatisch über Nacht aktualisieren" ein. Das System aktualisiert automatisch auf die neueste Version und installiert Sicherheitspatches. Diese Funktion verbraucht keine mobilen Daten. Die Aktualisierung wird automatisch zwischen 2:00 und 5:00 Uhr nachts durchgeführt, wenn Ihr Telefon inaktiv ist.

### **Lokales Firmwareupdate**

1. Laden Sie das Firmwarepaket für Ihr Telefon von https://www.coloros.com/en/rom herunter.

2. Kopieren Sie das .ozip-Firmwarepaket in das Stammverzeichnis Ihres Telefons.

3. Öffnen Sie den Dateimanager, tippen Sie auf das Firmwarepaket und im Popup-Fenster auf "Jetzt aktualisieren".

4. Warten Sie, bis die Aktualisierung abgeschlossen ist. Ihr Telefon wird nach der Aktualisierung neu gestartet.

### Sicherung

Sie können die Dateien auf Ihrem OPPO-Telefon über den lokalen Speicher oder die HeyTap Cloud sichern.

Sichern von Dateien auf lokalen Speicher

• Gehen Sie zu "Einstellungen - Systemeinstellungen - Sichern und Migrieren - Lokales Backup".

• Tippen Sie auf "Neue Sicherung erstellen" und wählen Sie die Dateien aus, die Sie sichern möchten.

Alle ausgewählten Dateien werden auf dem Speicher Ihres Telefons gesichert. Bitte beachten Sie, dass beim Löschen aller Daten auf Ihrem Telefon auch die auf Ihrem Telefon gespeicherten Sicherungsdaten gelöscht werden. Kopieren Sie daher bitte die Sicherungsdaten auf Ihren PC oder ein USB-Laufwerk, bevor Sie alle Daten auf Ihrem Telefon löschen. Sichern von Dateien mit HeyTap Cloud

• Gehen Sie zu "Einstellungen - Systemeinstellungen - Sichern und Migrieren - HeyTap Cloud".

• Tippen Sie auf "Cloud-Backup".

• Um Dateien manuell zu sichern, tippen Sie auf "Jetzt sichern".

# Telefon zurücksetzen oder Daten wiederherstellen

Sie können Inhalte und Einstellungen mithilfe der Sicherungsdaten wiederherstellen oder Ihr Telefon auf die Werkseinstellungen zurücksetzen. Bevor Sie dies tun, sichern Sie bitte Ihre Daten.

### **Telefon zurücksetzen**

Gehen Sie zu "Einstellungen - Systemeinstellungen - Telefon zurücksetzen".

Sie können aus den folgenden Optionen wählen, um Ihr Telefon zurückzusetzen:

• Nur Systemeinstellungen zurücksetzen: Es werden nur die Einstellungen zurückgesetzt. Ihre Daten, einschließlich Fotos, Musik und anderer persönlicher Dateien, bleiben erhalten.

• Heruntergeladene Apps und App-Daten löschen: Es bleiben nur Ihre Fotos, Musik und andere persönliche Dateien erhalten.

• Alle Daten löschen: Alle Daten, einschließlich Fotos, Musik und anderer persönlicher Dateien, werden gelöscht.

• Kontakte und Anrufprotokolle auf dem Telefon löschen: Die auf Ihrer SIM-Karte gespeicherten Kontakte werden beibehalten.

• SMS- und MMS-Nachrichten löschen: Die auf Ihrer SIM-Karte gespeicherten SMS- Nachrichten werden beibehalten.

### **Daten wiederherstellen**

### **Vom lokalen Speicher wiederherstellen**

• Gehen Sie zu "Einstellungen - Systemeinstellungen - Sichern und Migrieren - Lokales Backup".

• Wählen Sie eine Sicherung und die wiederherzustellenden Daten aus und tippen Sie dann auf "Wiederherstellen".

### **Aus dem Cloud-Backup wiederherstellen**

• Gehen Sie zu "Einstellungen - Systemeinstellungen - Sichern und Migrieren - HeyTap Cloud".

• Wählen Sie eine Sicherung und die wiederherzustellenden Daten aus und tippen Sie dann auf, Wiederherstellen".

# HeyTap Cloud

HeyTap Cloud ermöglicht Ihnen, Ihre Fotos, Kontakte, SMS, Notizen und andere Daten sicher in der Cloud zu speichern. Wenn Ihr Telefon verloren geht oder beschädigt wird, kann HeyTap Cloud Ihnen helfen, Ihr Telefon zu orten und Ihre Daten aus der Ferne zu löschen, um Ihre Privatsphäre zu schützen.

HeyTap Cloud einschalten

• Gehen Sie zu "Einstellungen" und tippen Sie oben in der Einstellungsliste auf "Anmelden".

• Geben Sie Ihren Benutzernamen und Ihr Passwort ein, um HeyTap Cloud einzuschalten. Danach werden Ihre Daten automatisch gesichert und synchronisiert.

### **Speicher optimieren**

Wenn HeyTap Cloud eingeschaltet ist, werden Ihre Originalfotos in der HeyTap Cloud gespeichert, und die Fotos auf Ihrem Telefon werden durch kleinere, aber immer noch scharfe Fotos ersetzt, um Speicherplatz zu sparen.

Gehen Sie zu "Einstellungen - HeyTap Cloud - Fotos", und schalten Sie "Speicher optimieren" ein.

### **Cloud-Speicher verwalten**

HeyTap Cloud bietet 5 GB kostenlosen Cloud-Speicher für jeden Benutzer. Wenn Sie mehr Cloud-Speicher benötigen, können Sie einen unserer Upgradepläne erwerben.

### **Verbleibenden Cloud-Speicherplatz anzeigen**

Gehen Sie zu "Einstellungen - HeyTap Cloud - Cloud-Speicherplatz verwalten".

### **Cloud-Speicherplatz freigeben**

Sobald Ihr Cloud-Speicher voll ist, können Sie keine Daten mehr sichern oder neue Fotos, Kontakte, SMS-Nachrichten, Notizen oder andere Daten hochladen. Sie können Cloud- Speicherplatz freigeben, indem Sie Daten löschen, die Sie nicht mehr benötigen. Es wird empfohlen, dass Sie Ihre persönlichen Daten vorher sichern.

**Cloud-Dateien löschen:** Gehen Sie zu "Einstellungen - HeyTap Cloud - Cloud-Daten verwalten". Wählen Sie die Daten aus, die Sie löschen möchten, und tippen Sie auf "Löschen". Warnung: Wenn die HeyTap Cloud-Synchronisierung eingeschaltet ist, werden beim Löschen der Cloud-Daten auch die Daten auf Ihrem Telefon gelöscht.

### **Cloud-Backup löschen:**

Wenn das Cloud-Backup eingeschaltet ist, werden SMS-Nachrichten, Anrufprotokolle, App- Liste und -Layout sowie Systemeinstellungen einmal pro Tag automatisch in der HeyTap Cloud gesichert. Sie können die Funktion Cloud-Backup ausschalten oder veraltete Sicherungen löschen, um Cloud-Speicher freizugeben.

Gehen Sie zu "Einstellungen - HeyTap Cloud - Cloud-Backup".

Wählen Sie die Sicherungen aus, die Sie löschen möchten, und tippen Sie auf "Löschen".

Wenn Sie die Funktion "Datensicherung" ausschalten, werden keine automatischen Sicherungen mehr durchgeführt, vorhandene Sicherungen werden jedoch nicht gelöscht.

### **Mehr Cloud-Speicher erwerben**

Jeder Benutzer verfügt über 5 GB kostenlosen Cloud-Speicher. Bei Bedarf können Sie einen unserer Upgradepläne erwerben.

Gehen Sie zu "Einstellungen - HeyTap Cloud - Speicher verwalten - Cloud-Speicher erweitern".

Sie können zwischen drei Plänen wählen: 30 GB, 100 GB oder 1.024 GB. Abonnieren Sie monatliche Verlängerungen oder erwerben Sie einen 3-,6- oder 12-Monatsplan.

### **Kontakte-Time Machine**

Bei eingeschalteter Cloud-Synchronisation von Kontakten wird eine Liste aller bisherigen Kontakte erstellt, wenn Ihre Kontaktliste aktualisiert wird. Sie können dann Ihre Kontaktliste bis zu einem bestimmten Zeitpunkt wiederherstellen.

### **Cloud-Synchronisation von Kontakten einschalten**

Gehen Sie zu "Einstellungen - HeyTap Cloud - Kontakte" und schalten Sie "Cloud-Synchronisation von Kontakten" ein.

#### **Kontakte wiederherstellen**

Gehen Sie zu "Einstellungen - HeyTap Cloud - Kontakte", und tippen Sie auf "Kontakte wiederherstellen".

Wählen Sie eine Sicherung von einem bestimmten Zeitpunkt und tippen Sie auf "Wiederherstellen".

### **Support und Kundendienst**

### OPPO-Support kontaktieren

Senden Sie eine E-Mail an [hello@oppo.com,](mailto:hello@oppo.com) um das OPPO-Supportteam zu kontaktieren.

### Self-Service

Weitere Informationen über Benutzerhandbuch, Ersatzteilpreise, Garantiestatus und vieles mehr finden Sie unter <https://oppo.custhelp.com/>.

### Hilfe und Explorer

Unter https://oppo.custhelp.com/app/popular faq finden Sie die am häufigsten gestellten Fragen zu OPPO.

# Weitere Informationen

Weitere einschlägige Informationen und OPPO-Services finden Sie unter <https://www.oppo.com/en/>. ColorOS Facebook: [http://bit.ly/ColorOS-FB.](http://bit.ly/ColorOS-FB) ColorOS Twitter: <http://bit.ly/ColorOS-TW>. ColorOS Instagram: <http://bit.ly/ColorOS-INS>. ColorOS Youtube: [http://bit.ly/ColorOS-YTB.](http://bit.ly/ColorOS-YTB)

# HeyTap Cloud

Für weiteren Support und Dienste von HeyTap Cloud melden Sie sich bitte an unter [http://Cloud.heytap.com](http://cloud.oppo.com/)[/.](http://cloud.oppo.com/.)